Numéro 83 - Mars 2014

# BANQUE À DOMICILE<br>CULPABILISER AU SUJET DE DE VOS DÉPENSES

-Full Circle Magazine n'est affilié en aucune manière à Canonical Ltd.

<span id="page-1-0"></span>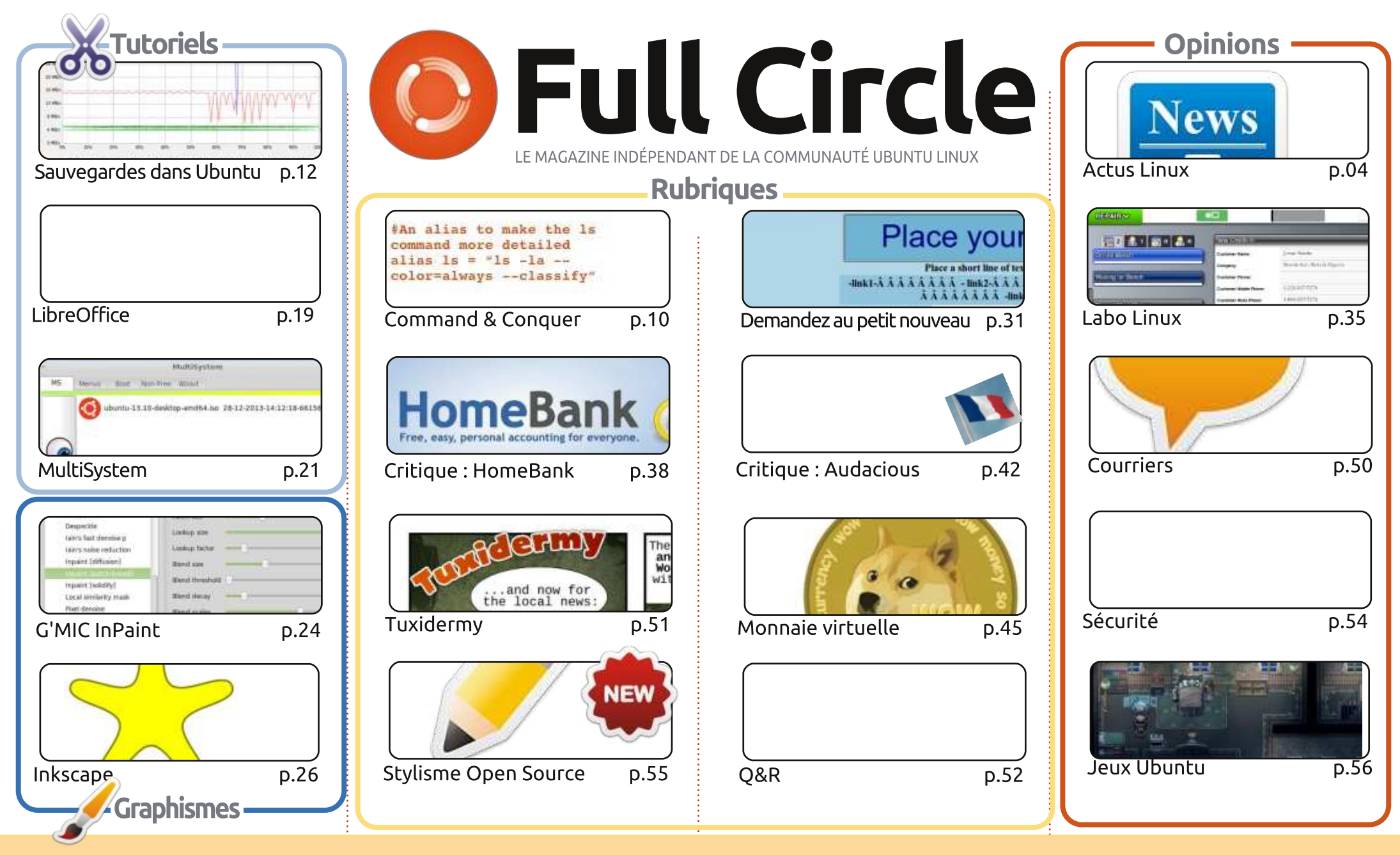

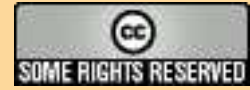

Les articles contenus dans ce magazine sont publiés sous la licence Creative Commons Attribution-Share Alike 3.0 Unported license. Cela signifie que vous pouvez adapter, copier, distribuer et transmettre les articles mais uniquement sous les conditions suivantes : vous devez citer le nom de l'auteur d'une certaine manière (au moins un nom, une adresse e-mail ou une URL) et le nom du magazine (« Full Circle Magazine ») ainsi que l'URL www.fullcirclemagazine.org (sans pour autant suggérer gu'ils approuvent votre utilisation de l'œuvre). Si vous modifiez, transformez ou adaptez cette création, vous devez

distribuer la création qui en résulte sous la même licence ou une similaire.

<span id="page-1-1"></span>APGG COMMAND, TO SPONSOT COST PROJECT COURTER TOOD THE CENTER THE PRESENTING QUE THE CHILD OF THE OPINIONS Full Circle Magazine est entièrement indépendant de Canonical, le sponsor des projets Ubuntu. Vous ne devez en aucun cas présumer que les avis et les opinions exprimés ici ont recu l'approbation de Canonical.

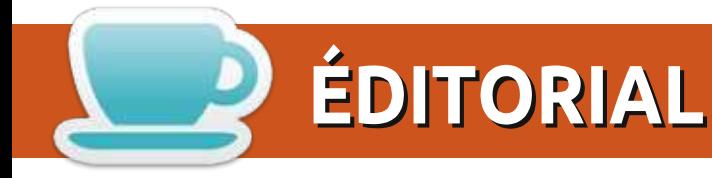

# BIENVENUE DANS CE NOUVEAU NUMÉRO DU FULL CIRCLE

N ous avons LibreOffice et Inkscape pour vous ce mois-ci, comme toujours. N'ayez pas peur, les<br>articles Blender et Python seront de retour le mois prochain. À leur place, vous trouverez un article examinant les différentes façons de faire une sauvegarde dans Ubuntu (réseau, nuage, etc.), et un court article de votre serviteur sur l'utilisation du plug-in G'MIC dans GIMP. C'est une suite extrêmement puissante de filtres, mais je me suis concentré sur Inpaint qui est vraiment très pratique. Jetez-y un œil. Et pour compléter le tout, nous avons un super tutoriel sur l'utilisation de MultiSystem pour faire une clé USB multi amorçage. Très pratique !

Une nouvelle série sur la conception Open Source, commence ce mois-ci. Jens, l'auteur, est tout à fait impliqué dans le groupe de conception de KDE et, ce mois-ci, nous avons son introduction à la conception de bureau : ce que cela signifie pour lui et ce que ça devrait signifier pour vous.

Nous sommes à court de questions sur la sécurité, le moment est donc venu de poser vos questions sur les robots, les virus, les portes dérobées, et tout ce à quoi vous pouvez penser. Nous avons également besoin de vos écrans de bureau, d'histoires, de critiques Linux, et de tout ce que vous souhaitez nous envoyer. Rappelez-vous : tout le monde est le bienvenu pour proposer des articles au FCM, et pas seulement les auteurs réguliers.

En parlant de critiques, nous en avons une ce mois-ci sur HomeBank : un bel exemple de logiciel de finances personnelles qui vous fera peut-être vous sentir coupable concernant vos dépenses en trucs de geeks. Hmm, c'est peut-être pas une si bonne chose après tout...

#### Amitiés et gardons le contact!

Ronnie ronnie@fullcirclemagazine.org

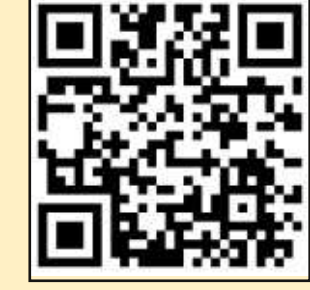

#### Ce magazine a été créé avec :

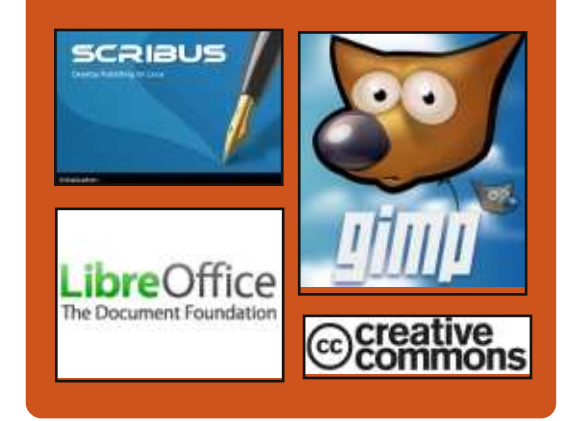

# **Le Podcast Full Circle**

Tous les mois, chaque épisode couvre toutes les dernières informations concernant Ubuntu, les opinions, les critiques, les interviews et les retours d'utilisateurs. Le Side-Pod est une nouveauté, c'est un court podcast supplémentaire (irréqulier) en marge du podcast principal. On y parle de technologie en général et de choses qui ne concernent pas uniquement Ubuntu et qui n'ont pas leur place dans le podcast principal.

Vos animateurs:

- Les Pounder
- Tony Hughes
- Jon Chamberlain
- Oliver Clark

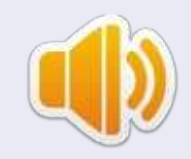

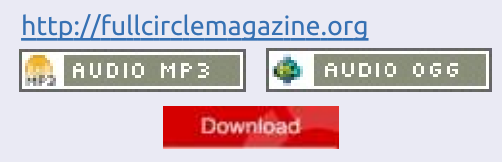

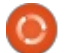

<span id="page-3-0"></span>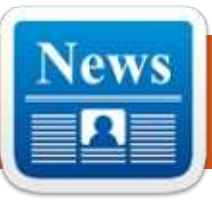

# CET ÉTÉ, VOUS POUVEZ SUIVRE **DES COURS SUR LINUX DE HARVARD ET DU MIT, EN LIGNE ET GRATUITS**

 $\bigcup$  ous voulez apprendre Linux ? La Linux Foundation a annoncé aujourd'hui qu'elle offrira gratuitement son cours « Introduction à Linux » (valant 2 400 \$) sur edX, la plate-forme d'apprentissage en ligne de Harvard/MIT qui accepte un nombre massif d'inscriptions.

Le cours de la Fondation, prévu : pour cet été, est destiné à toute personne intéressée par l'apprentissage du système d'exploitation Open Source, même si elle n'a pas d'expérience antérieure en la matière. McPherson nous a dit que la mise en ligne de cours supplémentaires de la Fondation Linux dépendra de « comment *Introduction à Linux est accueilli.* »

#### Source:

http://venturebeat.com/2014/03/06/ this-summer-you-can-learn-linux-freeonline-from-harvard-mit/ Proposé par: Rahul Mehta

# LA CORRECTION DU NOYAU **LINUX DEVIENT DYNAMIQUE**

endant la majeure partie de l'histoire du système d'exploitation Linux, la correction du noyau était un processus qui a généralement impliqué un temps d'indisponibilité. En 2014, ce n'est plus le cas, car il y a maintenant au moins trois efforts différents qui offrent tous la promesse d'une correction de noyau avec zéro temps d'indisponibilité, pour les serveurs Linux.

Source: http://www.linuxtoday.com/develope r/linux-kernel-patching-getsdynamic.html Proposé par : Peter Odigie

# **LUBUNTU POURRAIT ÊTRE LA MEILLEURE DISTRIBUTION LINUX POUR LES UTILISATEURS DE WINDOWS XP**

ans l'ensemble actuel des systèmes Open Source, Lubuntu pourrait être le meilleur remplacement de

 $\boldsymbol{4}$ 

Windows XP. Plus : Une critique de Portal 2 pour Linux et une entrevue avec le créateur de la distribution éducative Ubermix.

Microsoft va bientôt annoncer la fin du soutien officiel de Windows XP. et OMG! Ubuntu! pense que Lubuntu pourrait être le remplacant idéal. Lubuntu est une variante légère d'Ubuntu qui fournit un environnement de bureau plus traditionnel et pourrait être bien adaptée aux utilisateurs de Windows XP.

Source:

http://www.itworld.com/opensource/409003/lubuntu-might-bebest-linux-distro-windows-xp-users Proposé par: Rahul Mehta

# **BUGS LINUX, BUGS PARTOUT**

Nous avons vu beaucoup de Noques de cryptographie faire surface dernièrement parce que ces bibliothèques ont soudainement fait l'objet de beaucoup d'analyses suite aux révélations de Snowden », a suggéré le bloqueur Chris Traver. « Je pense qu'il faut séparer les bugs de cryp-

tographie des autres parce qu'ils se produisent dans un autre contexte. » Mais, de ce que j'ai lu sur gnutls, il me semble que ce soit probablement le sommet de l'iceberg.

Source:

http://www.linuxinsider.com/story/Li nux-Bugs-Bugs-Everywhere-80113.html#sthash.5jGpVQCk.dpuf Proposé par: Rahul Mehta

# CE QUE VOUS DEVEZ SAVOIR SUR LE BUG GNUTLS LINUX

n bug critique sur Linux, que beaucoup comparent au problème « goto fail » qui a touché Apple le mois dernier, a été récemment découvert, ce qui a incité les développeurs de distribution et d'applications Linux à se démener pour intégrer un nouveau correctif dans leur code.

Le bug qui affecte la bibliothèque GnuTLS de mise en œuvre des protocoles de sécurité SSL. TLS et DTLS. pourrait amener un logiciel à indiquer faussement qu'une connexion de communication donnée est sécurisée, alors

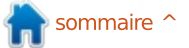

qu'en fait elle ne l'est pas. Tout <u>new-mobile-game-extra-engine-</u> comme pour ce qui concerne la faille  $d'$ Apple, qui ouvre la porte à des ex- $\vdots$ ploits « man-in-the-middle » (homme du milieu) où un attaguant pourrait intercepter et manipuler secrètement les communications de l'utilisateur. Le problème a été découvert lors d'un audit : de code le mois dernier. Red Hat a ensuite informé les autres distributions concernées, et un correctif a été i publié lundi.

#### Source:

http://www.pcworld.com/article/210 5145/what-you-need-to-know-aboutthe-gnutls-linux-bug.html Proposé par : *Rahul Mehta* 

# **CRYTEK ANNONCE LE SUPPORT POUR LINUX**

a société de développement alle-<br>
mande Crytek, créateur de Crysis a société de développement alleet Ryse, a annoncé qu'elle fournira un support natif Linux complet dans le nouveau CRYENGINE. On proposera aux participants à la conférence des Game Developers en mars 2014 à San : Francisco une présentation et des démos interactives du logiciel CRYENGINE.

#### Source:

http://www.crytek.com/news/confer ence-attendees-can-also-see-a-brand-

updates-and-much-more-at-crytek-sbooth Proposé par : *Vincent Sesto* 

# **VALVE REND LIBRE LE CODE DE** SON LOGICIEL DE TRADUCTION DE **DIRECTX VERS OPENGL**

Valve a rendu Open Source la<br>couche de traduction de Direct3D couche de traduction de Direct3D à OpenGL de Dota 2. C'est le morceau de code qui permet à Valve de prendre un jeu DirectX Windows standard, qui utilise le moteur Source (Dota 2, Team Fortress, Portal), et de le porter facilement sur Mac OS X ou Linux/SteamOS. Le code, avec quelques modifications, pourrait également être rendu fonctionnel avec d'autres moteurs de jeux basés sur DirectX. En ouvrant ce code, Valve encourage clairement les développeurs à sortir des versions pour OS X et, plus important encore, pour SteamOS, de leurs jeux Windows.

#### Source:

http://www.extremetech.com/gamin g/178276-valve-open-sources-itsdirectx-to-opengl-translationsoftware-here-come-the-steamosand-linux-games

#### Proposé par : *Rahul Mehta*

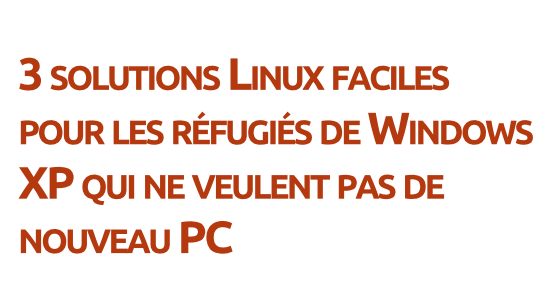

es réfugiés de Windows XP ont<br>
deux choix le 8 avril, lorsque Mies réfugiés de Windows XP ont crosoft arrêtera de soutenir le système d'exploitation vieux de dix ans (au moins pour les particuliers). Pour les besoins de l'article, on suppose gu'acheter un nouveau PC avec un nouveau système d'exploitation (même Windows 7) est, peu importe la raison. hors de question. Les utilisateurs pourraient s'accrocher désespérément à leur ancien système Windows XP et faire face à ce qui pourrait devenir un buffet ouvert à la frénésie des pirates, quelque chose que nous ne recommandons pas, même si vous prenez des précautions. Ou ils pourraient garder leur ancien PC, mais installer un système d'exploitation nouveau, libre et sûr, autrement dit, Linux.

#### Source:

http://www.pcworld.com/article/210 7641/3-easy-linux-alternatives-forwindows-xp-refugees-who-dontwant-a-new-pc.html Proposé par: Rahul Mehta

# LES SMARTPHONES UBUNTU COÛTERONT ENTRE 200 ET 400 S ET SERONT LA BASE DU **K FUTUR MOTEUR DE** L'INFORMATIOUE PERSONNELLE >>

es premiers smartphones Ubuntu<br>
devraient arriver sur le marché es premiers smartphones Ubuntu plus tard cette année et coûteront apparemment entre 200 et 400 \$. S'exprimant lors du « Cebit business IT event », le PDG de Canonical, Mark Shuttleworth, a révélé quelques détails concernant les prochains smartphones Ubuntu, en remarquant qu'ils seront lancés dans les gammes moyenne à haute, « Nous allons vers le haut de gamme parce que nous voulons des gens qui sont à la recherche d'une très forte et très belle expérience, et parce que notre ambition est de vendre le PC de demain, le moteur de l'informatique personnelle de l'avenir », a expliqué Shuttleworth, cité par The Inquirer.

#### Source:

http://www.itechpost.com/articles/1 2134/20140313/ubuntusmartphones-to-cost-between-200and-400-serve-as-the-futurepersonal-computing-engine.htm Proposé par : *Rahul Mehta* 

# LE PREMIER SYSTÈME D'EXPLOITATION DU CLASSEMENT **OPENSTACK EST UBUNTU**

Steven J. Vaughan-Nichols de ZDNet: a analysé les dernières données de : l'enquête aux utilisateurs OpenStack pour constater que Ubuntu Linux était : le système d'exploitation le plus populaire d'OpenStack. Ubuntu a travaillé en étroite collaboration avec OpenStack et, par conséquent, Canonical a confirmé que 55 % des systèmes d'exploitation d'OpenStack sont Ubuntu, même si Ubuntu est généralement perçu seulement comme un système d'exploitation pour ordinateur de bureau.

Source:

http://www.zdnet.com/openstackstop-operating-system-ubuntu-linux-7000027360/ Proposé par : Vincent Sesto

# **SURVEILLANCE DES MOOC | RUÉE VERS UN COURS LINUX GRATUIT**

es élèves se sont empressés de Ls'inscrire à un cours de débutant sur les logiciels Linux, offert par le fournisseur américain de MOOC, edX. La Linux Foundation, qui fournit le

cours et qui est maintenant un partenaire edX, a déclaré que 40 000 étudiants s'étaient inscrits en quatre jours.

Le cours, qui coûte habituellement 2 500 \$ (1 800 €) est gratuit, mais il y a un petit surcoût pour avoir un certificat validé de réussite au cours. Le cours commencera au troisième trimestre de cette année.

### Source:

http://www.afr.com/p/national/educ ation/mooc watch big rush for free linux PSzsm1ZIMBEJhxCBAY5o4I Proposé par: Arnfried Walbrecht

# **DES CHANGEMENTS DANS LE** PILOTE PROPRIÉTAIRE DE NVIDIA

es pilotes propriétaires Nvidia vont, lors de leur prochaine version 343. seulement prendre en charge les cartes graphiques actuelles de la série GeForce 400. Les propriétaires de cartes plus anciennes doivent aller chercher les pilotes historiques.

### Source:

http://www.ad-hoc-news.de/linuxcommunity-de-der-proprietaeretreiber-von-nvidia--/de/News/35844631 Traduit de l'allemand par : Arnfried Walbrecht

# **LES CARRIÈRES LINUX SE DÉVELOPPENT ET PROUVENT** OU'ELLES SONT LUCRATIVES POUR **LES PROFESSIONNELS TI QUALIFIÉS**

I I y a une abondance d'offres d'emploi autour de Linux, mais vous pourriez ne pas convenir.

L'expansion de Linux et la promotion de produits qui fonctionnent avec le système d'exploitation Open Source ont provoqué un besoin de talents Linux pour pourvoir les postes disponibles. La demande de talents Linux a même propulsé les salaires au-dessus des normes de l'industrie.

En fait, 77 % des recruteurs ont déclaré que l'embauche de talents Linux est une priorité absolue pour 2014, en hausse de 7 % par rapport à 2013, selon un rapport publié par la Fondation Linux et Dice, un site de recrutement technologique.

#### Source:

http://searchdatacenter.techtarget.c om/news/2240216064/Linux-careersexpand-prove-lucrative-for-qualified-**IT-pros** 

Proposé par: Arnfried Walbrecht

# **FEDORA 21 DE REDHAT DÉBORDE DE MISES À NIVEAU DE SÉCURITÉ ET DE CRYPTAGE**

edora 21, la prochaine version de a distribution Fedora Linux de Red Hat, vient de recevoir un grand nombre d'approbations de ses nouvelles fonctionnalités de la part de l'ingénierie de Fedora et du comité directeur.

Selon Phoronix, parmi les principaux changements, se trouve une nouvelle politique de gestion de la cryptographie sur l'ensemble du système. L'idée, selon le propre wiki de Fedora, est « d'unifier les politiques de chiffrement utilisées par les différentes applications et bibliothèques » de sorte que toutes les applications en cours d'exécution sur un système Fedora donné peuvent avoir un niveau cohérent de cryptographie réglé entre elles.

#### Source:

http://www.infoworld.com/t/linux/re d-hats-fedora-21-brimming-securitycrypto-upgrades-238333 Proposé par: Arnfried Walbrecht

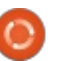

# **GOG VA PORTER DES JEUX PC CLASSIOUES SUR LINUX CET AUTOMNE**

OG.com, un site qui se spécialise dans la vente de jeux PC classiques pour les ordinateurs modernes, a finalement décidé de soutenir Linux.

GOG dit qu'il a travaillé sur le : support de Linux durant les quelques derniers mois, et ajoutera le support pour les distributions Ubuntu et Mint cet automne avec au moins 100 jeux au lancement. Cela comprend non seulement les jeux classiques qui tournaient sous Linux dès l'origine, mais aussi des jeux qui n'ont jamais supporté Linux officiellement au départ.

#### Source:

http://www.pcworld.com/article/210 9143/gog-will-bring-classic-pc-gamesto-linux-this-fall.html Proposé par: Arnfried Walbrecht

# LES MICROCODES PROPRIÉTAIRES **CONSTITUENT UNE MENACE POUR LA SÉCURITÉ, DIT LE FONDATEUR** D'UBUNTU

ark Shuttleworth, le fondateur de<br>la populaire distribution Ubuntu

Linux, croit que le microcode propriétaire - et invérifiable - constitue une menace sérieuse pour la sécurité des utilisateurs et il encourage les fabricants de matériel à mettre en œuvre une prise en charge de leurs innovations par le novau Linux, à la place.

#### Source:

http://www.pcworld.com/article/210 9267/proprietary-firmware-poses-asecurity-threat-ubuntu-foundersavs.html Proposé par: Arnfried Walbrecht

# **GOOGLE DÉVOILE LE SYSTÈME D'EXPLOITATION ANDROID WEAR: LINUX RÈGNE**

lors que Microsoft et d'autres A sociétés trentenaires essayent de comprendre comment arrêter l'élan de l'Open Source, Google est devenu une force invincible qui n'a pas encore : rencontré d'objet qui ne bougera point. Google vient simplement de révéler le sérieux de son intérêt dans l'informatique portable. La société a annoncé une avant-première pour les développeurs d'« Android Wear ».

Android Wear est une version d'Android qui est optimisée pour les full circle magazine n° 83  $\bullet$  7

appareils-habits tels que les montres intelligentes. L'un des composants de base d'Android Wear sera Google Now. Tout comme les lunettes Google, les utilisateurs pourront dire « Ok Google » pour activer le « HAL » [Ndt : Hardware Abstraction Layer] et poser des auestions.

#### Source:

http://www.muktware.com/2014/03/ google-reveals-android-wearoperating-system-linux-rules/23218 proposé par : Arnfried Walbrecht

# UN BOTNET LINUX ENVOIE DES **MALICIELS AUX ORDINATEURS DE BUREAU WINDOWS**

es chercheurs en sécurité euro- $^\prime$  péens ont signalé qu'au cours des deux dernières années, pas moins de 25 000 serveurs Web infectés par des maliciels Linux ont été utilisés pour infecter les ordinateurs de bureau Windows. Le rapport a indiqué que le maliciel faisait partie de l'opération « Windigo », une campagne de cybercriminalité qui vise à la fois les utilisateurs de Windows et les administrateurs système prenant en charge des équipements pour des sites web populaires.

Le rapport est basé sur des recherches fournies par ESET Antivirus. le fournisseur d'informations de sécurité Internet allemand CERT-Bund. le Swedish National Infrastructure for Computing, et le CERN, Organisation Européenne pour la Recherche Nucléaire.

#### Source:

http://www.welivesecurity.com/wpcontent/uploads/2014/03/operation windigo.pdf Proposé par : Vincent Sesto

# LE VER LINUX. DARLLOZ VISE **L'ARCHITECTURE INTEL POUR CRÉER DE LA MONNAIE NUMÉRIOUE**

ne variante d'un ver Linux à l'état sauvage cible des routeurs, des décodeurs, et maintenant des PC afin de « creuser le filon » de la monnaie virtuelle.

Selon le cabinet de recherche de Symantec, un nouveau ver dans l'internet des objets (IdO) a été découvert en novembre dernier. Surnommé Linux.Darlloz, le ver cible les ordinateurs tournant sur des architectures Intel x86, ainsi que les appareils fonc-

tionnant sur des architectures ARM, MIPS et PowerPC, tels que les routeurs et les décodeurs.

Préchargée avec des noms d'utilisateur et des mots de passe pour ouvrir une brèche dans de tels systèmes, une nouvelle variante a maintenant été trouvée ; elle se met à jour en permanence et est en train de faire de l'argent par le processus de « minage » de monnaie virtuelle.

#### Source :

http://www.zdnet.com/linux-worm[darlloz-targets-intel-architecture-to](http://www.zdnet.com/linux-worm-darlloz-targets-intel-architecture-to-mine-digital-currency-7000027515/)mine-digital-currency-700002751 5/ Proposé par : *Rahul Mehta* 

### LE SORT DE PROTECTION DE LINUX EST BRISÉ

a communauté Linux se joint au<br>
reste d'entre nous, les Schnoques, a communauté Linux se joint au $\frac{1}{2}$  PAS LA FAUTE DE  $\blacksquare$ INUX  $\blacksquare$ dans notre triste état sécuritaire, quand les journaux annoncent avec fracas l'infection massive de serveurs Unix.

Récemment, des chercheurs en sécurité du laboratoire d'idées irlandais ESET ont révélé ce qu'ils appellent aussi troué que Windows XP. Quand l'Opération Windigo, un cheval de Troie  $\vdots$  vous regarderez de plus près, vous fonctionnant sous Linux qui peut avoir verrez que Linux n'est pas le pro-

infecté jusqu'à 25 000 serveurs Unix dans le monde entier. Depuis lors, ceuxci, à leur tour, se sont attaqués chaque $\vdots$  et utilisateurs de Linux. jour à jusqu'à 500 000 PC, comme le vôtre et le mien. Alors que j'en discutais avec un lecteur par e-mail, cette phrase est arrivée : « Vous savez que c'est pas bon lorsque même des machines Linux doivent se soucier de la sécurité. » Je me suis étranglé sur un vieux scotch que j'ingurgitais ; je pensais que les lecteurs de cette revue s'y connaissaient mieux. En parlant de ça, ça revient encore …

#### Source :

[http://www.infoworld.com/t/cringely](http://www.infoworld.com/t/cringely/the-linux-security-spell-broken-238717) /the-linux-security-spell-broken-238717 Proposé par : *Rahul Mehta* 

# LINUX ET LES BOTNETS : CE N'EST

E "Le ver Linux.Darlloz vise l'archin lisant des titres récents tels que tecture Intel pour créer de la monnaie virtuelle » et « Un botnet de milliers de serveurs Linux projette un maliciel du bureau Windows sur le Web », vous avez pensé que Linux était

blème. Non, le vrai trou de sécurité se trouve chez certains administrateurs

Source :

http://www.zdnet.com/linux-and[botnets-its-not-linuxs-fault-7000027538/](http://www.zdnet.com/linux-and-botnets-its-not-linuxs-fault-7000027538/) Proposé par : **Rahul Mehta** 

# NVIDIA SE SOUVIENT DES UTILISATEURS LINUX AYANT DES VIEILLES CARTES VIDÉO ET MET À JOUR DES PILOTES HISTORIOUES

N VIDIA vient de publier une mise<br>À jour pour son pilote d'affi-I V à jour pour son pilote d'affichage historique (Legacy, 304.121), apportant une compatibilité avec les nouveaux noyaux et une correction importante.

Il y a beaucoup d'utilisateurs Linux qui utilisent des anciennes cartes vidéo qui ne peuvent pas utiliser des pilotes NVIDIA récemment publiés, qui n'ont pas le support voulu. C'est pourquoi les développeurs NVIDIA sortent périodiquement de petites mises à jour pour la branche historique de leurs pilotes.

La liste des modifications de la nouvelle mise à jour indique que la

compatibilité avec les noyaux Linux récents a été améliorée et qu'un bug, qui empêchait la mise en œuvre par NVIDIA des requêtes étendues du protocole Xinerama d'être utilisées lors de l'activation de RandR, a été corrigé. Les produits étant pris en charge par ces pilotes vont de l'ancienne série 6 à la « nouvelle » 600, qui est sortie en 2012.

#### Source :

http://news.softpedia.com/news/NVI DIA-Remembers-Linux-Users-with-[Old-Video-Cards-and-Updates-the-](http://news.softpedia.com/news/NVIDIA-Remembers-Linux-Users-with-Old-Video-Cards-and-Updates-the-Legacy-Drivers-431589.shtml)Legacy-Drivers-431 589.shtml Proposé par : Silviu Stahie

# **GOOGLE ACHÈTE UNE PLATE-**FORME DE JEUX ANDROID. AVEC L<sup>'</sup>ARRIÈRE-PENSÉE D<sup>'</sup>UNE **ÉVENTUELLE CONSOLE**

G reen Throttle Games était en re-<br>G tard à la fête des plate-formes reen Throttle Games était en rede jeu Android, et en a payé le prix. L'entreprise a été complètement démantelée à la fin de 2013. Mais ses efforts peuvent ne pas avoir été vains. Google a confirmé à PandoDaily qu'elle a acquis des éléments clés de l'activité de Green Throttle, y compris ses locaux, ses employés et deux co-

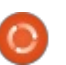

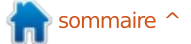

fondateurs. L'équipe de Mountain View n'a pas dit ce qu'elle allait faire avec ses nouvelles ressources, mais ceux $\vdots$  ayant une entrée de 3,5 mm ou via aui ont renseigné PandoDaily prétendent que Google veut affiner le contrôleur Bluetooth pour son décodeur : Source : TV dont on a tant parlé (et qui serait! peut-être focalisé sur les jeux). Oue ce : soit vrai ou non, le transfert suggère : que l'intérêt de Google dans les jeux : s'étende au-delà du logiciel.

#### Source:

http://www.engadget.com/2014/03/ 12/google-buys-green-throttleqames-assets/ Proposé par : Jon Fingas

# **RASPBERRY PI POSSÈDE SA PROPRE CARTE SON**

Implus d'avoir embarqué une carte<br>
Son, maintenant le Raspberry Pi son, maintenant le Raspberry Pi possède sa propre carte son qui peut être achetée séparément. Les concepteurs de la Pi, element14, viennent d'annoncer une nouvelle carte audio Wolfson à 33 \$, qui devrait donner à  $l'$ appareil une plus large gamme de fonctions. Cette nouvelle carte son s'installe directement sur la prise  $PS<sub>2</sub>$ du Pi et comporte un processeur audio Wolfson qui prend en charge le son de haute résolution jusqu'à 24

bits/192 kHz, qui peut être écouté via une connexion directe vers un ampli une sortie S/PDIF numérique.

http://www.engadget.com/2014/03/ 11/raspberry-pi-wolfson-audiocard/?ncid=rss truncated&utm camp aign=sf

Proposé par: Sharif Sakr

**UBUNTU 14.04 LTS PERMET ENFIN D'AVOIR DES ÉCRANS DE** CONNEXION ET DE VERROUILLAGE **IDENTIOUES** 

Il ne leur a fallu que quelques années, mais les développeurs d'Ubuntu ont finalement réussi à obtenir que l'écran de connexion ressemble à l'écran de verrouillage et la mise à jour sera prête pour Ubuntu 14.04 LTS.

Les fans d'Ubuntu ont demandé cette fonctionnalité depuis un certain temps, mais ce n'était probablement pas une priorité jusqu'à présent. Désormais, les utilisateurs seront en mesure d'accéder à toutes les indications normales qui seraient dispo $n$ ibles lorsqu'une session normale est en cours d'exécution en arrière-plan,

avant de vous connecter.

Ubuntu 14.04 LTS (Trusty Tahr), qui devrait arriver le 17 avril, promet d'être l'une des versions les plus passionnantes depuis longtemps et un arand nombre de fonctionnalités ont été ajoutées au cours du cycle de développement.

#### Source:

http://news.softpedia.com/news/Ubu ntu-14-04-LTS-to-Finally-Get-Identical-Login-and-Lock-Screens-431664.shtml Auteur: Silviu Stahie

# LE NOUVEAU FOND D'ÉCRAN D'URUNTU 14.04 LTS S'APPELLE **K SURU >> ET IL EST BEAU**

les fonds d'écran par défaut<br>d'Ubuntu ont été la source de es fonds d'écran par défaut critiques de la communauté, la plupart des utilisateurs disant qu'ils sont tout simplement trop fade. Le nouveau, qui est en cours de développement en ce moment, s'écarte de la norme, même s'il continue à « dire » Ubuntu d'un coup d'oeil.

Les fonds d'écran Ubuntu précédents ont été critiqués pour être trop

tout comme il est possible de faire fades et pour ne pas évoluer beaucoup entre les versions. Canonical a choisi la cohérence et c'était généralement une bonne décision.

> La nouvelle image a même eu un nom. Suru, et il représente le lien entre les vieux fonds d'écran et le nouveau look. Tout est tourné vers la simplicité et le minimalisme, mais en même temps cela donne une impression de richesse.

#### Source:

http://news.softpedia.com/news/The -New-Ubuntu-14-04-LTS-Wallpaper-Is-Called-quot-Suru-quot-and-It-s-Beautiful-431506.shtml Proposé par : Silviu Stahie

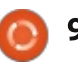

# COMMAND & CONQUER

# Linux sur un HDD externe

<span id="page-9-0"></span>e mois dernier, j'ai mis en place un<br>lien vers un formulaire Google, e mois dernier, j'ai mis en place un : afin de recueillir les demandes des lec- $\vdots$ teurs. Une grande partie d'entre vous  $\frac{1}{2}$ ont déjà répondu (au moment où je rédige, un peu plus d'une semaine s'est écoulée). À en iuger par les réponses déjà postées, il semble v avoir beaucoup d'intérêt sur la façon d'installer : Linux sur un disque dur externe. Je vais donc vous expliquer ce mois-ci ce ! processus, et je choisirai un autre sujet pour l'article du mois prochain.

# $ÉTAPE$  1 – Les Outils

Assurez-vous que votre PC/ordinateur portable prend en charge le démarrage à partir de l'USB. Si ce n'est pas le cas, alors, cet article n'est pas pour vous. Les dispositifs de l'UEFI doivent gérer le démarrage de l'USB. comme pour la plupart des BIOS sur des machines récentes. En cas de doute,  $\frac{1}{2}$ une recherche rapide sur Google (re- $\overline{\phantom{a}}$  cherchez et naviguez à travers les pages de configuration, UEFI/BIOS) saura généralement vous donner une réponse.

Un DVD/USB/CD de la distribution Linux que vous souhaitez installer.

Un disque dur externe (soit for-

maté pour l'installation, soit un que vous pouvez complètement effacer). Si votre ordinateur peut fonctionner avec USB 3.0 cela n'en sera que mieux.

Il faut savoir si votre appareil est une machine UEFI (les machines Apple et la plupart des machines sous Windows 8 sont toutes basées sur l'UEFI).

# $ÉTAPF$  2 - DÉMARRER DEPUIS VOTRE LIVECD

Selon votre ordinateur, il peut essaver de démarrer automatiquement à partir d'un CD, s'il est détecté, sinon : il devrait y avoir une touche fonction d'affichée au démarrage et vous devez appuver dessus pour entrer dans le menu de démarrage de votre ma- $\chi$ chine. Si ce nom de touche est absente, il faut changer l'ordre de démarrage de vos appareils dans la configuration du BIOS ou UEFI. C'est différent d'une machine à l'autre, mais ce doit être expliqué dans le manuel d'utilisation de votre appareil (ou de la carte mère, si c'est une machine aue vous avez montée vous-même). Au pire, yous trouverez rapidement

une réponse en faisant une recherche sur Google. Si vous êtes sur un ordinateur Apple, c'est le même procédé pour tous les modèles : il suffit de maintenir la touche Alt au démarrage de l'ordinateur (immédiatement après avoir appuyé sur On, appuyez et maintenez la touche Alt jusqu'à ce que l'écran affiche une liste de périphérigues à choisir).

Si vous utilisez une machine UEFI. assurez-vous de choisir l'option qui parle de « UEFI » ou « EFI Boot » ou quoi que ce soit d'autre se référant à EFI. Si vous ne le faites pas, cela se traduira par le démarrage avec un système de BIOS typique, causant des problèmes lors de l'installation d'un bootloader FFL

# **ÉTAPE 3 - TROUVER VOTRE DISOUE DUR EXTERNE**

Une fois votre environnement (LiveCD) démarré, branchez le disque dur externe (si vous ne l'avez pas déjà fait) et prenez note de sa taille, de son nom de périphérique (par exemple /dev/sdb), et de toutes les partitions que vous souhaitez supprimer. Cela permet d'éviter toute confusion

UirtualBox temporary boot device selection

Detected Hard disks:

AHCI controller:

1) Hard disk

Other boot devices: f) Floppy c) CD-ROM 1) LAN

b) Continue booting

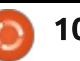

# **COMMAND & CONQUER**

ultérieure lors du formatage du disque. Après avoir pris note de ces infor $m$ ations, vous êtes prêt à commencer : le processus d'installation.

# $ÉTAPE$   $4$   $-$  Installation

Cette étape dépend de la distribution et n'est pas du tout différente ? d'une installation réelle, sauf pour deux! petites choses...

Assurez-vous que le disque dur que vous choisissez est bien l'externe, et non pas le disque dur interne.

Lors de la configuration/installation d'un gestionnaire de démarrage, il est : préférable d'utiliser les UUID, au lieu des noms de périphériques (par exemple /dev/sdb), car ces noms peuvent! changer d'une machine à l'autre, tandis que les UUID ne changeront pas.

# **ÉTAPE 5 - TEST DE** L'INSTALLATION

Ceci est similaire à l'étape 2 : au lieu de sélectionner le LiveCD au démarrage, sélectionnez alors votre disque dur externe. Laissez-lui un peu de temps pour démarrer et vous êtes  $\Delta$ libre de commencer à travailler (si tant est qu'il n'y ait aucune autre opération supplémentaire à faire pour compléter l'installation).

### **REMARQUES**

Si vous prévovez d'utiliser ce disque dur externe sur plusieurs machines, envisagez plutôt l'utilisation de pilotes VESA au lieu de pilotes spécifigues à des périphériques.

Si vous avez besoin d'une distribution Linux portable sur USB pour le dépannage/sécurité/tranguillité d'esprit, il est préférable alors de créer à la place un Live USB persistant.

Comme toujours, j'espère que certains d'entre vous trouveront cet article intéressant et utile. Si vous avez des questions spécifiques (ou suggestions), n'hésitez pas à me les envoyer à <u>lswest34+fcm@gmail.com</u>. En outre, le formulaire de l'article du FCM n° 84 C & C est toujours actif, et peut être trouvé ici : goo.gl/jerzKH.

Lucas a appris tout ce qu'il sait en endommageant régulièrement son système et en n'ayant alors plus d'autre choix que de trouver un moyen de le réparer. Vous pouvez lui écrire à : lswest34@amail.com.

### **ÉDITIONS SPÉCIALES LIBREOFFICE:**

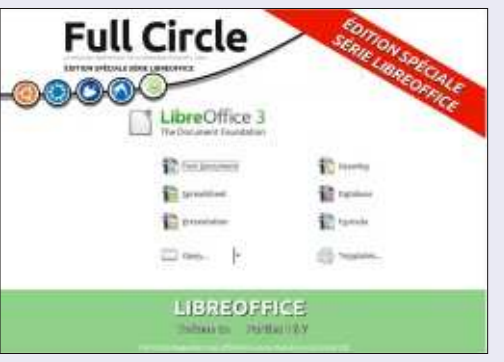

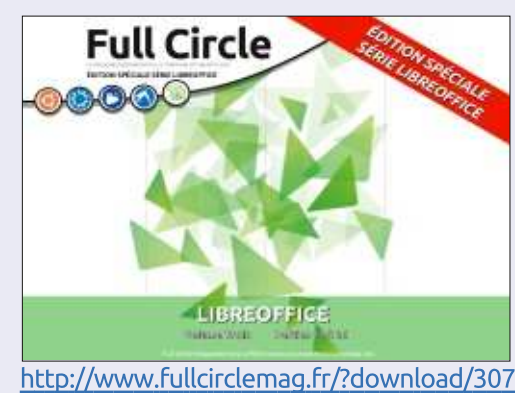

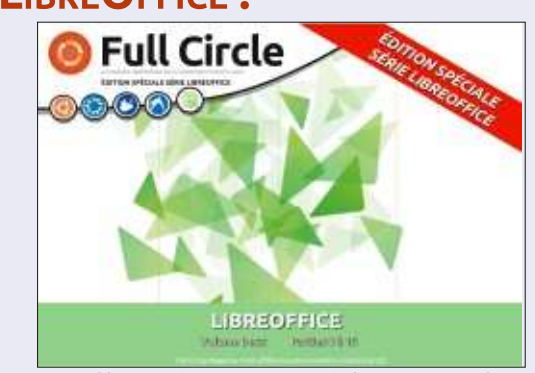

http://www.fullcirclemag.fr/?download/284 http://www.fullcirclemag.fr/?download/291

# ÉDITIONS SPÉCIALES INKSCAPE :

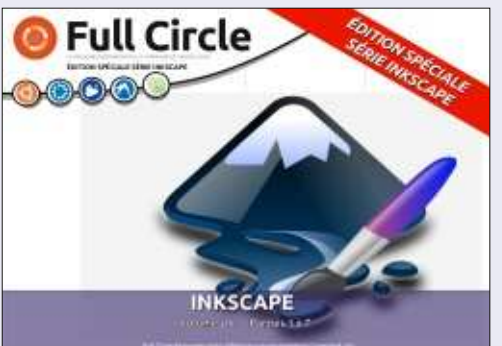

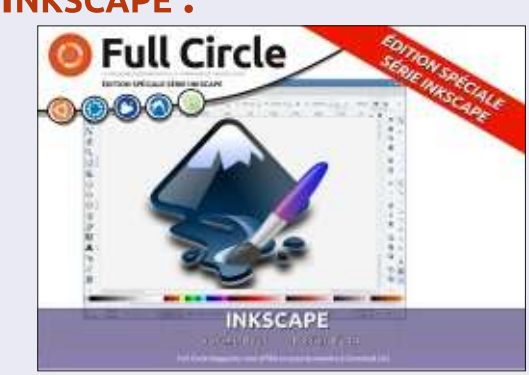

http://www.fullcirclemag.fr/?download/302 http://www.fullcirclemag.fr/?download/312

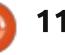

# Des sauvegardes efficaces dans Ubuntu

<span id="page-11-0"></span>Fans de Python : ne vous inquiétez pas... Greg sera de retour le mois prochain.

TUTORIEL

D ans l'histoire de l'Informatique de bureau (le PC), il y a une constante baisse du prix des disques et le prix du Mo est de moins en moins élevé. En conséquence (mais c'est peut-être une cause ?), notre utilisation de ces disques ne cesse également de grimper, que ce soit pour le travail ou pour les jeux. Ainsi, une grande partie de notre vie $\frac{1}{2}$ numérique pourrait disparaître en cas de panne d'un disque dur. On apporte donc : beaucoup d'attention à la sauvegarde de nos documents personnels, de nos bibliothèques de photos, de notre collection ? de musiques ainsi que d'autres données diverses.

Mais toutes les stratégies de sauveaarde ne se valent pas. En premier lieu. réaliser une sauvegarde doit être quelque chose de facile, sinon nous ne le ferions pas. Une stratégie de sauvegarde à trois niveaux qui garantit la conservation des données s'avérera inutile si elle n'est pas utilisée parfaitement  $$ aussi fiable soit-elle : notamment si son interface est peu conviviale et l'usage in-

tensif et compliqué de la ligne de commande s'avère nécessaire. Cela ne vous causera que du tracas supplémentaire dans votre vie numérique.

D'autre part, une stratégie de sauvegarde doit également prendre en compte les limites du matériel en ce qui concerne l'espace et le temps. La plupart des services de stockage informatique dans le nuage sont limités à environ 5 Go d'espace. Téléverser toutes ces données, depuis Internet, via une simple liaison asymétrique 1 Mbit/s (ADSL) peut prendre jusqu'à 37 heures en continu (je me base ici sur un débit montant de 384 kbit/s). Donc, non, nous ne serons pas en mesure de téléverser la totalité du contenu de notre vidéothèque sur Ubuntu One, et certainement pas avec une connexion ADSL: de base.

Enfin, une bonne stratégie de sauvegarde doit également être souple : nous devons prévoir le pire, ce qui pourrait signifier avoir à abandonner notre machine complètement et en obtenir une nouvelle. Mais nous aurons alors besoin de retrouver rapidement nos données : la catastrophe n'arrivera jamais au moment le plus opportun!

Heureusement, Ubuntu possède quel-

ques trucs et astuces qui rendent un système d'exploitation facile à sauvegarder, un peu plus que les autres en fait. Passons en revue quelques-unes des pratiques les plus accessibles.

### STOCKAGE DANS LE NUAGE

Le stockage en nuage est actuellement à la mode concernant notre bureautique à la maison (et. jusqu'à un certain point, en entreprise aussi). Il suffit de placer i vos documents dans un dossier spécifique (pour les services tels que Dropbox, StrongOak, Ubuntu One et bien d'autres), voire les éditer directement en ligne (Google Drive). Ils apparaissent comme par magie et sont mis à jour sur tous vos autres ordinateurs : ils sont souvent accessibles au téléchargement depuis vos tablettes et téléphones mobiles. Partager facilement des documents avec d'autres utilisateurs peut être un avantage supplémentaire. Les fournisseurs ont leurs propres plans de sauvegarde professionnelle pour leurs serveurs, donc une fois là-bas vos documents sauvegardés sont probablement dans un endroit plus sûr aue n'importe où ailleurs - il faudrait une catastrophe technologique majeure pour gu'ils soient inaccessibles.

Cependant, en utilisant ce type de service, nous devrions aussi être conscients de plusieurs mises en garde. Comme mentionné ci-dessus. l'espace est limité dans le nuage et les temps de transfert ont tendance à être lents. Ce qui limite considérablement son utilisation pour le stockage des éléments de données com-

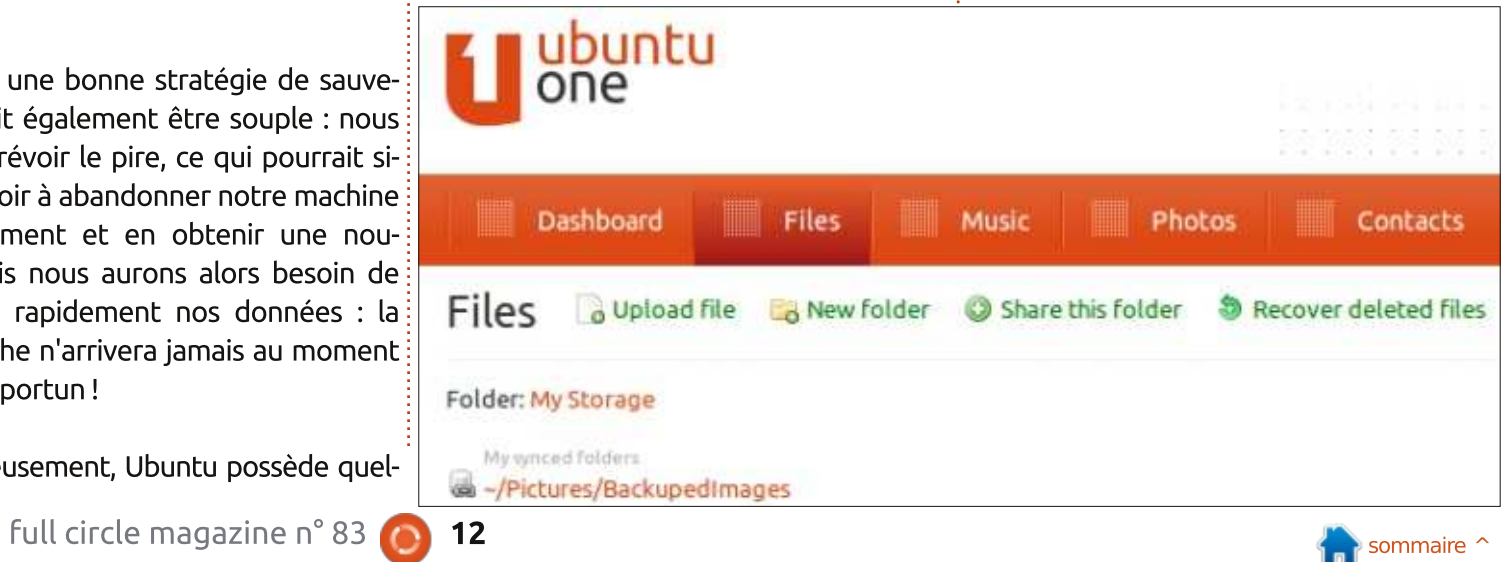

muns tels que de grandes photothèques ou des collections de musique, sans parler des fichiers vidéo ou de gros logiciels ? téléchargés à partir d'Internet (par exemple, les images du CD d'Ubuntu). Sur le plan de la sécurité, nous devrions aussi être conscients que tous les fichiers que nous stockons dans une forme non chiffrée : peuvent être lisibles par l'organisation qui héberge le service. Bien que nous faisons peut-être confiance à ces gens, ils peuvent éventuellement être piratés ou bien recevoir une citation à comparaître $\frac{1}{2}$ pour fournir un accès à nos données.

Selon le type d'informations que nous stockons, ceci peut être un problème, ou pas. Par exemple, est-ce qu'un docteur en médecine générale peut stocker les! données de ses clients dans le nuage ? $\frac{1}{2}$ Selon la législation applicable, il peut être prudent – et c'est le minimum – de  $\overline{\text{cvpter}}$  les fichiers de données avant de :  $\log$  téléverser sur un serveur dont l'utili- $\frac{1}{2}$ 

sateur n'a pas le contrôle direct.

Fort de ces éléments, une stratégie de sauvegarde raisonnable dans le nuage consistera probablement à se concentrer uniquement sur les documents et pas sur les autres types de médias. Parmi ceux-ci, peut-être qu'une partie des documents de l'utilisateur seront sauvegardés, mais pas tous.

Quelle que soit la stratégie que nous appliquons nous allons probablement utiliser la structure de répertoires d'Ubuntu à un moment donné. La plupart des applications sont calées sur cette structure par défaut ~/Documents, ~/Images, ~/Téléchargements, etc., des dossiers, donc‡ <mark>1n –s</mark> nous aurions tort de ne pas les utiliser.  $\mathbf{\hat{A}}$ contrario, le service de sauvegarde dans le nuage sera basé sur un seul dossier, par exemple ~/Dropbox. La solution la plus simple consiste alors à utiliser des sous-répertoires et des liens permettant

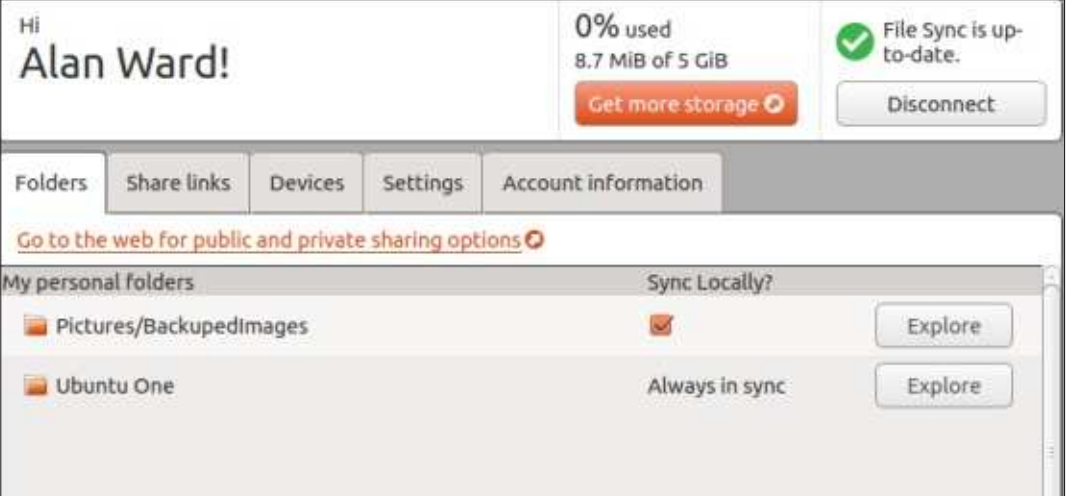

ainsi de choisir les fichiers à inclure ou à exclure de notre plan de sauvegarde dans le nuage.

Par exemple, nous pourrions créer un sous-répertoire nommé BackupedImages (images sauvegardées en français) dans le répertoire Photos :

#### **mkdir ~/Pictures/BackupedImages**

et nous pourrions créer un lien symbolique dans le dossier Dropbox :

**cd ~/Dropbox**

**~/Pictures/BackupedImages**

Ainsi, tous les fichiers placés ou modifiés dans Photos/BackupedImages seront automatiquement transférés dans le nuage si nous sommes en ligne, ou dès que nous aurons une connexion Internet: active.

Bien évidemment, cette arborescence devra être répliquée sur nos autres machines afin que les documents soient disponibles dans les mêmes conditions. Ainsi, il est préférable de mettre en pause la synchronisation de Dropbox avant de créer ces répertoires et ces liens ; vous la réactiverez plus tard.

Ceci est valable également pour les

services similaires tels au'Ubuntu One de Canonical [Ndt : service fermé définitivement depuis le 01/06/2014]. Toutefois. dans ce cas spécifique, vous aurez besoin d'utiliser le panneau de commande d'Ubuntu One et ajouter les différents dossiers que vous souhaitez sauvegarder, car créer directement un lien ne semble pas fonctionner correctement.

Il peut être également tentant de vouloir inclure le bureau en lui-même dans la stratégie de sauvegarde. Cependant, certaines personnes utilisent le « bureau » en tant que zone de travail temporaire et ont tendance à faire beaucoup de modifications sur ces fichiers, par exemple lors de la compilation de programmes, et ne souhaitent pas forcément encombrer leur accès Internet pour que toutes ces modifications soient stockées dans le nuage. Dans de tels cas, il est préférable d'utiliser un autre répertoire de « travail ». puis de copier les fichiers dans la zone de sauvegarde seulement quand ils ont atteint un certain niveau de stabilité, peutêtre à la fin de chaque journée.

#### SAUVEGARDE SUR DISOUES DURS EXTERNES

Les disques externes sont relativement abordables de nos jours. De nombreux modèles avec connexion USB peuvent être trouvés, soit dans un format de 2,5 pouces soit dans un format de 3,5 pouces. Dans le premier cas, le boîtier contiendra

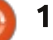

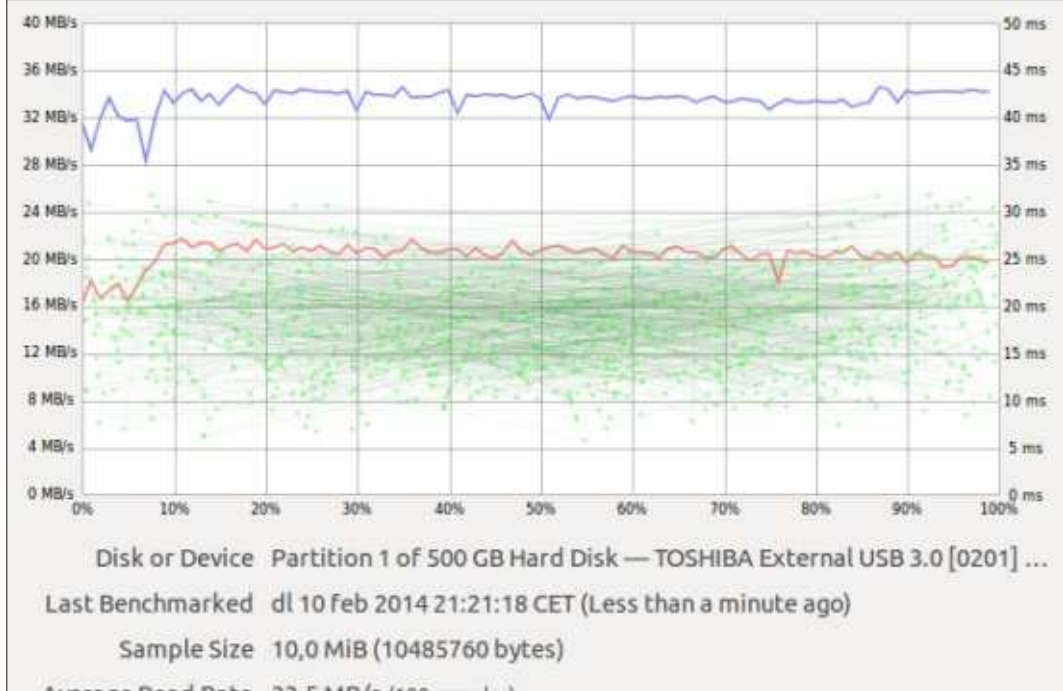

Average Read Rate 33,5 MB/s (100 samples)

Average Write Rate 20,3 MB/s (100 samples)

Average Access Time 17,92 msec (1000 samples)

un disque conçu pour les ordinateurs seramieux adapté à vos besoins. portables et qui fonctionne généralement avec une alimentation de 5  $\vee$  fournie: directement par l'ordinateur via le port $\vdots$  deuxième facteur à prendre en compte USB. Dans le second cas, il contiendra un disque conçu pour les ordinateurs de $\vdots$  connecteurs USB permettent d'atteindre bureau, qui doit à la fois être alimenté en : une vitesse de transfert de 480 Mb/s, ce 5 et en 12 volts ; ainsi, il faudra un bloc $\vdots$  qui, en pratique, se traduit par 30 à 35 d'alimentation séparé (transformateur). Si vous avez besoin de quelque chose de $\vdots$  théorie, aller jusqu'à 5 Gb/s, dépassant compact et que vous ne souhaitez pas $\vdots$  de loin en lecture comme en écriture la être envahi par les câbles, optez pour la $\vdots$  vitesse d'un disque dur interne. Cepenpremière solution. Si vous avez besoin de : dant, cela nécessite un boîtier externe grandes capacités (au-dessus de 1,5 TByte : (pour accueillir le disque) compatible USB 3

et jusqu'à 3 TByte), le deuxième type et un port USB 3 sur le PC. Enfin, d'autres Outre le disque en lui-même, un est la connexion. Dans leur version 2, les Mo/s. Dans sa version 3 on peut, en

solutions existent tels que des boîtiers utilisant des disques durs différents. équipés d'un port Firewire (IEEE 1394). ou la nouvelle génération de NAS (Network Attached Storage ou serveur de stockage en réseau) qui, comme son nom l'indique, permet d'accéder aux fichiers directement au travers du réseau. Pour la vitesse, des connexions USB 3 ou Firewire sont à privilégier et dépassent et USB 2 et Gigabit Ethernet (avec un NAS), Fast Ethernet (également avec un NAS) est une alternative plus lente. Inutile de dire qu'une connexion WiFi vers un NAS doit être évitée autant que possible : la bande passante est très faible et, de plus, cela est partagé entre tous les utilisateurs connectés au même moment.

Ouel que soit le type de connexion que vous utilisez, la performance dépend de deux facteurs : le disque et la connexion. C'est important pour la réalisation de vos sauvegardes. Personne ne veut attendre une demi-heure pour la copie de quelques vidéos, alors qu'avec une autre confi-auration, cing minutes pourraient suffire.

L'appliquette « Disks » (gnome-disk) est livrée en standard sur les distributions actuelles d'Ubuntu et possède plusieurs utilitaires intégrés. Parmi ces utilitaires. l'indice de référence qui permet de mesurer plusieurs paramètres de performance intéressants pour les disques durs. Deux des captures d'écran dans cet: article montrent les performances, avec le même adaptateur USB 2, mais en

Dans la première capture (en haut à gauche), nous pouvons voir comment un disque dur standard de 500 Go  $$ nativement capable de lire et écrire à environ 100 Mo/s - est limité à 33 Mo/s en lecture et 20 Mo/s en écriture lorsqu'il est connecté via USB 2 : la connexion USB est le facteur limitant la vitesse de transfert. Si nous étions connecté à ce disque via USB 3, on pourrait atteindre des vitesses de 100 Mo/s en transfert (la limite du disque), mais pas les 500 Mo/s que l'USB 3 est capable d'atteindre. Si nous sommes amenés à transférer de gros fichiers, vers et à partir de ce disque, ce sont des chiffres qu'il faut vraiment prendre en compte.

D'autre part, nous pouvons également apprécier les temps d'accès dans la gamme de 15 à 20 ms. Ces valeurs sont plutôt la norme pour des disques durs internes classiques, elles auront une incidence sur la vitesse de sauvegarde, en particulier lors du transfert d'un grand nombre de petits fichiers, car les disques doivent faire une opération de recherche au début de chaque transfert.

Le deuxième indicateur de référence (page suivante, en haut à gauche) a été constaté avec un disque SSD (Solid-State Disk), également relié par le même lien USB 2. Dans ce cas, nous pouvons voir que les vitesses de transfert demeurent

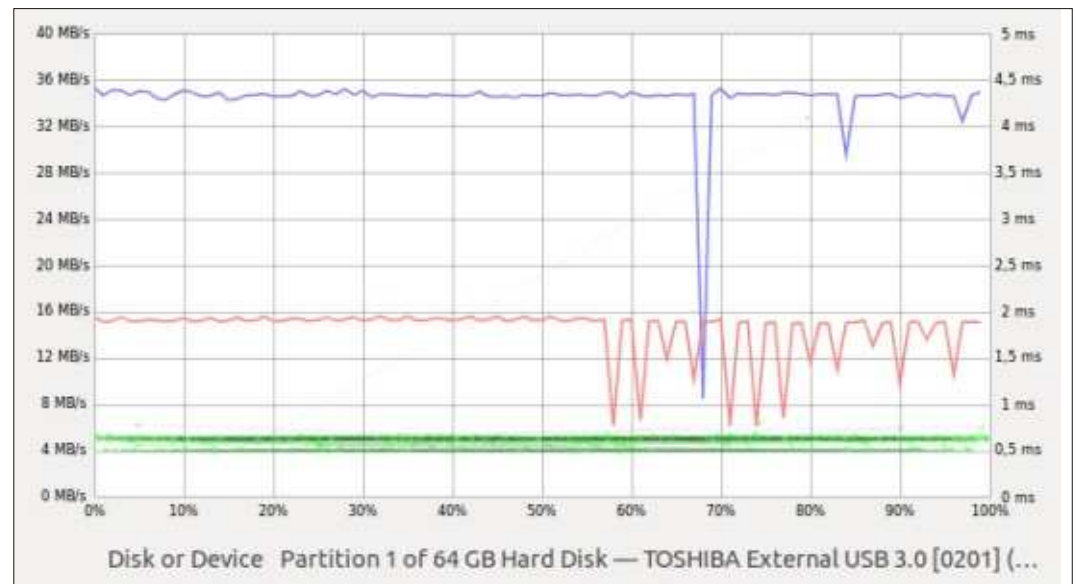

Last Benchmarked dl 10 feb 2014 21:24:21 CET (Less than a minute ago)

Sample Size 10,0 MiB (10485760 bytes) Average Read Rate 34,4 MB/s (100 samples) Average Write Rate 14,4 MB/s (100 samples) Average Access Time 0,60 msec (1000 samples)

essentiellement les mêmes, même si le disque lui-même est capable d'atteindre: des débits bien plus élevés, probablement au-delà de 250 Mo/s. Il s'agit d'un cas évident d'un disque dur rapide freiné : par le goulot d'étranglement formé par une connexion lente : via USB 3 les choses  $\frac{1}{2}$ seraient considérablement accélérées lors : du transfert de gros fichiers – encore plus nettement qu'avec l'unité de disque dur précédent.

D'autre part, nous pouvons égalesont considérablement réduits, sous la

barre de 1ms. Cela signifie que l'utilisation d'un SSD, même derrière un port USB 2 lent, reste bénéfique lors de transferts d'un grand nombre de très petits fichiers. L'accès à chaque fichier pour lancer chaque copie se produit plus rapidement. Cet avantage peut également être conservé lors de l'utilisation d'une connexion plus rapide comme l'USB 3.

L'idée générale à retenir est que, dans chaque plan de sauvegarde, nous devons prendre en compte non seulement voir comment les temps d'accès ment les aspects matériels, mais aussi la nature (taille et nombre) des fichiers à

transférer afin de décider des disques externes et des technologies de connexion à utiliser. En général, on ne peut presque jamais se tromper en achetant: les disques les plus rapides et les plus aros.

Ceci étant dit, nous pouvons aussi considérer plusieurs approches logicielles pour le véritable transfert de fichier.

D'un point de vue personnel, j'ai tendance à éviter l'utilisation de fichiers compressés (ZIP ou TAR archives gzip). préférant tout simplement copier les fichiers en conservant la hiérarchie de répertoires sur la sauvegarde. De cette facon, il est plus facile de naviquer à travers la sauvegarde et récupérer un seul: fichier ou plusieurs fichiers, si nécessaire, sans avoir à décompresser une image complète du disque.

Pour faire une telle sauvegarde du système de fichiers simple, plusieurs stratégies peuvent être utilisées. Le plus simple consiste à copier l'arborescence complète, en reproduisant les nouveaux. fichiers et ceux déjà existants dans la sauvegarde. Une option plus avancée consisterait à copier uniquement les fichiers : nouveaux ou modifiés, ce qui réduit les temps de sauvegarde en ne transférant: pas les fichiers déjà existants. Cette seconde approche peut être effectuée erreurs) ou en utilisant un système auto-

matisé (plus rapide).

rsync est un utilitaire qui a été inclus dans la plupart des distributions GNU/Linux depuis un certain temps. Initialement concu pour effectuer des opérations de synchronisation à distance - comme son nom l'indique – il est également très efficace pour faire des sauvegardes locales sur un disque externe. Supposons que nous voulons sauvegarder le contenu complet du répertoire utilisateur /home/alan sur un disque externe qui est monté sur /media/alan/, nous pourrions écrire :

rsync -aruv /home/alan/\* /media/alan/backups/

et rsync effectuera cette sauvegarde complète pour nous. La sortie sur écran nous montre les fichiers qui sont transférés à chaque étape.

D'autre part, si nous avons besoin de récupérer des fichiers sauvegardés, par exemple lors du déploiement d'une nouvelle machine fraîchement installée, nous pouvons inverser la commande rsync avec:

rsync -aruv /media/alan/backups/\*  $/home/alan/$ 

Comme vous pouvez le voir, notre soit manuellement (lent et sujet aux fépertoire /home n'a pas besoin d'être monté comme une partition séparée.

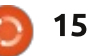

bien que ce soit une très bonne chose à faire.

#### **SYNCHRONISATION DE FICHIERS ENTRE DEUX** ORDINATEURS

De nos jours, beaucoup d'entre nous sont les heureux propriétaires de non pas un, mais de deux ou plusieurs ordinateurs. Lorsque les machines plus anciennes sont remplacées par de plus récentes, on ne s'en sépare pas systématiquement. De toutes les façons, la société de consommation dans laquelle nous vivons ne nous permettra pas de récupérer beaucoup d'argent lors de la revente d'une machine de 3 à 5 ans...

Mais ces machines plus anciennes, certes moins rapides, peuvent dans de nombreux cas encore très bien être utilisées comme des machines secondaires ou de sauvegarde. Les distributions Ubuntu (ou peut-être Lubuntu ou Kubuntu) fonctionnent très bien sur un dual-core de 2008 ou équivalent. Si l'ordinateur lui-même n'a pas de gros problèmes de matériel, la seule partie qu'il peut être nécessaire de remplacer afin de le convertir en une unité de sauvegarde serait le disque dur, bien que cela puisse même pas être nécessaire, en fonction de vos besoins de stockage. En fait, cela pourrait être un bon moven de recycler un ordinateur portable avec un<sup>?</sup> écran cassé ou une batterie défaillante.

Une stratégie qui a bien fonctionné chez moi, consistait à cloner mes différents ordinateurs et à conserver une copie intégrale de tous mes fichiers sur chaque ordinateur à tout moment. De cette façon, je peux choisir l'un ou l'autre pour une tâche donnée, en tenant compte de mes besoins particuliers (ai-je besoin d'un processeur rapide ? Ou d'un grand écran ? Ou d'une machine légère à transporter toute la journée ?) sans me soucier de la disponibilité de mes fichiers de données. Mes données sont désormais toujours disponibles.

Après avoir accumulé plusieurs centaines de giga-octets au fil des années, la copie de tous les fichiers au travers d'un réseau WiFi est un handicap. C'est alors

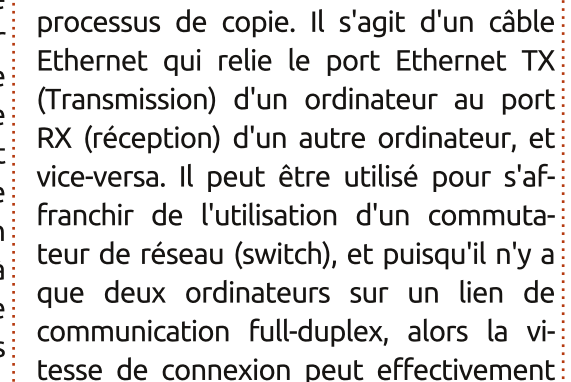

gu'un investissement modeste (moins de 10 \$) dans un câble Ethernet croisé peut aider à accélérer considérablement le

Des nos jours, les câbles croisés sont: généralement de couleur rouge, mais il est préférable de vérifier qu'il ne s'agit

être assez élevée et plus que par le biais

d'un commutateur.

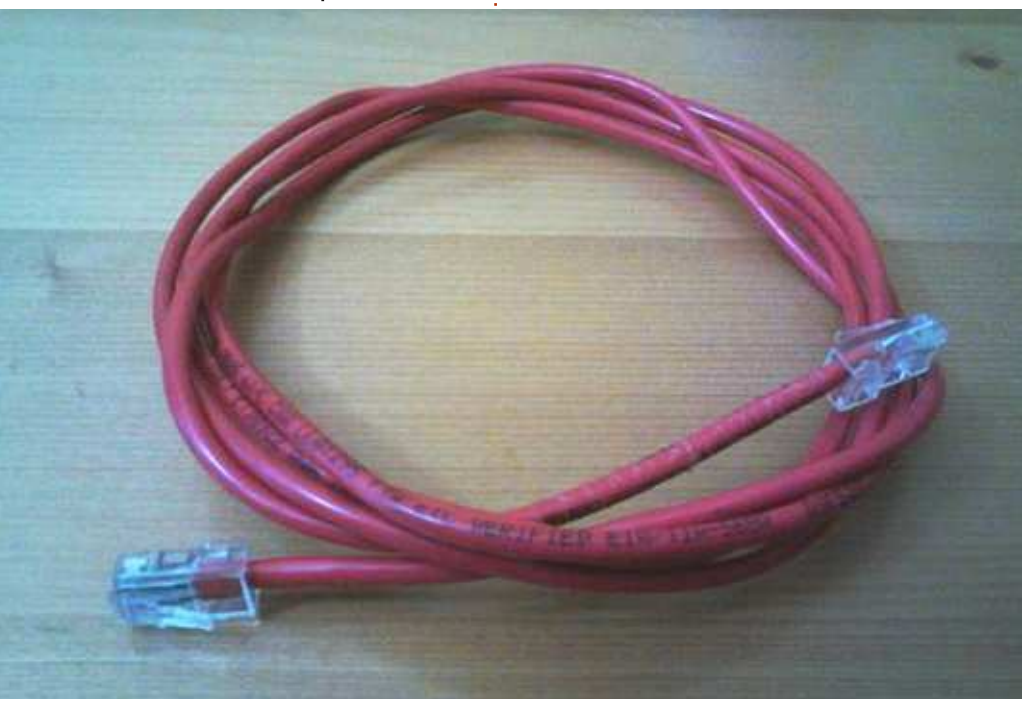

pas d'un câble de raccordement droit (un peu moins cher).

Avant de connecter les ordinateurs entre eux, nous aurons besoin d'élaborer une stratégie pour les transferts de fichiers. Quels protocoles et quels programmes allons-nous utiliser ? Comme nous avons déjà vu l'utilitaire rsync dans cet article, je vais continuer à l'utiliser, mais cette fois-ci au travers d'une liaison SSH au lieu d'un disque externe connecté localement.

Mettre en place une liaison SSH sur les systèmes Ubuntu signifie simplement installer le paquet openssh-server sur un ordinateur (le module client est déjà installé par défaut). Cela peut être fait à partir du terminal :

#### **\$ sudo bash**

**# aptitude update**

#### **# aptitude install opensshserver**

on peut aussi le faire à partir de n'importe quel programme de gestion de logiciels graphique si vous préférez : Synaptic, la Logithèque, Muon, etc.

Une fois installé, le serveur SSH crée automatiquement sa paire de clés et démarre. Vous pouvez vérifier qu'il fonctionne à partir du terminal sur la

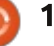

même machine où il est installé en utilisant la commande :

#### **ssh localhost**

Si cette commande vous permet de continuer la connexion et vous demande votre mot de passe, alors cela indique que tout est bien installé.

Si vous préférez utiliser SSH en utilisant un certificat, sans avoir à entrer un mot de passe à chaque fois que vous vous connectez, vous pouvez suivre les instructions de ce fil d'information sur Askubuntu: http://askubuntu.com/guestions/46930/how-can-i-set-up-passwordless-ssh-login

Une fois les deux ordinateurs con- $\frac{1}{2}$ nectés ensemble, nous aurons besoin de configurer les adresses IP. Si l'exécution d'un serveur DHCP sur une de nos machines? est sans doute d'un niveau un peu élevé sur le « geek-mètre » pour des utilisateurs ordinaires, deux choix s'offrent alors à nous : • définir manuellement une adresse IPv4 sur chaque ordinateur :

• utiliser IPv6 et sa fonction d'auto-configuration.

Si vous utilisez IPv4, je vous suggère d'utiliser le bloc d'adresses de réseau privé 172.16.0.0/16, car il semble être un peu moins utilisé dans les routeurs domestiques que le plus habituel 192.168.0.0/16. Par exemple, vous pouvez paramétrer sur le serveur SSH :

**sudo bash**

#### **# ifconfig eth0 172.16.0.1/16**

et sur l'autre machine :

**sudo bash**

#### **# ifconfig eth0 172.16.0.2/16**

Si cela fonctionne bien, vous pouvez maintenant faire un « ping » aller et retour entre les machines. Sur le serveur. pour lancer la commande « ping » trois fois vers l'autre ordinateur, tapez :

#### **ping 172.16.0.2 -c 3**

Vous devriez voir plusieurs lignes commençant par "64 bytes from" et avec un temps en millisecondes à la fin. Si vous obtenez des lignes contenant "Destination Host Unreachable", alors cela indique que la connexion ne fonctionne pas.

D'autre part, la configuration automatique des adresses IPv6 a un net avantage sur IPv4 : la même adresse lien-local sera toujours affectée à la même inter-

 $\mathop{\mathsf{face}}$  sur chaque machine à chaque fois, et  $\;\;\;$  en utilisant soit : sans avoir besoin de configurer quelque >CJN@ H<IP@GG@H@IO
 .JPM N<QJDM LP@GG@ **rsync -aruv /home/alan/\*** adresse a été attribuée à l'interface eth0,{ 172.16.0.1: /home/alan/ lancez la commande :

#### **ifconfig eth0**

Vous devriez obtenir quelque chose: comme indiqué au bas de cette page.

Notez l'adresse IPv6 sur la deuxième ligne, qui commence par « fe80 :: ».

Depuis l'autre ordinateur, je peux maintenant faire un « ping » vers celui-ci en utilisant la commande IPV6 ping6 comme suit:

#### **ping6**

**0**

#### **fe80::de0e:a1ff:fe4e:7c86%eth**

Notez que j'ai volontairement omis le masque en /64 et aiouté l'indicateur % de l'interface eth0 à la fin.

Maintenant, faisons la sauvegarde réelle : de l'autre ordinateur, je peux mettre à jour tous mes fichiers sur le serveur SSH

soit:

```
rsync -aruv /home/alan/*
[fe80::de0e:a1ff:fe4e:7c86%et
h0]:/home/alan
```
Les adresses IPv6 doivent souvent être placées entre les caractères «  $\Box$  ». Dans les deux cas, le serveur devrait exiger mon mot de passe, puis commencer à effectuer la synchronisation.

Dans l'autre sens, je peux synchroniser tous les fichiers du serveur vers l'autre ordinateur à l'aide des commandes rsync similaires :

```
rsync -aruv
172.16.0.1:/home/alan/*
/home/alan/
```
ou: **rsync -aruv [fe80::de0e:a1ff:fe4e:7c86%et h0]:/home/alan/\* /home/alan/**

```
$ ifconfig eth0
         Link encap:Ethernet HWaddr dc:0e:a1:4e:7c:86
         inet6 addr: fe80::de0e:a1ff:fe4e:7c86/64 Scope:Link
         UP BROADCAST MULTICAST MTU:1500 Metric:1
         RX packets:168 errors:0 dropped:0 overruns:0 frame:0
         TX packets:354 errors:0 dropped:0 overruns:0 carrier:4
         collisions:0 txqueuelen:1000
         RX bytes:24784 (24.7 KB) TX bytes:53174 (53.1 KB)
```
Pour yous assurer que tous les fichiers sont à jour sur les deux machines, il Deut être nécessaire d'effectuer une syn $chronisation$  dans les deux sens – surtout : si les deux ordinateurs sont parfois! utilisés pour travailler sur et modifier des : fichiers. Naturellement, cette séquence peut être automatisée dans un fichier de script, que l'on pourrait nommer, par  $\frac{1}{2}$ exemple, backup.sh:

#### #!/bin/bash

rsync -aruv /home/alan/\* [fe80::de0e:alff:fe4e:7c86%et  $h01$ :/home/alan

#### rsync -aruv [fe80::de0e:alff:fe4e:7c86%et  $h0$ ]:/home/alan/\* /home/alan/

Ce fichier devra posséder les droits: d'exécution avec la commande :

#### chmod 755 backup.sh

Il peut alors ensuite être exécuté avec:

#### ./backup.sh

#### **INTERFACES GRAPHIOUES POUR LES SAUVEGARDES AUTOMATIQUES**

À ce stade, certains lecteurs se demandent peut-être si j'ai l'intention de parler des applications de sauvegarde automatique, tel que le programme Déjà Dup qui est désormais installé en standard dans Ubuntu.

Il y a deux points de vue différents en ce qui concerne ce genre de programme. Les sauvegardes automatiques peuvent aider à surmonter les tracas d'une sauvegarde : elles vont vous rappeler qu'il est temps de faire une sauvegarde, voire faire une partie ou la totalité des opérations.

Mais cela a aussi une fâcheuse tendance à nous rendre moins responsables, compte tenu de l'automatisation complète des actions et, avec le temps, nous serons moins conscients des actions qui vont vraiment être effectuées, puisqu'elles sont automatiques. Nous allons. par exemple, finir par ne plus nous rendre compte de l'espace libre disponible sur notre volume de sauvegarde. Nous pouvons être persuadés que certains fichiers sont régulièrement sauvegardés alors qu'en réalité ils ne le sont pas ou plus. Les : interfaces graphiques permettant les sauvegardes font abstraction de la technique, rendant ainsi les choses plus simples pour les novices, mais elles masquent également les véritables rouages du processus de sauvegarde. Ce qui peut avoir pour effet l'apparition d'erreurs

voire de situations catastrophiques.

Faire des sauvegardes manuellement nous oblige à comprendre ce que nous faisons. Nous pouvons également apprécier la bonne sauvegarde de nos fichiers et constater la bonne copie ou non de tel: ou tel fichier. De même, nous pouvons acquitter les différents messages d'erreur qui pourraient apparaître.

Ainsi, faire en sorte que le processus de sauvegarde soit aussi automatisé que possible peut sembler être une bonne idée du point de vue de la réduction des ennuis (souvenez-vous : les sauvegardes doivent être faciles à faire, si nous voulons au'elles soient réellement effectuées). Néanmoins, une approche plus équilibrée consisterait à combiner les fonctions automatiques telles que les scripts ou même l'utilisation d'applications graphiques, tout en conservant un certain niveau de contrôle et de supervision par l'utilisateur.

Automatic backups

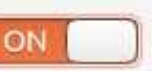

Backup location U deja-dup/alan-Rev-1-0 on Ubuntu One Folders to back up Home (alan) Folders to ignore Trash, Downloads

Most recent backup None Next automatic backup Today

Dans tous les cas, en cas de doute sur le bien-fondé d'une sauvegarde, n'hésitez pas, faites-la, et en créant autant de copies que possible.

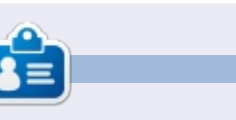

Alan enseigne l'informatique à la Escola Andorrana de Batxillerat. Il a donné des cours à l'université et enseigne actuellement l'administration des systèmes GNU/Linux à l'Université ouverte de Catalogne (UOC).

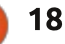

# LibreOffice Partie 36 : les vues de Base

<span id="page-18-0"></span>**TUTORIEL** 

#### S i vous travaillez avec Base pendant<br>S quelque temps, vous rencontrerez  $\bigcap$  i vous travaillez avec Base pendant: une situation où vous aurez besoin d'une table dont la structure est un peu différente, où vous aurez besoin des résultats d'une requête sous forme d'une table que vous pourrez utiliser. La solution à ces problèmes est « Vues ». Une vue est une requête sous forme d'une table qui pourra servir dans d'autres requêtes, des formulaires ou des contrôles. Aujourd'hui, je vous montrerai comment cela peut vous être utile dans la création de formulaires.

### NOS TABLES

Nous allons créer une base de données simple avec deux tables. La base de données suivra des projets pour une société et nous permettra d'assigner un membre de l'équipe à chaque projet. La structure des tables à créer se trouve ci-dessous.

```
Project Table
Field|Type|Properties
ID|Integer|Primary Key, Auto
Increment
Title|varchar(50)|Not Null
Description|varchar(250)
Due|Date
MemberID|Integer|foreign key
TeamMember Table
```

```
Field|Type|Properties
```

```
ID|Integer|Primary Key, Auto
Increment
FirstName|Varchar(25)|Not
Null
```
**LastName|Varchar(25)|Not Null**

Vous verrez à droite le SQL pour créer les tables. Créez une nouvelle base de données, puis allez à Outils > SQL et tapez les commandes à la main ou faites un copier/coller.

Les commandes SQL ci-dessus sont également disponibles sur pastebin.com à [http://pastebin.com/Wyb3R5Fz.](http://pastebin.com/Wyb3R5Fz)

La clé de cette tâche est la clé externe « MemberID » dans la table « Project », qui est reliée au champ ID de la table « TeamMember ». Quand nous créons notre formulaire, nous créons un menu déroulant permettant de sélectionner le responsable du projet parmi les membres de l'équipe. Remarquez que la table « TeamMember » contient des champs pour le prénom et le nom. Le contrôle de liste nous permet d'utiliser un seul champ dans la liste. On pourrait n'afficher que le nom dans la liste déroulante, mais que faire si deux membres de l'équipe : ont le même nom ? Nous allons résoudre ce problème en créant une vue qui rassemblera le prénom et le nom dans un seul champ appelé « Name ».

```
drop table "Project" if exists;
drop table "TeamMember" if exists;
```

```
create table "TeamMember" (
   "ID" integer generated by default as identity
      (start with 1) not null primary key,
   "FirstName" varchar(25) not null,
   "LastName" varchar(25) not null
);
```

```
create table "Project" (
   "ID" integer generated by default as identity
      (start with 1) not null primary key,
   "Title" varchar(50) not null,
   "Description" varchar(250),
   "Due" date,
   "Member" integer,
   constraint FK_MEM foreign key ("Member")
      references "TeamMember" ("ID")
);
```
Nous utiliserons notre vue pour établir la nouvelle liste déroulante.

Si les tables ne s'affichent pas dans votre liste de tables, après avoir exécuté les commandes, Affichage > Actualiser les tables (Review > Refresh Table) établira la liste.

# CRÉER UNE REQUÊTE/VUE

Nous utiliserons un processus en deux étapes pour créer notre vue. D'abord, nous créons une requête et, ensuite, nous convertissons la requête en vue. Dans notre requête, nous créons un seul champ en com-

binant les champs prénom et nom. Nous obtiendrons aussi le champ « ID », puisque nous en aurons besoin pour nous lier à la table « Project ».

Pour créer la requête, nous sélectionnons l'option « Requêtes » dans le volet « Base de données ». Dans le volet « Tâches », sélectionnez « Créer une requête en mode SQL… » La commande SQL suivante créera notre requête :

SELECT "FirstName" || ' ' || "LastName" AS "Name",

"ID" FROM "TeamMember";

full circle magazine n° 83 **(a) 19** and the set of the set of the set of the set of the set of the set of the set of the set of the set of the set of the set of the set of the set of the set of the set of the set of the se

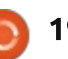

### TUTORIEL - LIBREOFFICE P. 36

Si vous connaissez le SQL, cela ressemble à une requête standard sauf pour ce qui concerne les doubles symboles trait vertical « || ». On les utilise pour concaténer les chaînes. Dans la commande, nous sélectionnons chaque « FirstName » et l'adjoignons à une espace, puis nous prenons le résultat et l'adjoignons à « LastName ». Enfin, nous nommons cette chaîne « Name ». Nous obtenons aussi le « ID » puisqu'il identifie chaque enregistrement. Vous pouvez tester la requête pour vous assurer qu'elle fonctionne, mais, à ce stade, les résultats sont vides, néanmoins la requête devrait s'exécuter sans erreur. Enregistrez la requête sous le nom de « QueryTeam ».

Transformer la requête en vue est aussi simple que faire un clic droit sur le nom de la requête et sélectionner « Créer une vue ». Appelez la vue « Team-View ». Si vous sélectionnez « Tables » dans le volet « Base de données », vous verrez que « TeamView » figure dans la liste des tables.

### **CRÉER LES FORMULAIRES**

Nous allons créer un formulaire pour les membres de l'équipe et un formulaire du projet, pour les données. Le formulaire « membres de l'équipe » étant le plus facile, nous allons le créer en premier. Cliquez sur l'icône « Formulaires » dans le volet « Base

de données » et choisissez « Utiliser l'assistant de création de formulaire… ». L'Assistant Formulaire s'affichera.

Sur le premier écran, choisissez « Table : TeamMember » dans le menu déroulant. Déplacez les champs « First-Name » (prénom) et « LastName » (nom) dans le menu déroulant appelé « Champs du formulaire ». Cliquez sur le bouton « Suivant > ». Il n'y a pas de sous-formulaire alors cliquez sur « Suivant > » à nouveau. À l'étape 5, vous pouvez utiliser n'importe laquelle des options de contrôle exceptée l'option « Comme feuilles de données ». À l'étape 6, acceptez les défauts. À l'étape 7 vous devez choisir un style qui vous plaît. Quand vous arrivez à l'étape 8, appelez le formulaire « TeamMember-Form » et laissez sur « Utiliser le formulaire ». Lorsque vous cliquez sur « Créer », le formulaire s'affichera pour l'entrée de données. Ajoutez-y quelques noms pour tester le formulaire projet quand nous l'aurons terminé.

Pour le formulaire projet nous avons besoin d'à peu près la même chose, sauf qu'il faut utiliser « Table: Project » à partir du menu déroulant à l'étape 1 et qu'il faut sélectionner tous les champs sauf « ID » comme champs du formulaire. Appelez-le « ProjectForm » et, à l'étape 8, choisissez « Modifier le formulaire ». Cette fois-ci, au lieu de s'afficher pour que vous puissiez y

entrer des données, il s'affiche pour que vous puissiez l'éditer.

Quand vous créez des formulaires avec l'assistant de création de formulaire, l'assistant groupe une zone texte pour la plupart des types de données avec une étiquette pour chaque champ. Pour changer le contrôle d'un champ de données, il faut dissocier la zone texte de l'étiquette. Ici, nous voulons modifier le champ « Member ». Pour ce faire, faites un clic-croit sur l'étiquette et la zone texte de « Member » et sélectionnez Groupe > Dissocier. Cliquez sur le fond du formulaire pour désélectionner les deux. Faites un clic droit sur la zone de texte et choisissez « Supprimer ». Sélectionnez « Zone de liste » sur la barre d'outils « Contrôles de formulaire ». Si cette barre n'est pas affichée, alors, pour l'afficher, faites Affichage > Barres d'outil > Contrôles de formulaire. Une fois Zone de liste sélectionnée, le curseur prendra la forme d'une croix, +. Cliquez et déplacez pour créer le menu déroulant. Quand vous lâcherez le bouton de la souris, l'Assistant Zone de liste s'affichera.

Comme table, sélectionnez « Team-View » et cliquez sur « Suivant > ». Le champ que nous voulons dans la Zone de liste est « Name » ; sélectionnez donc « Name » et cliquez sur « Suivant > ». Enfin, il faut « Sélectionner les champs dont le contenu doit coïncider ». Pour

la « Value Table », choisissez « Member ». Il faut sélectionner ID comme champ pour « List Table », car c'est la clé primaire qui s'accorde avec le champ de clé externe « Member » dans la table « Project ».

Enregistrez les modifications et fermez la fenêtre d'édition.

Maintenant, si vous avez mis des noms dans le formulaire « TeamMemberForm », vous pouvez ouvrir « ProjectForm » et ces noms-là s'afficheront dans le menu déroulant que nous venons de créer. Vous voudrez sans doute créer plusieurs projets et leur assigner des membres pour tester le fonctionnement de vos formulaires.

Dans cet article, nous avons parlé de l'utilisation d'une vue de Libre-Office Base pour créer une nouvelle table à partir d'une table existante. Nous avons utilisé cette vue pour construire un formulaire automatisant la récupération et la sélection d'enregistrements à partir de cette vue.

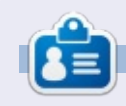

Elmer Perry a commencé à travailler et programmer sur Apple IIE, puis il y a ajouté de l'Amiga, pas mal de DOS et de Windows, une pincée d'Unix, et un grand bol de Linux et Ubuntu. Son blog est à : [http://eeperry.word](http://eeperry.wordpress.com)press.com

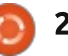

# MultiSystem

<span id="page-20-0"></span>Ceci est le premier tutoriel que<br>Cijécris pour le magazine, après  $^{\prime}$ eci est le premier tutoriel que $\,$ i avoir fait un article « Mon histoire » il y a quelques années. En tant que membre de la communauté et, pour  $ceux$  qui ne me connaissent pas, je suis actuellement l'un des présenta $teurs$  de la ballado-diffusion du Full $\frac{1}{2}$ Circle, et je pensais que je pourrais écrire quelques mots pour aider, étant : donné les récents appels à contribution.

**TUTORIEL** 

 $C$  eci est un tutoriel sur comment installer et utiliser l'application libre MultiSystem publiée sous licence GPL: v3. pour créer des clés USB contenant : plus d'une image ISO « live » qui peuvent  $\vdots$ être démarrées à partir du lecteur flash USB. Cela peut être utile étant donné que le prix des disques haute capacité Flash est descendu à moins de 20 £, ici au Rovaume-Uni. Il n'est pas rare que les gens aient une clé d'au moins 16 Go (ou plus) pour créer un disque de démarrage USB. Avoir quelques distrib. et des disques utilitaires pour le sauvetage du système. ou tout simplement un disque de partitionnement, peut être un complément utile à la boîte à outils du geek. Cet outil rend possible le chargement

de tout ceci sur un lecteur USB au lieu d'avoir plusieurs lecteurs avec une seule image sur chaque.

Nous devons d'abord installer Mul- $\frac{1}{2}$ tisystem. Comme ce n'est pas actuellement dans les dépôts Ubuntu par défaut, nous devons installer les ppa ; les instructions afférentes sont disponibles sur la page Web MultiSystem : http://liveusb.info/dotclear/. La première chose que vous remarquerez est que la page est en français, cette application ayant été développée par un développeur français : ce n'est pas un problème, car la plupart des navigateurs proposent des outils de traduction pour convertir vers la langue de votre choix. [Ndt : tant mieux pour nos lecteurs!]

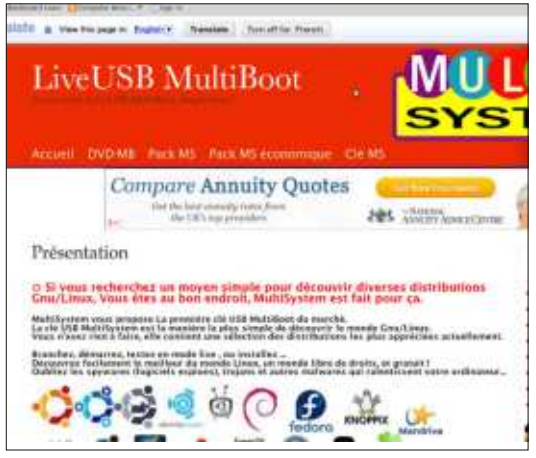

Sur le côté droit de la page est! proposée une série de menus : faites défiler iusqu'à celui intitulé Multi-System (logiciel libre) et sélectionnez la page d'installation.

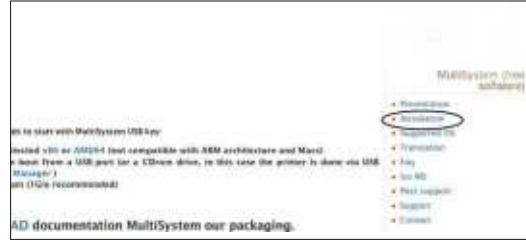

Vous serez dirigé vers la page qui présente les instructions pour installer le PPA dans votre gestionnaire de paquets. À cette étape, notez que vous devez revenir à l'original en fran-

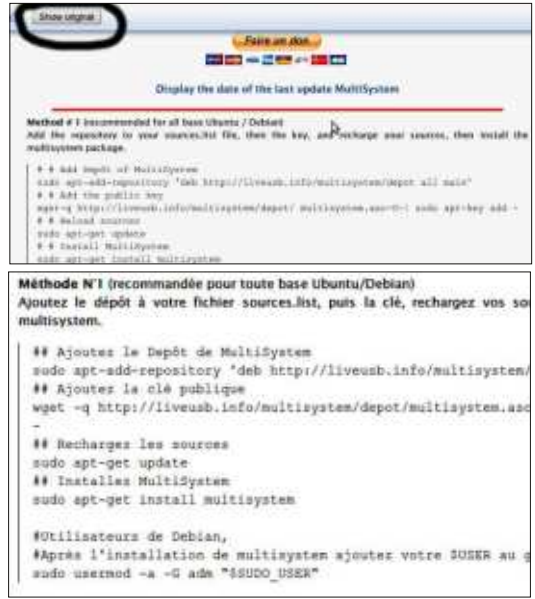

cais en appuyant sur « Show Original » dans la barre d'outils de traduction.

Cela est dû au fait que le logiciel de traduction supprime certains espaces dans les commandes et s'ils ne sont pas entrés correctement, vous obtiendrez un message d'erreur lors de leur exécution dans un terminal : cela m'est arrivé la première fois que j'ai installé l'application sur un système. En supposant que vous avez tout fait correctement, yous devriez maintenant avoir installé MultiSystem.

Pour accéder à l'application sous Mint ou Lubuntu, je navigue dans Applications et MultiSystem y est ; en fonction de votre version d'Ubuntu, yous pouvez avoir besoin de la rechercher. Avant d'ouvrir l'application, sélectionnez une clé USB où vous voulez l'installer et assurez-vous qu'elle soit vide et formatée en FAT32 : vous pouvez utiliser MultiSystem pour le faire avec gparted, ou l'utiliser comme une application autonome. Si vous préférez et si vous en êtes capable, yous pouvez utiliser le terminal avec FDISC, mais quel que soit la méthode que vous utilisez, assurez-vous de formater le bon lecteur.

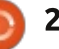

## **TUTORIEL - MULTISYSTEM**

Remontez le lecteur et ouvrez MultiSystem et vous devriez voir l'écran suivant :

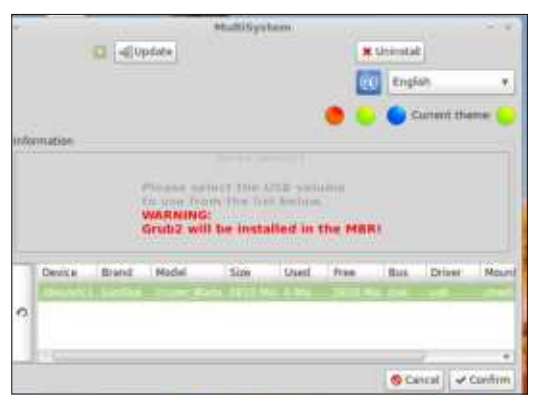

Il a correctement identifié le lecteur flash USB que i'ai sur le PC. Si vous avez plus d'un lecteur connecté : au PC, assurez-vous de choisir le bon. le disque sera nettoyé dans les phases : suivantes. Le lecteur sélectionné est surligné en vert. Appuyez sur confirmer et l'écran suivant apparaît :

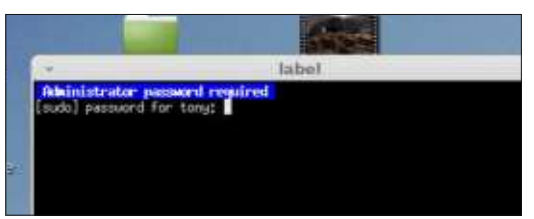

Insérez votre mot de passe et appuyez sur Entrée et l'écran suivant : apparaît:

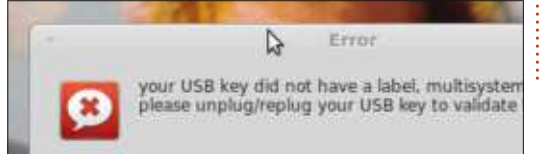

Ne paniquez pas ; c'est juste en train de dire que, comme c'est la première fois que vous souhaitez utiliser la clé USB en disque MultiSystem, il est nécessaire d'étiqueter le lecteur. Débranchez la clé et remontez-la : maintenant redémarrez MultiSystem, répétez la première étape et vous devriez obtenir cet écran :

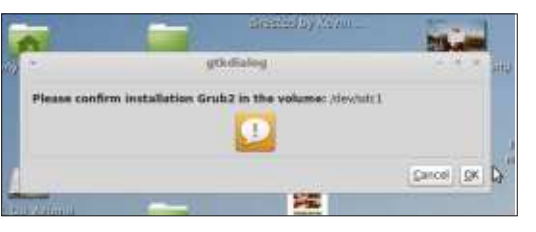

Sélectionnez OK et l'écran suivant apparaît:

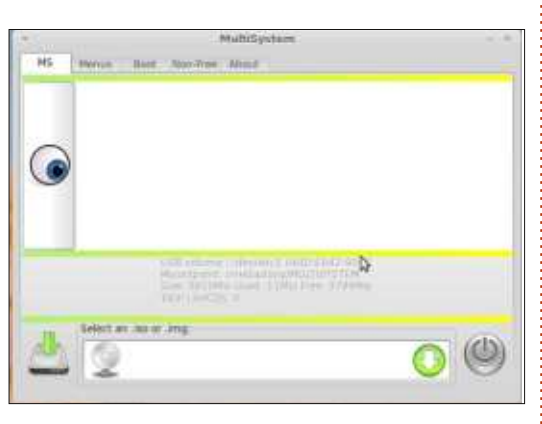

Vous êtes maintenant prêt à installer autant d'images ISO live que le lecteur pourra en contenir, bien qu'à ce point, je doive dire que toutes les distrib. que i'ai installées n'ont pas! fonctionné. J'ai eu des problèmes avec

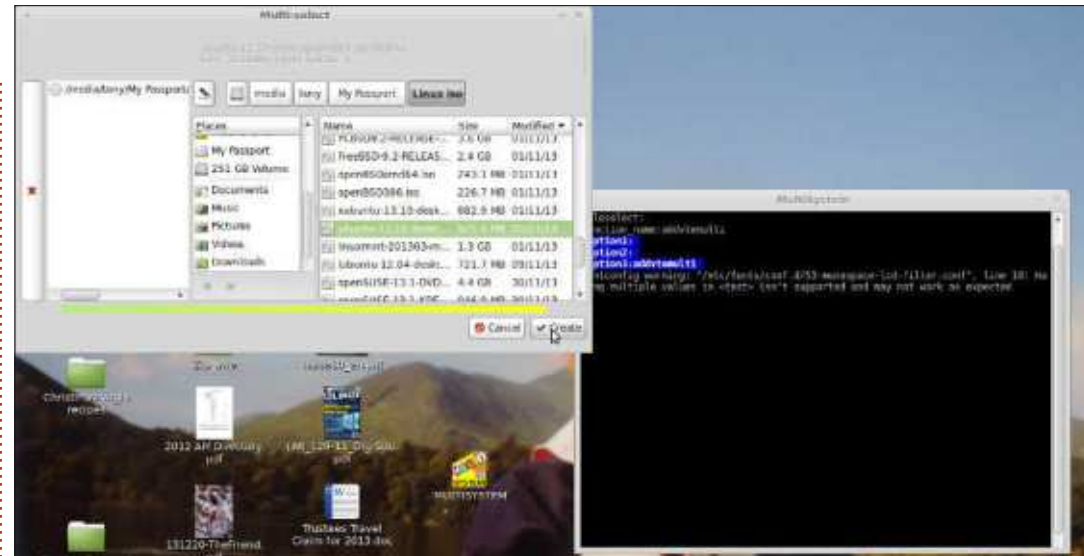

OpenSuse malgré sa supposée prise en charge.

Pour installer une ISO live, cliquez simplement sur la flèche et un autre pop-up apparaîtra (ci-dessus).

Recherchez l'ISO que vous voulez sur votre système et double-cliquez pour l'ajouter à la colonne de gauche, puis cliquez sur Créer. Selon la taille de votre disque dur, vous pouvez sélectionner plusieurs images ISO à ce stade, mais vous pouvez les ajouter à une date ultérieure si nécessaire. On vous demandera votre mot de passe : entrezle et l'installation commencera. Cela peut prendre un certain temps en fonction de la taille de l'image ou des images que vous avez choisies. Une fois terminé, l'écran d'installation s'affiche

de nouveau. À ce stade, il peut sembler que rien n'a changé ; arrêtez et redémarrez l'application, vous verrez alors l'écran suivant :

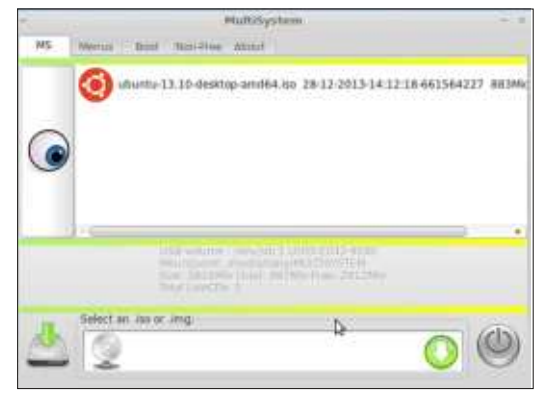

Pour ajouter une autre ISO à une date ultérieure, il suffit de monter le lecteur, de démarrer MultiSystem, et de se rendre à l'écran d'installation : il vous suffira alors de répéter le processus.

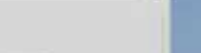

## **TUTORIEL - MULTISYSTEM**

Pour utiliser la clé comme un dispositif d'amorcage, installez-la dans un port USB sur le PC ou l'ordinateur portable voulu. À l'allumage, choisissez démarrer à partir du disque USB (sur un grand nombre de systèmes modernes, le menu de démarrage est accessible en appuyant sur F12, mais le vôtre peut différer). Vous devriez maintenant voir cet écran (bas de page)

Le nombre d'options que vous avez peut varier en fonction de ce que vous avez installé sur le disque. Vous pouvez maintenant sélectionner l'ISO que vous souhaitez démarrer et c'est parti.

Comme je l'ai dit, ce n'est pas un logiciel parfait : même après une réinstallation, mon bureau Multisystem n'étiquettera plus un disque et je dois commencer le processus sur un ordinateur portable, sur lequel je l'ai installé. Comme outil pour créer un disque USB multi-boot, je l'ai trouvé inestimable et maintenant, en règle générale j'ai toujours sur moi une clé USB de 32 Go avec plusieurs distributions Linux et un certain nombre d'utilitaires de secours installés. C'est pratique pour faire une démo Linux lors des différents événements auxquels je participe et au GUL de Blackpool et au fab-lab où il est utilisé régulièrement.

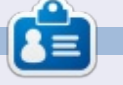

Tony est un retraité des personnels de santé qui utilise l'ordinateur depuis plus de 20 ans. Il est sous Linux depuis 2007 après le fatigant Windows BSOD. Son blog occasionnel est:

http://tony-hughes.blogspot.co.uk/

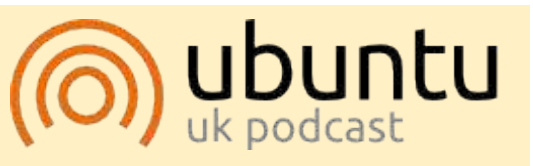

Le Podcast Ubuntu couvre toutes les dernières nouvelles et les problèmes auxquels sont confrontés les utilisateurs de Linux Ubuntu et les fans du logiciel libre en général. La séance s'adresse aussi bien au nouvel utilisateur qu'au plus ancien codeur. Nos discussions portent sur le développement d'Ubuntu, mais ne sont pas trop techniques. Nous avons la chance d'avoir quelques supers invités. qui viennent nous parler directement des derniers développements passionnants sur lesquels ils travaillent, de telle facon que nous pouvons tous comprendre ! Nous parlons aussi de la communauté Ubuntu et de son actualité.

Le podcast est présenté par des membres de la communauté Ubuntu Linux du Royaume-Uni. Il est couvert par le Code de Conduite Ubuntu et est donc adapté à tous.

L'émission est diffusée en direct un mardi soir sur deux (heure anglaise) et est disponible au téléchargement le jour suivant.

podcast.ubuntu-uk.org

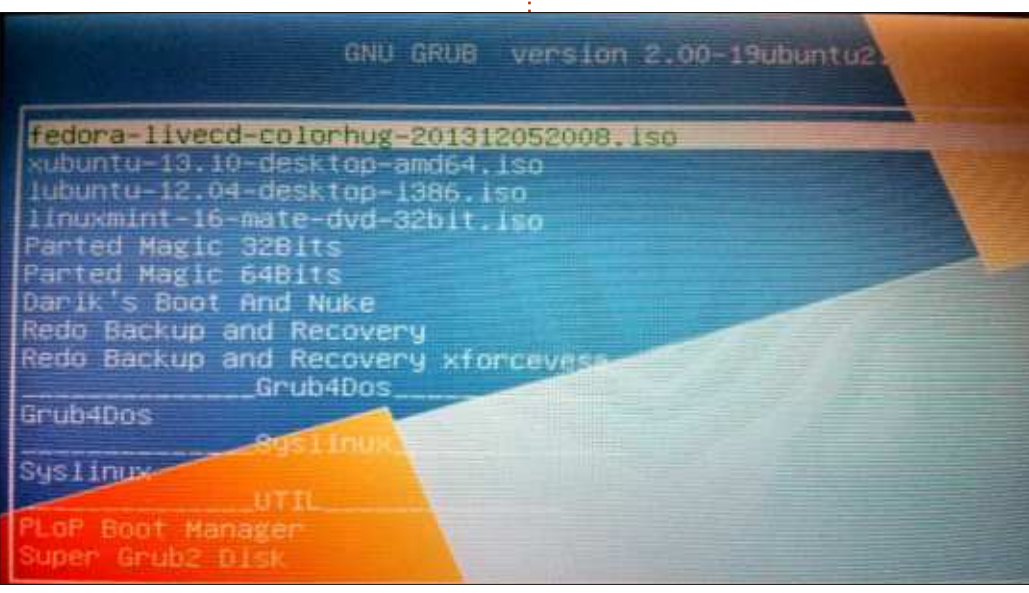

# G'MIC InPaint

<span id="page-23-0"></span>Nicholas a travaillé tant qu'il a dû être hospitalisé ce mois-ci et sera de retour le mois prochain.

TUTORIEL

U ne chose pour laquelle GIMP est bien connu, ce sont ses filtres. Considérez-les comme des greffons de Photoshop. Un filtre de GIMP qui est incroyablement puissant, bien qu'il ne soit pas encore très connu, il me semble, est G'MIC. Acronyme de « GREYC's Magic for Image Computing (Magie de GREYC pour le traitement d'image) », il est livré avec une quantité incroyable de filtres, parmi lesquels les déformations, dégradations, détails, émulsions photographiques, motifs, rendus, réparations et même une section pour les filtres encore en test. Dans ce petit exemple, je vais vous parler de la fonction Inpaint. Cela vous permet de masquer une zone que Inpaint corrigera pour vous.

#### **INSTALLATION**

Allez sur : [http://gmic.sourcefor](http://gmic.sourceforge.net/gimp.shtml)ge.net/gimp.shtml et téléchargez le fichier approprié (32/64 bits). Décom-

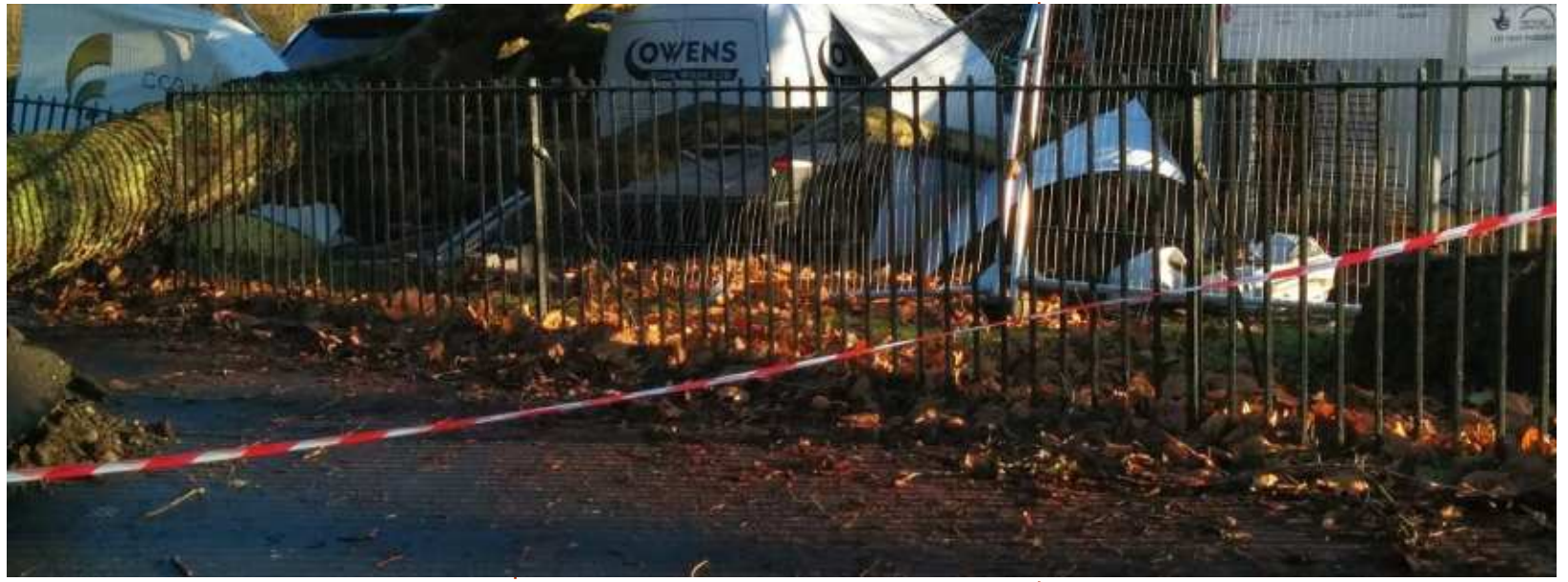

pactez le fichier téléchargé sur votre répertoire d'extensions de GIMP (généralement c'est /home/.gimp2.8/plugins ou à peu près, donc vous devrez peut-être afficher les fichiers cachés pour trouver le dossier .gimp2.8). Maintenant, lorsque vous démarrez

GIMP et cliquez sur le menu « filtres », vous devriez voir G'MIC à la fin de la liste.

#### UTILISATION

Lorsque vous avez ouvert une photo

(dans GIMP), utilisez l'outil crayon (pas le pinceau) pour recouvrir les parties de la photo que vous souhaitez qu'Inpaint supprime. J'ai commencé avec la photo ci-dessus.

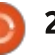

# HOWTO - G'MIC INPAINT

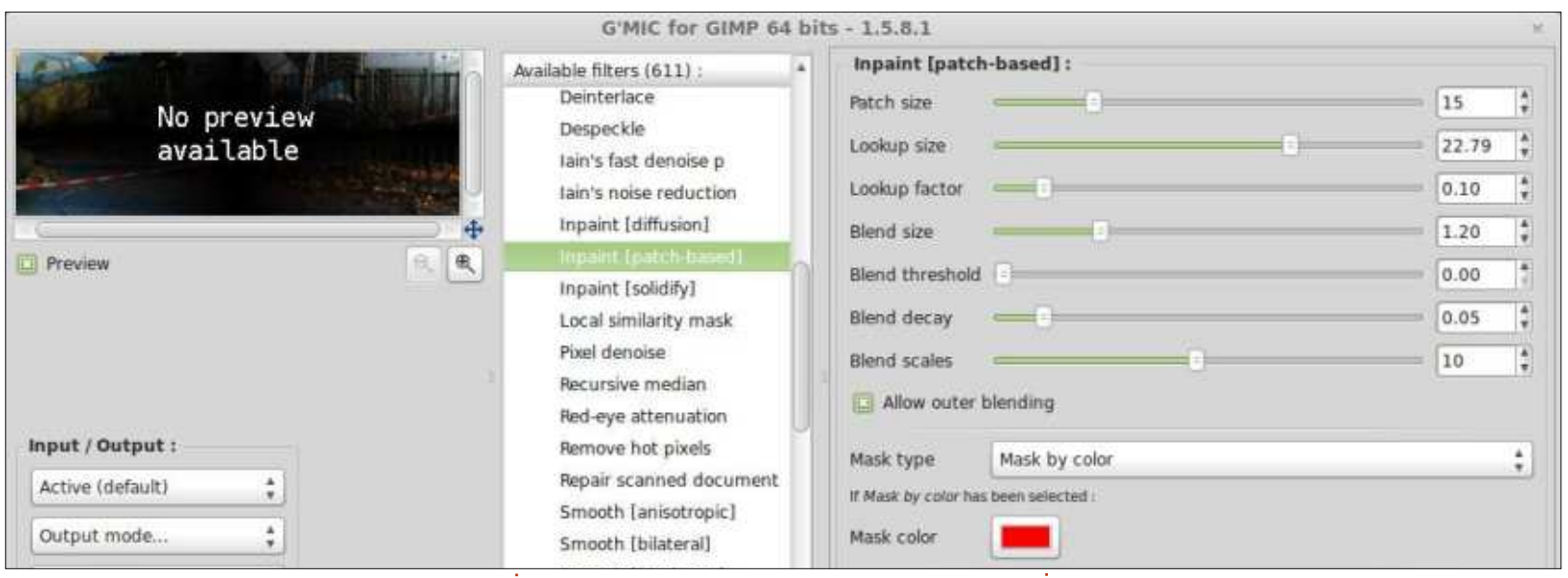

J'ai décidé de tester Inpaint en $\vdots$  cédente(image du bas). regardant s'il pouvait enlever la bande rouge et blanche. J'ai simplement colorié par dessus avec l'outil crayon en G'MIC), cliqué sur Repair, puis sur rouge vif (rouge pur, pas de vert ni « Inpaint (Patch Based) » : bleu), comme indiqué sur la page pré-

Ensuite, j'ai ouvert G'MIC (filtres>

Dans les paramètres par défaut, j'ai augmenté la taille du patch à 15 et : celle de la marge de recherche (Lookup) à 22. Puis j'ai cliqué sur OK et i'ai attendu. Il faut quand même pas mal de puissance de calcul pour le

faire, alors c'est le moment de prendre un thé ou un café.

Et en bas à gauche on voit le résultat final.

Est-il parfait ? Non. Est-ce plus rapide et plus facile à utiliser que l'outil de clonage ? Certainement !

J'ai choisi cette photo exprès car je pensais que peut-être la grille serait mal corrigée, mais Inpaint a bien fonctionné. Il y a quelques morceaux de la grille où ce n'est pas parfait, mais je vous laisse voir si vous pouvez les repérer.

G'MIC a littéralement des douzaines de filtres géniaux inclus, jouez donc avec !

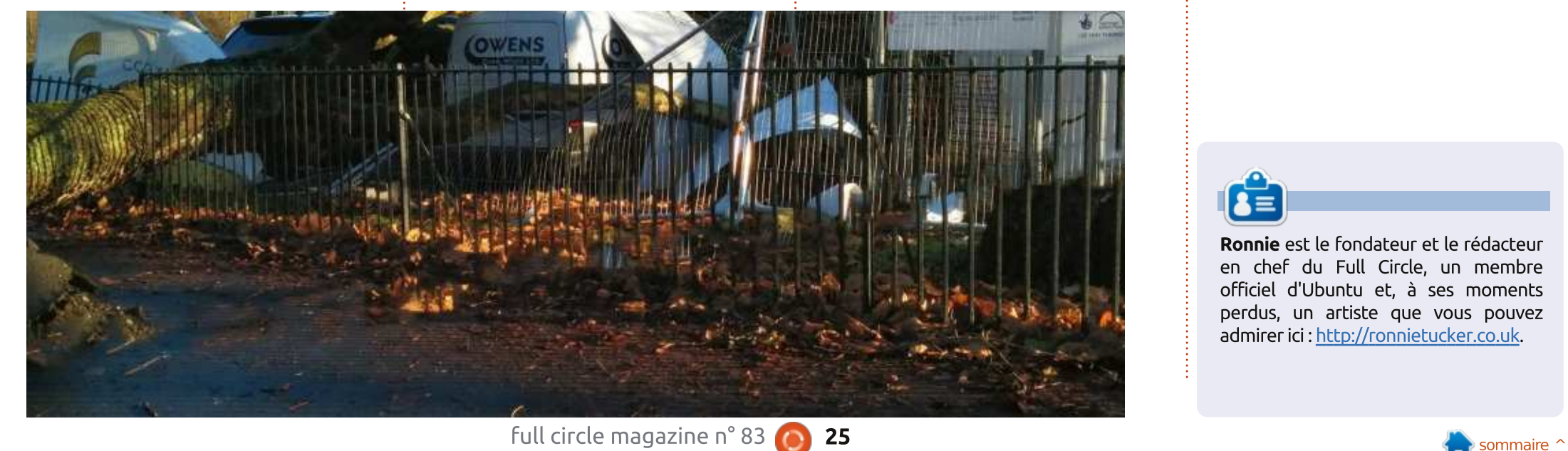

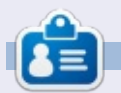

Ronnie est le fondateur et le rédacteur en chef du Full Circle, un membre officiel d'Ubuntu et, à ses moments perdus, un artiste que vous pouvez admirer ici : [http://ronnietucker.co.uk.](http://ronnietucker.co.uk)

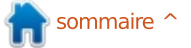

# Inkscape - Partie 23

<span id="page-25-0"></span>précédemment, nous avons regardé<br>comment utiliser l'outil Tweak comment utiliser l'outil Tweak!  $(Ai$ ustement) d'Inkscape pour modifier $\frac{1}{2}$ les objets et les propriétés. Cette fois $ci$ , nous allons jeter un œil à sa capacité sans doute plus utile de modifier les chemins. Les réglages des chemins sont modifiés par les curseurs: Width (Largeur) et Force qui ont été décrits la dernière fois et ils sont choisis en sélectionnant l'un des quatre boutons que l'ai mis en évidence avec une bordure rouge sur l'image de la barre de contrôle de l'outil cidessous.

**TUTORIEL** 

Comme ces réglages modifient les nœuds d'un chemin, notre ensemble d'objets précédents ne sera pas un exemple particulièrement utile. Au lieu de cela, nous devons créer un nouveau chemin ou un obiet sur  $\log$ lequel travailler. Il y a quelques règles, cependant, qui limitent en pratique  $ce$  aue nous allons dessiner comme! exemple de chemin:

• L'outil d'ajustement fonctionne uniquement sur des chemins fermés. S'il est utilisé sur un chemin ouvert, celuici sera transformé en un système fermé.

 $Force: 1$ 

 $\frac{1}{2}$ 

Width 1

. Il ne fonctionne pas bien sur des chemins droits ou des segments de chemin.

 $\cdot$  Il ne fonctionne pas bien sur les che- $\overline{\overline{S}}$ mins avec seulement deux nœuds. même și ces chemins sont courbes. • S'il est utilisé sur un obiet, comme un cercle ou un rectangle, cet objet sera converti en chemin.

Ainsi, notre exemple a vraiment besoin d'être un chemin fermé, courbe et avec plus de deux nœuds. Une

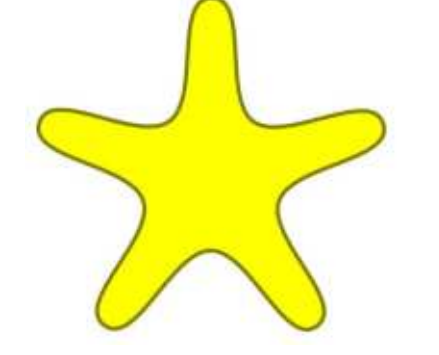

option rapide est d'utiliser l'outil Étoile avec le paramètre Roundness (arrondi) un peu augmenté pour produire une étoile arrondie qui sera transformée en un chemin lorsque nous commencerons à l'aiuster.

關

Mode: 團麗麗

Tweak, vous devez sélectionner les objets sur lesquels vous souhaitez travailler avant d'utiliser l'outil. Vous n'avez cependant pas besoin de sélectionner les nœuds individuels que yous souhaitez modifier : ils sont tous candidats aux retouches. En fait, vous constaterez souvent que, de par la nature reliée des nœuds, les modifications apportées à la forme de votre chemin s'étendront bien au-delà de ce que le paramètre de largeur impliquerait.

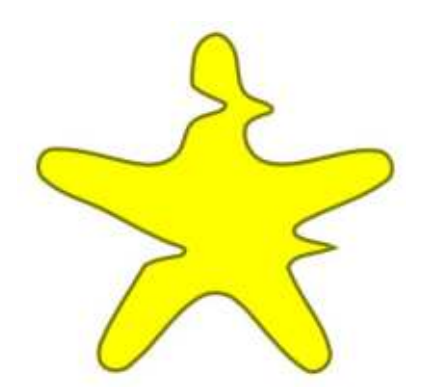

Notre étoile arrondie sélectionnée et l'aiustement « Push » (Pousser) activé, faisons quelques balavages réguliers de l'outil de gauche à droite.

Comme d'habitude, avec l'outil des parties du chemin ont été re-Ce qui s'est passé est assez clair :

Full circle magazine n° 83 **(2) 26** and  $\overline{B}$  and  $\overline{B}$  and  $\overline{B}$  and  $\overline{B}$  and  $\overline{B}$  and  $\overline{B}$  and  $\overline{B}$  and  $\overline{B}$  and  $\overline{B}$  and  $\overline{B}$  and  $\overline{B}$  and  $\overline{B}$  and  $\overline{B}$  and  $\overline{B}$  and

Fidelity: 50

Channels!

poussées par l'outil pendant qu'il se déplacait à travers la forme. Tout d'abord le côté gauche a été poussé vers le milieu, lorsque l'outil est passé au-dessus de la limite de la forme, le côté droit a été poussé plus loin. Essentiellement, le chemin est déformé dans le sens du déplacement de l'outil et cet aiustement vous donne un peu l'impression de pousser de la peinture aquarelle sur une page en soufflant à travers une paille. Le niyeau de distorsion ne dépend pas que des paramètres de largeur et de force, mais aussi de la vitesse avec laquelle vous déplacez l'outil. Si vous le déplacez assez lentement, vous pouvez même couper un obiet en morceaux séparés.

À ce stade, il est intéressant de vous présenter le paramètre Fidelity. sur la droite de la barre de contrôle de l'outil. Celui-ci contrôle le nombre de nœuds qui sont créés pendant l'aiustement. Convertir à la main cette étoile arrondie en un chemin nous donne 10 nœuds. L'exemple ci-dessus avait sa fidélité réglée à 10 et a donné un chemin final ayant 41 nœuds.

Fill:

Stroke:

 $\odot$ 

# TUTORIEL - INKSCAPE P. 23

Augmenter la fidélité à 50 et refaire l'ajustement sur l'original a donné 59 nœuds, tandis qu'une fidélité de 80 a : rer/Repousser). En mode normal, le donné plus de 150 nœuds. L'augmentation de la fidélité à 100 a créé plusieurs milliers de nœuds, et ralenti fortement mon ordinateur. Je recom- $\frac{1}{2}$ mande de garder cette valeur à 50 ou au-dessous ; selon mon expérience, l'exactitude créée par les nœuds supplémentaires ne vaut généralement pas le compromis.

Le bouton suivant sur la barre de! contrôle de l'outil est le mode! Shrink/Grow (Réduction/Croissance).  $\sf Cela$  ne  $\sf prend$   $\sf pas$   $\sf en$   $\sf compte$   $\sf la$   $\sf i$   $\sf simplement$   $\sf la$   $\sf direction$   $\sf de$   $\sf la$   $\sf traction.$ direction du mouvement de l'outil, Essayez d'utiliser ceci pour rogner  $m$ ais $d$ éplacera toujours les nœuds $\frac{1}{2}$  une partie d'un objet ou pour la faire vers le centre du chemin, ou vers $\vdots$  bomber légèrement vers l'extérieur. l'extérieur, loin du centre, si la touche $\frac{1}{2}$  Si $\,$  vous allez $\,$  trop $\,$  loin $\,$  dans $\,$  une $\,$  di-Maj est enfoncée. J'ai utilisé Shrink rection ou l'autre, maintenez la tousur l'exemple suivant pour la moitié

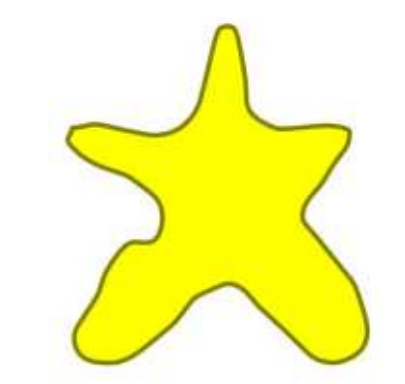

supérieure de l'étoile, et Grow pour la moitié inférieure.

L'avant-dernier mode d'aiustement de nœuds est Attract/Repel (Atti- $\alpha$ chemin est déformé comme s'il était : attiré vers le centre de l'outil : avec la touche Maj, le chemin est à la place repoussé loin du centre de l'outil.

Ceci est utile pour sculpter la forme d'un chemin. En déplacant l'outil autour de l'extérieur de la traiectoire, yous pouvez la tirer vers yous. ce qui le rend plus gros. Le déplacer autour de l'intérieur du chemin, d'autre part, le tire vers l'intérieur, le rendant plus petit. Tenir Maj enfoncée inverse che Mai, ou bien déplacez le curseur de l'extérieur de la forme vers l'intérieur, et vice versa.

Le dernier mode promet beaucoup. mais offre très peu. En théorie, le mode Roughen (Rendre rugueux) devrait introduire un peu de hasard et de chaos dans la forme de votre chemin. Ce au'il se passe réellement, c'est que le hasard s'annule lui-même en grande partie, laissant un grand nombre de nœuds supplémentaires qui n'ont pas bougé très loin. Les meilleurs résultats semblent provenir de l'utilisation d'une

grande valeur de largeur afin de recouvrir autant de chemin que possible avec l'outil. Même avec la largeur et la s force à leur maximum, i'étais capable de produire seulement ceci :

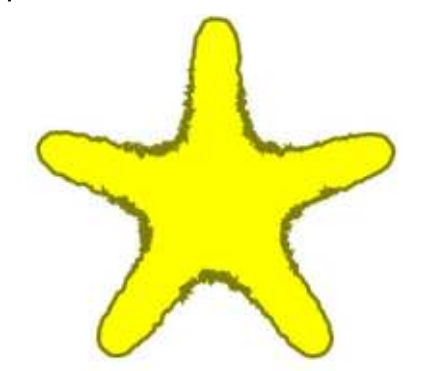

Je suppose que l'aiustement de rugosité porte bien son nom dans ce cas. Le chemin semble certainement plus rugueux dans certaines régions. Mais, comme l'effet est plus fort vers le centre de l'outil, la rugosité n'a pas été appliquée de facon uniforme autour de la trajectoire. Essaver de tirer l'outil au-delà du contour dans une tentative de propager l'effet, résulte seulement en une nouvelle annulation de lui-même, produisant un résultat moins rugueux. Pour aggraver les choses, les zones rugueuses ont maintenant un très grand nombre de nœuds ; notre étoile à 10 nœuds aboutit pour cet exemple à près de 2000 nœuds!

Si yous youlez vraiment mettre du hasard sur un chemin, une meilleure option est généralement disponible

dans l'extension « Jitter Nodes... » (Turbulence). Cela nécessite un peu de travail préparatoire, car il ne fait que déplacer les noeuds et leurs poignées, plutôt que de les créer. Vous devez créer manuellement un certain nombre de noeuds au préalable, sinon votre turbulence sera plutôt inefficace.

Avant même de penser à créer de nouveaux nœuds, nous devons nous assurer que notre obiet est un chemin. Pour ce qui concerne notre étoile, ce n'est pas le cas. Ce n'est pas un problème, car nous avons converti beaucoup de formes en chemin par le passé, donc vous devrez maintenant bien connaître l'opération : il suffit de sélectionner l'objet et d'utiliser Path > Object to Path (Shift-Ctrl-C). Maintenant, nous avons un chemin en forme d'étoile composée de 10 nœuds, mais si nous essayons de secouer ces quelques nœuds, tout ce que nous allons réussir à faire est de déformer légèrement l'obiet.

En prenant l'outil Node (F2), nos 10 nœuds deviennent visibles. Ensuite, nous devons tous les sélectionner avec Ctrl-A ou en utilisant la commande Édition > Tout sélectionner. Appuyez sur la touche Inser du clavier et un nouveau nœud sera créé entre chaque paire de nœuds sélectionnés. Maintenant, nous avons 20

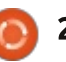

# **TUTORIEL - INKSCAPE P. 23**

nœuds, ce qui est mieux, mais pas encore assez. Heureusement, les nouveaux nœuds ont été automatiquement ajoutés à notre sélection et : tout ce que nous avons à faire est menu : Extensions > Modify Path >

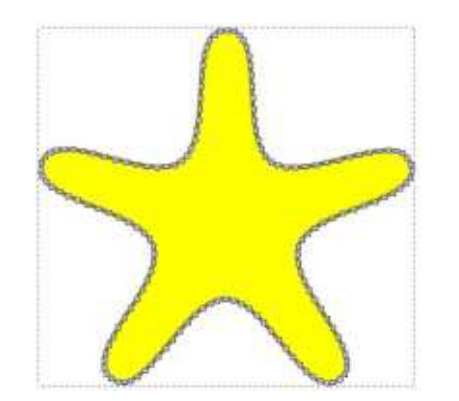

d'appuyer sur Inser, encore, encore, et encore. 20 noeuds deviennent 40. puis 80, et ainsi de suite. Je me suis arrêté à 160, car cela m'a donné un arrangement de nœuds assez dense pour faire la turbulence, sans demander à Inkscape d'en gérer un nombre excessif.

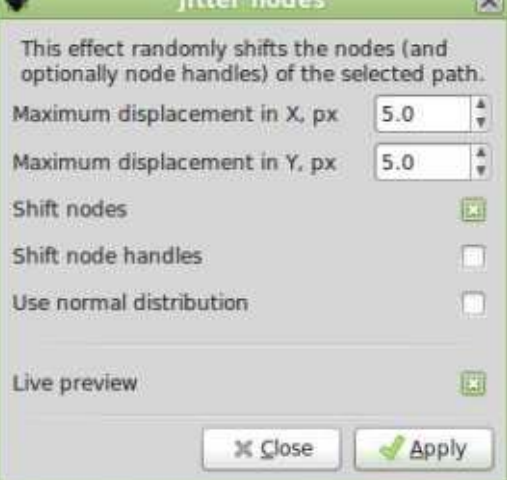

Vous devez revenir à l'outil Select (F1) et vous assurer que votre chemin est sélectionné, avant de lancer l'extension Jitter Node en utilisant le Jitter Nodes... Une fois la boîte de dialogue ouverte, la première chose à faire, et c'est le cas avec la plupart des extensions d'Inskcape, est de cocher la case « Preview » (Aperçu) en bas. Cela vous permettra de modifier les contrôles dans la boîte de dialogue et voir les résultats appliqués au dessin avant de les confirmer avec le bouton « Apply » (Appliquer).

Les autres contrôles sont assez simple. Les deux premières zones de sélection numérique sont utilisées pour fixer la distance à laquelle chaque nœud ou poignée peut être déplacé dans les directions X et Y. Généralement, vous souhaiterez définir les : deux à la même valeur, mais il y a des occasions où vous voudrez plus de mouvement dans un sens que dans l'autre. Par exemple, créer une ligne

avec beaucoup de nœuds, puis faire des turbulences dans une seule direction, est un moyen rapide et facile de faire un faux graphique linéaire.

Les deux contrôles suivants déterminent si ce sont les positions des nœuds ou de leurs poignées qui seront décalées. Décaler des nœuds donne une ligne plus déformée ; décaler des poignées produit plus de pointes et des transitions aigües ; choisir les deux vous donnera une ligne plus déformée qui a aussi des pointes et des angles vifs. Le dernier contrôle détermine simplement la façon dont les changements aléatoires sont choisis. Si cette case est cochée, ils suivront la forme « courbe en cloche » d'une distribution normale, ce qui signifie que de petites variations sont plus probables que des grandes. En théorie, cela peut donner un aspect plus naturel, mais dans la pratique, la différence n'est pas vraiment perceptible dans de nombreux cas.

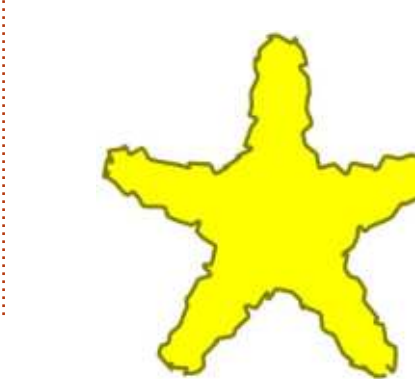

Bon, qu'en est-il de notre étoile arrondie, maintenant que nous l'avons convertie en un chemin, ajouté des nœuds et secouée ? Eh bien, elle est certainement différente du résultat obtenu avec le mode rugueux, mais elle est probablement beaucoup plus proche du résultat que vous recherchiez.

Comme je l'ai dit la dernière fois, j'utilise rarement l'outil d'ajustement. Je trouve qu'il est trop difficile à contrôler avec précision, les effets étant souvent trop subtils ou trop forts. L'utilisation d'une tablette graphique sensible à la pression peut certainement aider, car il est plus facile de modifier dynamiquement la force pendant que vous travaillez, mais souvent, comme dans le cas de l'exemple rugueux, vous pouvez obtenir de meilleurs résultats en utilisant d'autres méthodes.

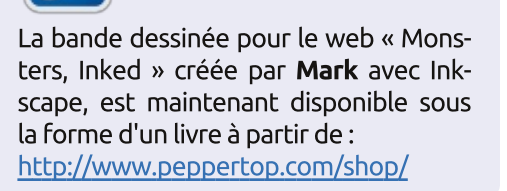

full circle magazine n° 83 28

<span id="page-28-0"></span>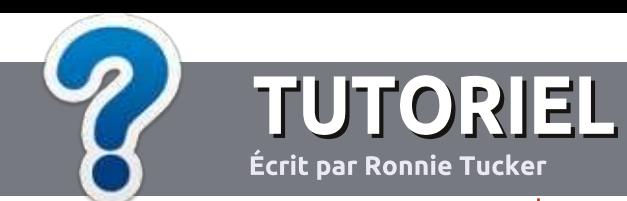

# Écrire pour le Full Circle Magazine

# **Lignes directrices**

N otre seule règle : tout article doit avoir<br>
un quelconque rapport avec Ubuntu un quelconque rapport avec Ubuntu: ou avec l'une de ses dérivées (Kubuntu. Xubuntu. Lubuntu. etc.).

# Autres règles

• Les articles ne sont pas limités en mots. mais il faut savoir que de longs articles? peuvent paraître comme série dans plusieurs numéros.

• Pour des conseils, veuillez vous référer au guide officiel *Official Full Circle Style Guide* ici : http://url.fullcirclemagazine.org/75d471

• Utilisez n'importe quel logiciel de traite-: ment de texte pour écrire votre article – je: recommande LibreOffice –, mais le plus important est d'en **VÉRIFIER L'ORTHOGRAPHE ET** LA GRAMMAIRE!

• Dans l'article veuillez nous faire savoir l'emplacement souhaité pour une image spéci-ADLP@ @I DI?DLP<IO G@ IJH ?@ GDH<B@ ?<IN PI nouveau paragraphe ou en l'intégrant dans le document ODT (OpenOffice/LibreOffice).

 $\cdot$  Les images doivent être en format JPG, de:  $800$  pixels de large au maximum et d'un niveau : de compression réduit.

• Ne pas utiliser des tableaux ou toute sorte: de formatage en gras ou *italique*.

Lorsque vous êtes prêt à présenter: l'article, envovez-le par courriel à : articles@fullcirclemagazine.org.

Si vous écrivez une critique, veuillez suivre ces lignes directrices :

# **Traductions**

Si vous aimeriez traduire le Full Circle dans votre langue maternelle, veuillez envover un courriel à ronnie@fullcirclemagazine.org et soit nous vous mettrons en contact avec une équipe existante, soit! nous pourrons vous donner accès au texte brut que vous pourrez traduire. Lorsque vous aurez terminé un PDF, vous pourrez télécharger votre fichier vers le site principal du Full Circle.

# Auteurs francophones

Si votre langue maternelle n'est pas l'anglais, mais le français, ne vous inquiétez pas. Bien que les articles soient encore trop longs et difficiles pour nous, l'équipe de traduction du FCM-fr vous propose de traduire vos « Ouestions » ou « Courriers » de la langue de Molière à celle de Shakespeare et de vous les renvoyer. Libre à vous de la/les faire parvenir à l'adresse mail ad: hoc du Full Circle en « v.o. ». Si l'idée de participer à cette nouvelle expérience vous tente, envoyez votre question ou votre courriel à :

webmaster@fullcirclemag.fr

# Ecrire pour le FCM francais

Si yous souhaitez contribuer au FCM, mais que vous ne pouvez pas écrire en anglais, faites-nous parvenir vos articles, ils seront: publiés en français dans l'édition française du FCM.

# CRITIOUES

# Jeux/Applications

Si vous faites une critique de jeux ou d'applications, veuillez noter de facon claire:

- · le titre du jeu ;
- $\cdot$  qui l'a créé :
- $\cdot$  s'il est en téléchargement gratuit ou payant ;
- où l'obtenir (donner l'URL du téléchargement ou du site) :
- s'il est natif sous Linux ou s'il utilise Wine :
- une note sur cing ;
- un résumé avec les bons et les mauvais points.

# **Matériel**

Si vous faites une critique du matériel veuillez noter de façon claire :

- constructeur et modèle :
- dans quelle catégorie vous le mettriez ;
- les quelques problèmes techniques éventuels que vous auriez rencontrés à l'utilisation :
- . s'il est facile de le faire fonctionner sous Linux :
- si des pilotes Windows ont été nécessaires ;
- une note sur cing ;
- un résumé avec les bons et les mauvais points.

Pas besoin d'être un expert pour écrire un article; écrivez au sujet des jeux, des applications et du matériel que vous utilisez tous les jours.

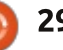

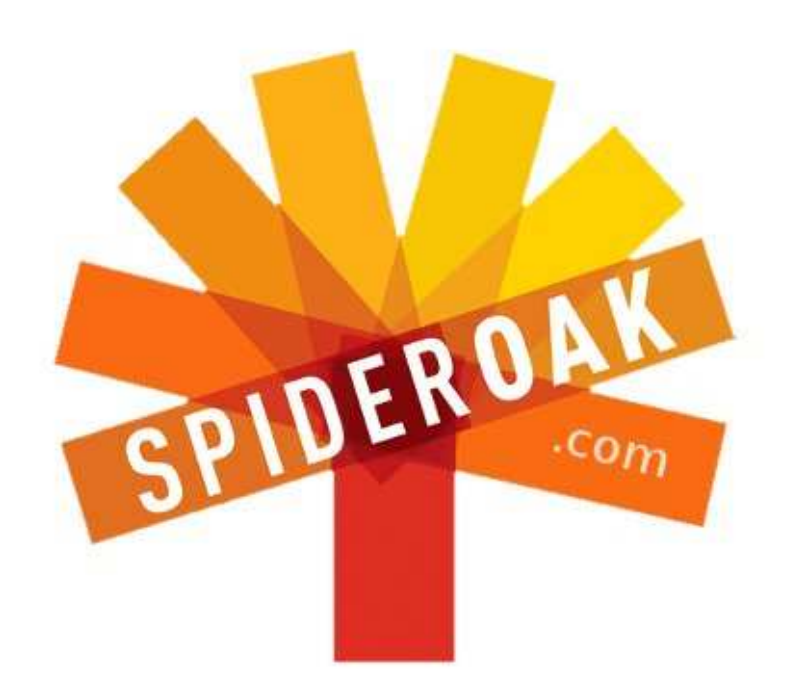

Access all your data in one de-duplicated location

- Configurable multi-platform synchronization
- Preserve all historical versions & deleted files
- Share folders instantly in web ShareRooms w / RSS
- Retrieve files from any internet-connected device
- Comprehensive 'zero-knowledge' data encryption
- 2 GBs Free / \$10 per 100 GBs / Unlimited devices

# https://spideroak.com

#### Online Secure Easy **SHARING BACKUP SYNC**

Whether you need to access a document you have stored on a remote server, synchronize data between a Mac, Windows or Linux device, share important business documents with your clients, or just rest easy knowing all of your data is safely, securely, and automatically backed up -SpiderOak's free online backup, online sync and online sharing solution can handle all your needs!

SpiderOak offers a different approach to online backup by combining a suite of services into one consolidated tool free online backup, synchronization, sharing, remote access, and storage. This difference is further measured in our zeroknowledge privacy policy - the first one ever employed in this setting. Our flexible design allows you to handle data from any operating system (Mac, Windows and Linux) or location (external drives, network volumes, USB keys, etc...) using just one centralized account.

Download mobile clients for **iOS & Android** 

**JOIN SPIDEROAK NOW Get 2 Free GBs** 

Get 25% off any SpiderOak package with the code: FullcirclemagFans

#### Écrit par Copil Yáňez

<span id="page-30-0"></span>comparte à tous et à toutes ! Bon retour  $\Box$  dans Demandez au Petit Nouveau!

Si vous avez une question simple. contactez-moi à copil.vanez@gmail.com.

Voici la question du jour :

: Je voudrais un site Web à moi. Est-ce qu'Ubuntu peut m'aider à en construire un?

 $\bigcap$  : Vous aimeriez avoir un site Web, Neh ? Vous êtes à la pointe du progrès, n'est-ce pas ? Écoutez, je n'ai pas l'intention de m'occuper de vos affaires, mais si ce n'est que maintenant que vous pensez à un site Web. c'est possible que d'autres avancées technologiques que vous devriez connaître vous aient échappé. Comme la roue. Et le feu Le dentifrice existe : maintenant.

Je vous taquine. En fait, un site Web personnel, dont vous êtes le propriétaire et que vous contrôlez, et qui contient uniquement les informations: que vous voulez communiquer au monde. est une très bonne idée de nos jours. La : plupart d'entre nous ont permis à Facebook de prendre le contrôle de l'histoire de notre vie. Facebook a qua-

siment remplacé ma grand-mère qui faisait des albums souvenir. Mama-Nana. Avec de vieilles photos, des coupures de presse, des récompenses et des rubans. Mama-Nana créait un magnifique album, présentant chacun de ses petits-enfants en des termes embarrassants, mais, pour la plupart, élogieux. Elle gardait les albums dans l'armoire où elle cachait sa bouteille de Jose Cuervo 1800 Colleccion. Personne d'autre que Mama-Nana n'avait le droit de toucher à la bouteille ou aux albums souvenir. Si vous étiez membre de la famille, vous pouviez soumettre une demande pour en voir un. Si vous sortiez avec l'un d'entre nous, il fallait que vous nous avez rendu visite au moins quatre fois et l'ayez convaincue que vous ne vouliez pas que son Cuervo. Une fois cette étape franchie, vous aviez droit à dix minutes dans une pièce en compagnie de Mama-Nana, l'album de votre choix et une portion généreuse de tequila. Cela voulait dire deux choses. Primo, yous n'alliez sans doute pas vous souvenir des photos d'un gros bébé que je pensais avoir détruites, mais que Mama-Nana avait réussi à sauver de la cheminée. Deuxio, personne, et ca veut dire PERSONNE, qui n'avait le droit de voir ces albums n'aurait pu y avoir accès.

Dans le jargon de la sécurité moderne, c'est ce que l'on appelle un « vide d'air » (air-gap). Bonne chance si vous essayez de pirater Mama-Nana.

Mais, de nos jours, presque toutes les personnes avec lesquelles vous étiez au lycée peuvent regarder quelque chose qui s'appelle « A Look Back » (un regard en arrière). C'est la version Facebook de l'album souvenirs de Mama-Nana. Cela résume les moments clés de votre vie sélectionnés par un algorithme informatique créé par Mark Zuckerberg. Réfléchissez-v. Tiens, buvez un coup de Cuervo en attendant.

Il se peut que, peut-être, vous ne vouliez pas que des gens vous voient en train de vomir dans un urinoir pendant les vacances de printemps en 1997. avec une mise en musique par Yani. Ou peut-être que si. Dans un cas comme dans l'autre, si vous avez votre propre site Web, vous avez la possibilité de choisir.

Créer votre propre site Web est très facile. Il y a plein de sites vous permettant de créer un site qui a l'air professionnel avec un minimum d'histoires. Google, Yahoo et Microsoft, les trois, proposent des options tout-en-un qui rendent la création d'un site aussi simple : que pointer-cliquer.

Cependant, pour nos besoins, nous allons faire un tout petit peu plus compliqué. Ne paniquez pas, souvenezvous que c'est moi, le Petit Nouveau. S'il me faut plus de quelques minutes pour faire un truc, j'ai déjà commencé à travailler sur autre chose, car la vie est courte et le Cuervo de Mama-Nana ne va pas se boire tout seul. Cela étant dit. se salir les mains un peu avec du HTML ou du FTP est un peu similaire à apprendre à utiliser la ligne de commande : cela peut être aussi simple ou aussi complexe que vous voulez.

Bon, Créons un site Web, Nous arriverons bientôt à la partie Ubuntu, mais, d'abord, vous aurez besoin d'un nom de domaine. C'est ce qui se place entre www et .com (ou .org ou .xxx si c'est cela votre lubie). Une recherche sur Google retournera des centaines de services qui vous vendront un nom de domaine. Je vous suggère de choisir une société qui propose aussi un service d'hébergement quelconque. Quand une personne tapera le nom de votre domaine dans son navigateur, l'hébergeur est la société qui lui envoie les pages Web que vous avez concues. Le fait que votre site soit hébergé par la même société qui vous a vendu le nom de domaine peut rendre le processus de la création de vos pages un peu plus facile.

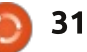

Pas mal de sociétés proposent une à votre « tableau de bord ». Il s'agit formule tout-en-un : inscription gratuite de votre nom de domaine plus hébergement très bon marché en un seul $\vdots$  vous êtes le propriétaire, téléverser des paquet. Le nom de domaine vous coûtera moins de 10 \$ par an, alors que le $\,$ montant dû pour l'hébergement sera le même (ou moins) par mois. Vous verrez que beaucoup d'endroits coûtent beaucoup moins, mais assurez-vous que le soutien technique et les forums communautaires proposés par cet hébergeur moins cher s'accordent avec votre niveau de technicité. Payer un peu plus pour avoir beaucoup de soutien valable disponible à n'importe quelle heure du jour ou de la nuit est une bonne idée. J'utilise Dreamhost (il se trouve que c'est l'hébergeur du site du magazine Full Circle en anglais) et, globalement, il me convient assez bien.

Une fois votre nom de domaine choisi (par exemple www.utilisateurubuntuexpert.fr ou autre) vous devrez donner les informations de votre carte de crédit ou de votre compte bancaire. C'est à ce stade que vous pourrez ajouter l'hébergement au paquet. Souvenez-vous : personne ne pourra voir votre page avant qu'elle ne soit hébergée quelque part.

Une fois que vous aurez payé, vous aurez besoin de lier votre nom de domaine au service d'hébergement. Si vous avez tout fait en un endroit unique, cela est peut-être déjà fait. Sinon, allez

d'une fenêtre de votre navigateur où vous pouvez voir les domaines dont fichiers HTML, vérifier les paiements, configurer les utilisateurs ou ajouter des services supplémentaires. Le mail d'accueil reçu de l'hébergeur devrait contenir des renseignements sur comment atteindre votre tableau Web.

De prime abord, le tableau pourrait: vous paraître compliqué, mais c'est essentiellement l'équivalent site Web de votre compte bancaire en ligne. C'est vrai, votre banque propose des virement internationaux avec des frais libellés LIBOR +1, mais si vous n'avez point l'intention d'utiliser cette option, vous pouvez l'ignorer. Concentrez-vous tout simplement sur ce dont vous avez besoin à ce stade.

Sous la section du tableau appelée « Domain Management », vous devrez pouvoir lier votre nom de domaine au service d'hébergement que vous avez payé. Vous allez également configurer un utilisateur (vous-même) qui pourra faire des modifications sur votre site. La première étape pour pouvoir modifier votre site est de vous connecter à votre tableau de bord, la deuxième est de paramétrer un nouvel utilisateur. Considérez-le comme étant votre propre Mama-Nana, qui garde sous clé l'accès de vos photos du bal des lycéens.

Des messages-guides qui s'affichent à l'écran devraient vous aider à lier votre domaine à votre hébergeur. Une fois cela fait, vous êtes prêt à ajouter tout ce que vous voulez à votre site Web. Des photos de famille. Votre manifeste anti-oryctérope. Enregistrements d'Abba faits au sous-sol. Tout ce que vous voulez.

Pour ce faire, cependant, vous aurez besoin du HTML. Qu'est-ce que ça veut dire ? Aucune idée. Honnêtement, ces trucs ne sont que de la magie pour moi. Il faut juste vous souvenir du fait que l'HTML est le code qui génère votre page Web. Devez-vous connaître le HTML ? Pas du tout. C'est vrai que cela aide et que, les jours passants, vous voudrez sans doute creuser le sujet un peu plus. Mais, à ce stade, nous pouvons obtenir la plupart des trucs dont nous avons besoin en ligne, gratuitement.

Jouons un peu avec le HTML le plus simple pour créer une page très, très basique. Comment générer du HTML, même le plus simple ? Vous avez besoin d'un éditeur de HTML. Un éditeur de HTML fait la même chose au HTML que LibreOfficeWriter fait à un document texte. Cela vous permet d'écrire le code que votre hébergeur pourra transférer! aux visiteurs de votre site.

Puisque ceci est un magazine dédié à Ubuntu, voyons voir si la communauté Open Source peut aider. En fait, cela va de soi.

J'ai téléchargé un programme appelé Bluefish Editor. Il est gratuit, a beaucoup de bonnes critiques et il est disponible à la Logithèque Ubuntu. Une fois que vous l'aurez téléchargé, lancezle. Une page vierge qui ressemble à ceci s'affichera :

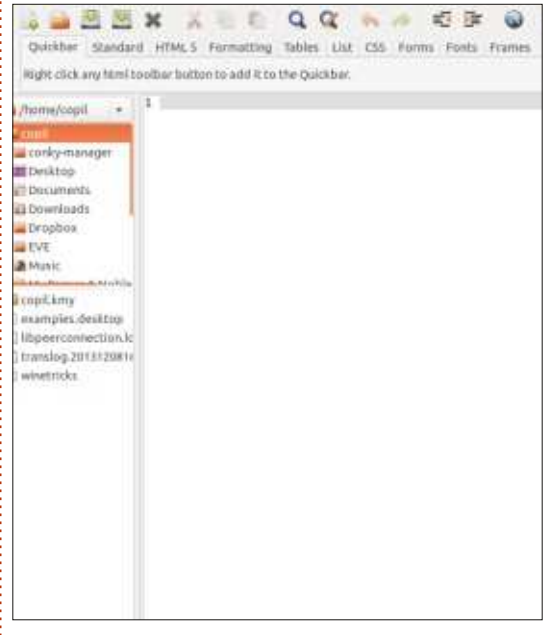

Attendez, vous dites. Je ne connais pas le HTML. Cette page vierge me fixe comme un tigre affamé. Comment lui donner à manger ?

J'ai recherché en ligne un peu de HTML très simple que je pourrais utiliser et, surtout, qui était gratuit. J'en ai trouvé ici : http://free-templates.org/tem[plate1 .html. Cliquez sur ce lien, sélec](http://free-templates.org/template1.html)tionnez tout le HTML qui s'affiche, puis collez-le dans la page vierge de votre éditeur de HTML.

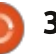

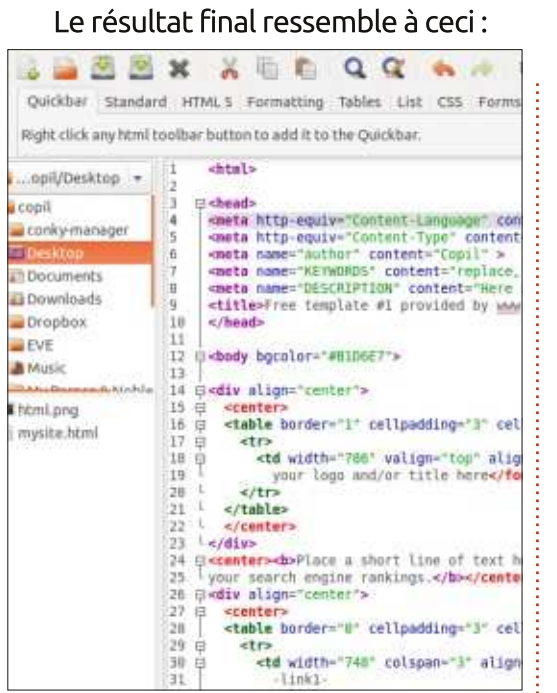

Jusqu'à quel point vous sentez-vous époustouflant ?! Si vous n'avez pas répondu « complètement » alors vous avez une vie et, sérieusement, on ne sera jamais amis.

Faites un Enregistrer sous et appelez votre fichier index.html. Assurezvous de vous souvenir de l'endroit où vous avez sauvegardé le fichier, car nous en aurons besoin plus tard.

La prochaine étape est de trouver un moven de mettre ce code simple sur le serveur de l'hébergeur de votre page Web. Retournez à votre panneau et cherchez un truc appelé FTP.

FTP veut dire, bref ! Je ne sais pas et  $\;$  utiliser un programme FTP qui se convous devez arrêter de me poser de telles questions parce que je n'aime pas  $\vdots$  met de téléverser des fichiers. Comme vous décevoir. Vous pouvez faire un acrostiche avec FTP et HTML - est-ce pertinent ? Je parie que oui. Ou, peutêtre, non.

Ce qui importe vraiment c'est que le FTP est une facon de transférer des fichiers de votre ordinateur vers les serveurs où votre site Web se trouve. Je suis prêt à parier que le « T » signifie « Transfer », mais je ne le garantis pas.

Si vous vovez WebFTP, cela signifie que l'hébergeur a un programme FTP basé sur le Web et que vous pouvez  $t$ éléverser votre fichier index.html à partir du navigateur. Sinon, vous pouvez puerez jusqu'à l'endroit où vous avez

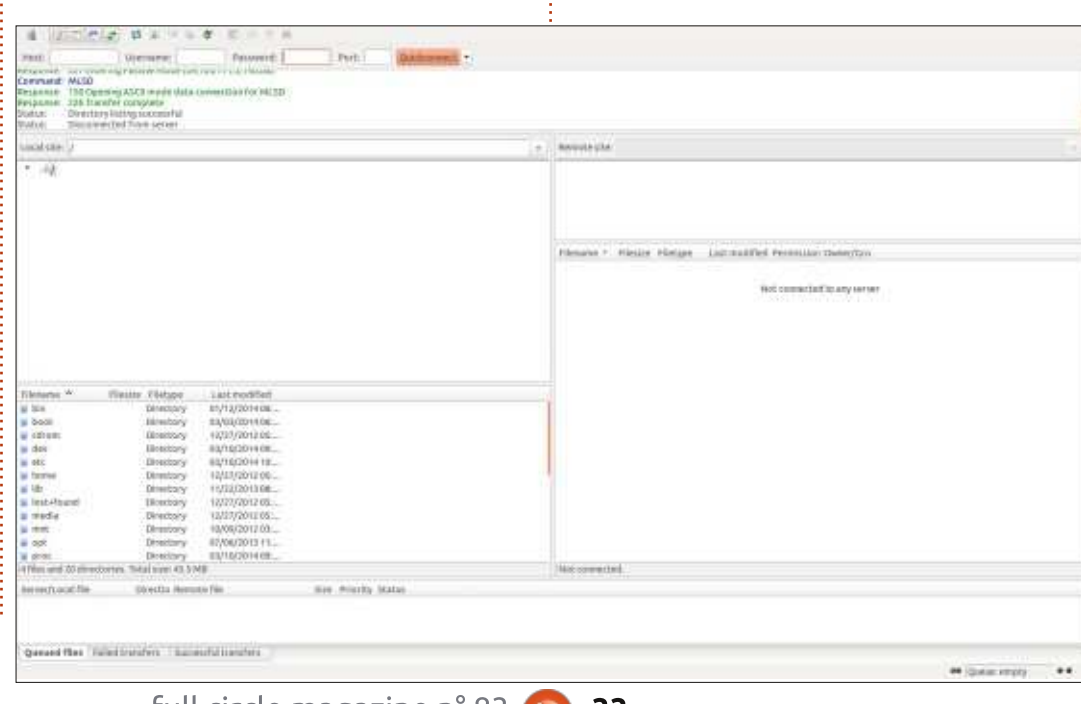

necte à votre hébergeur et vous per-

c'est le cas avec la plupart des programmes, Ubuntu propose une version solide, stable et gratuite. J'ai choisi et téléchargé Filezilla parce que les critiques sont bonnes, mais principalement parce que j'aime les films japonais

Ouvrez Filezilla et vous verrez quelque chose comme ce qui est montré ci-

À nouveau, cela a l'air plus compliqué que ca l'est. Côté gauche, vous voyez l'arborescence des fichiers sur votre machine. C'est ici que vous navi-

de monstres.

dessous.

enregistré le fichier index.html.

Côté droit, ca dit « Site distant : ». Vous avez dû deviner que c'est la page du serveur où sont stockées les pages de votre site Web. Une fois que vous vous serez connecté, vous pourrez transférer des fichiers du côté gauche de l'écran au côté droit. Connectonsnous.

Regardez le haut de la page et vous verrez Hôte, Identifiant et Mot de passe. L'hôte est le nom de domaine que vous avez acheté. L'identifiant et le mot de passe ont été configurés quand vous avez paramétré un utilisateur. Remplissez ces zones et cliquez sur Connexion rapide.

Des informations s'afficheront sous Site distant : cliquez sur le petit « circonflexe » à droite et sélectionnez votre nom de domaine dans la liste qui s'affiche. Dans la fenêtre iuste endessous du volet Site distant s'afficheront les fichiers qui composent votre site Web. Il peut y avoir une page index.html déjà, ou peut-être que non. Sur la plupart des serveurs, le fichier index.html est la page principale d'un site Web. Les logiciels du serveur savent qu'il faut examiner ce fichier en premier et le présenter chaque fois que quelqu'un saisit l'URL de votre site.

Si un fichier index.html existe déjà, vous pouvez l'écraser. Ou vous pourriez

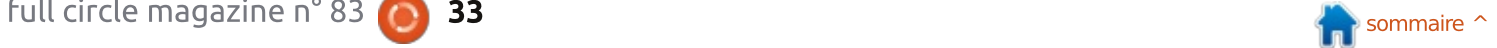

le télécharger et remplacer son con- votre page Web, vous devez voir une tenu par le HTML que nous avons copié nouvelle page qui ressemble à celle un peu plus tôt. Ou vous pouvez faire $\frac{1}{2}$  générée par le HTML enregistré dans le un clic droit dessus et l'éditer à l'écran. $\vdots$  fichier index.html ! Ouoi que vous choisissiez, je suggère de renommer tout fichier index.html déjà présent sur le site en quelque chose comme index-old.html afin que, si quelque chose se passe mal, vous puissiez restaurer la page originale.

J'ai choisi de naviguer vers mon bureau (au moyen du volet de gauche). trouver le fichier index.html enregistré et puis j'ai glissé-déplacé le fichier dans le grand volet de droite. Comme ceci  $\frac{1}{2}$  (image du bas):

Croyez-le ou non, vous avez réussi ! Si, maintenant, vous allez dans votre $\frac{1}{2}$  joli. Mais si vous ouvrez votre fichier navigateur et lui demandez de trouver :

. Beneving TrapSyamiz.com/today.most to yout hymne.c micha a grants consider from distant particular men mand: SINTO index him! tie: Intitensine Carecoli cal site: //www.copic/Desktop **Bought Club Americanes Live William** Street  $+ 111$  $B$  and  $C$ · Listabwarder . Wittern  $P$  at the p . . a material **REGION** 4 a meditia **Wilming**  $9 - 195$  $+$   $+$   $+$ Recor Fielger Last mobiled Permission thereon **Desire**  $+$  a money a king beerings multipliers, forever, antique **B** Dramiculo a vegetr Deectors 11/16/2013 ... Protege ... 307/499. Diverses #5/30/2009., Noinge ... 3073049. . \*. a pisabac at Impares forcing?  $\sim$   $\pm$  km on givine saystrome, addin (b., sotport,<br>on icodie saystrome, adding to sotseer. **B Marc** index-old town FOR HOME By ... YATTITODS ... AUTOMOUL. SOTIONS **B** My Batters' & Noblanet mins herd area who do extrapers, allowing solares **A Shringer** tectast 4210 HTM Basic BUARDONNEL **Marchine Jones**  $-156.4303.000399$ **ELITECTORIE Minkpru BESIVE AND THE** autoonitt. manufactured 8.210 HTML Fold., 83/10/2014 11: withpest GNT FFE withhelmen AUTOCOVETS. word the Telation #230 This and 2 directores. This bloc 3,330 art is out the nee migrity lear award flag ... ... Failed transfers ... . Saccessful transfers [1]

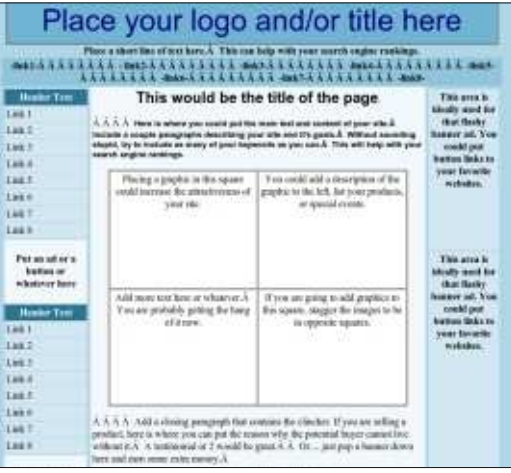

Je sais que ce n'est pas encore très! index.html et jouez un peu avec, vous

des effets sur ce qui s'affiche quand vous allez sur votre site. Je sais que j'ai $\vdots$  fichier index.html sur votre site ou alors dit que vous pouvez ajouter des photos? et autres et nous le ferons peut-être dans un autre épisode. L'objectif de cet: article est de vous montrer la grande  $S$ simplicité de la création et la gestion de votre propre site Web, en utilisant des programmes gratuits et puissants sous Ubuntu.

Et le meilleur ? À partir de votre tableau de bord, vous pouvez basculer vers votre propre Mama-Nana et exiger un nom d'utilisateur et un mot de passe de quiconque voudrait voir votre page. Sur le tableau de bord de Dreamhost. vous allez à « Goodies » (ce qui le fait sembler tellement vulgaire) et choisissez Htaccess/WebDAV. À partir de là. vous pouvez faire en sorte que le site entier, ou juste certaines pages, ne puisse pas être vu par Mark Zuckerberg, le mec sinistre qui avait un coup de cœur pour vous en seconde, ou par des employeurs prospectifs qui n'ont absolument pas besoin de savoir que yous aimez les groupes de rock chevelus des années 80, comme Poison, Warrant et Quiet Riot, à la folie.

Souvenez-vous : c'est impossible d'endommager réellement quoi que ce soit. Ce n'est pas comme si, si vous faites une erreur, tous les Francais perdent leur connexion à Internet. Même si vous bousillez quelque chose et que

pouvez faire des modifications qui auront votre page ne veut plus se charger, vous pouvez toujours remettre l'ancien effacer le site entièrement (vous trouverez habituellement une option dans votre panneau qui vous permet de le faire). Et la plupart des hébergeurs ont des forums où les débutants peuvent poser des questions. Décidez ce que vous voulez faire, puis demandez comment procéder. C'est aussi simple que cela.

> J'aimerais penser que, si Mama-Nana était encore en vie aujourd'hui, elle serait administratrice de site Web. téléchargeant les souvenirs familiaux qui nous sont les plus chers (et les plus embarrassants) et les protégeant derrière un écran de connexion.

> Bonne chance et amusez-vous bien avec Ubuntu!

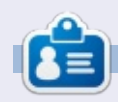

Copil est un nom aztègue qui signifie grosso modo « Vous avez besoin de mon cœur pour quoi faire ? » Son amour des chaussures pour femmes est raconté sur vaconfidential.blogspot.com. Vous pouvez aussi le voir sur Twitter (@ copil).

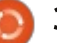

# LABO LINUX ENTIFIES IN TUX CEREF UNE DOUCIQUE DE REPARTION DE PU AVEC PUR I

<span id="page-34-0"></span>*In tant qu'utilisateur de Linux, il y a* des chances pour que des amis ou  $\Box$  n tant qu'utilisateur de Linux, il y a $^{\circ}$ votre famille vous aient demandé de réparer leur ordinateur. Si vous avez envisagé, ou réellement démarré, une entreprise de réparation de systèmes. l'un des défis est la gestion des répa $r$ ations et les relations avec votre clientèle. PC Repair Tracker. PCRT. est un système de suivi des réparations  $d'$ ordinateur en PHP. Comme son nom $\frac{1}{2}$ l'indique, il est mieux adapté au marché des PC. (aparté : Le surnom PC m'a toujours embêté parce PC signifie tout ordinateur personnel, y compris les systèmes Apple, mais pour les propos de cet article, nous resterons dans les standards d'utilisation pour désigner des systèmes compatibles IBM).

PCRT utilise le Web, donc v accéder de n'importe où est facile, parce que vous pouvez simplement utiliser votre  $t$ ablette, ordinateur portable, ou un système que vous avez mis ailleurs dans votre boutique. Pour notre projet de recyclage des ordinateurs, nous avons 8 postes de travail (systèmes Kubuntu) sur des commutateurs KVM (Keyboard Video Mouse), afin que nous puissions passer du poste à l'ordinateur que nous réparons.

PCRT se compose de 2 modules, un module de réparation pour le suivi des réparations des ordinateurs et un module d'achat pour ajouter des pièces à l'inventaire. PCRT est très complet, recueillant un grand nombre d'informations sur les clients et leur équipement. Par exemple : lors de la réception d'une

nouvelle réparation, vous êtes invité à entrer le nom standard du client, son numéro de téléphone et son adresse, H<DN <PNND ?@N DIAJMH<ODJIN ?@ >JIO<>O supplémentaire (téléphone portable, travail, e-mail, SMS), la méthode de contact préférée, la priorité de la réparation, les numéros du matériel, de périphérique et de modèle. la date à laquelle la réparation est prévue, quels autres accessoires ont été apportés (clavier, souris, câbles, écran, etc.), les mots de passe qu'ils pourraient avoir. les problèmes rencontrés couramment (virus, ventilateurs bruvants, remplacement d'écran), où le client a trouvé votre boutique, et des informations sur l'ordinateur (CPU, RAM, disque dur, système d'exploitation). Il y a même un endroit pour les clés de licence Windows.

Lorsque vous saisissez une fiche de réparation, vous pouvez attribuer cette réparation à n'importe quel technicien que vous avez saisi dans PCRT. Les techniciens sont affectés sur l'écran Repair > Settings > Manage Users. L'ennui est que PCRT affiche les mots de passe en texte clair et ne nécessite pas le double saisi du mot de passe par l'administrateur, mais cela signifie simplement qu'il faut le faire sans personne autour de vous ; c'est donc un problème vraiment mineur. J'ai vérifié les tables mysql et le mot de passe est crypté dans la table. Si vous entrez une adresse e-mail pour vos techniciens. vous pouvez les informer par e-mail lorsque vous recevez une nouvelle réparation. Une fois que vous avez saisi la fiche pour un système. PCRT ouvre une fenêtre de navigateur pour impri-

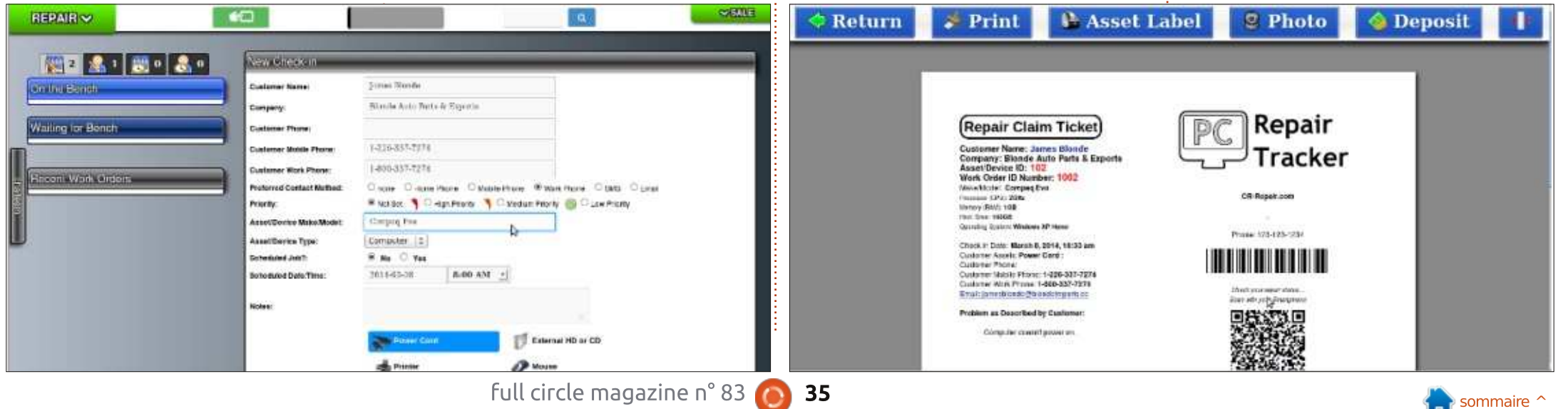

# **LABO LINUX**

mer le bulletin de récupération. C'est là que PCRT devient vraiment cool. Sur ce bulletin, il y a un code QR que le client peut utiliser pour vérifier l'état de sa réparation, si vous utilisez PCRT sur un site Web. (Nous utilisons PCRT sur notre Intranet, pas sur l'Internet, donc nous n'utilisons pas cette fonctionnalité.)

faire des photos de l'équipement au moyen d'une webcam, ou téléverser des photos et captures d'écran que vous avez faites autrement. Cela peut être vraiment très utile dans un atelier chargé où les équipements n'arrive pas toujours en bon état. C'est aussi utile pour montrer au client des défauts physiques qu'il pourrait ignorer.

PCRT attribue un numéro d'identification à l'appareil et un numéro d'ordre de travail. Pour marquer les $\vdots$  ministrateur peut attribuer des bancs appareils qui sont associés à l'ordre de $\vdots$  différents sur l'écran Repair > Settings. travail, vous pouvez imprimer des éti-Si vous avez oublié l'impression du

A ce stade, vous pouvez également : Nous imprimons ensuite plusieurs nuquettes de matériel en utilisant une étiqueteuse Dymo. Les autres imprimantes ne sont pas prises en charge. Nous contournons ce problème en scannant le bulletin de récupération de l'imprimante du client vers le poste de travail de notre imprimante Zebra où nous scannons le code barres simple, qui est le numéro d'ordre de travail. méros d'ordre de travail sur notre imprimante à code barres Zebra pour chaque matériel que nous recevons.

> Les réparations restent normalement sur l'écran « Waiting for Bench (En attente de banc de réparation) » jusqu'à ce qu'un technicien modifie le statut à « On the bench (Sur le banc) ». Ensuite, déterminez le banc sur lequel vous travaillez entre 1 et 4 bancs (par défaut, mais vous pouvez changer cela). L'ad-

bulletin de récupération, vous pouvez l'imprimer à nouveau sur l'écran d'ordre de travail. L'écran d'ordre de travail est l'endroit où les techniciens écrivent ce qu'ils font pour réparer la machine.

Des rapports de réparation, des lettres de remerciement, des cartes prix, des bons de sortie, des étiquettes de matériel et d'adresse peuvent également être imprimés ou envoyés par courrier électronique au client. Parfois, nous avons une réparation qui commence avec une priorité faible, mais qui finit par devenir plus urgente ; la priorité peut également être modifiée sur l'écran d'ordre de travail. Bien que les clients peuvent vérifier l'état de leur ordre de travail (si vous avez PCRT sur Internet), vous avez souvent à communiquer avec eux sur ce que vous détectez (secteurs défectueux sur le disque dur, barrette mémoire défectueuse, de la poussière obstruant le radiateur du CPU, mauvais lecteur de DVD-RW, etc.).

À côté du menu déroulant de la priorité se trouve un autre menu déroulant sur l'état des appels et des contacts où vous pouvez choisir parmi : Not Called, Called, Sent SMS, Sent Email, No Answer ou Awai-ting Call Back (Pas Appelé, Appelé, SMS envoyé, Courriel envoyé, Pas de réponse, ou En attente de rappel). PCRT conserve également un historique de ceci à côté de l'état des appels et des contacts afin que vous puissiez retrouver les communications précédentes.

En dessous des informations du client et de l'ordre de travail, il y a la section des informations de l'ordinateur, qui contient des détails comme les CPU, RAM, taille du disque dur, système d'exploitation, clés de licence Windows, tous les accessoires et toutes les photos du matériel. Les photos du matériel peuvent être téléversées à partir d'images déjà prises ou à partir d'une webcam active. Les photographies de

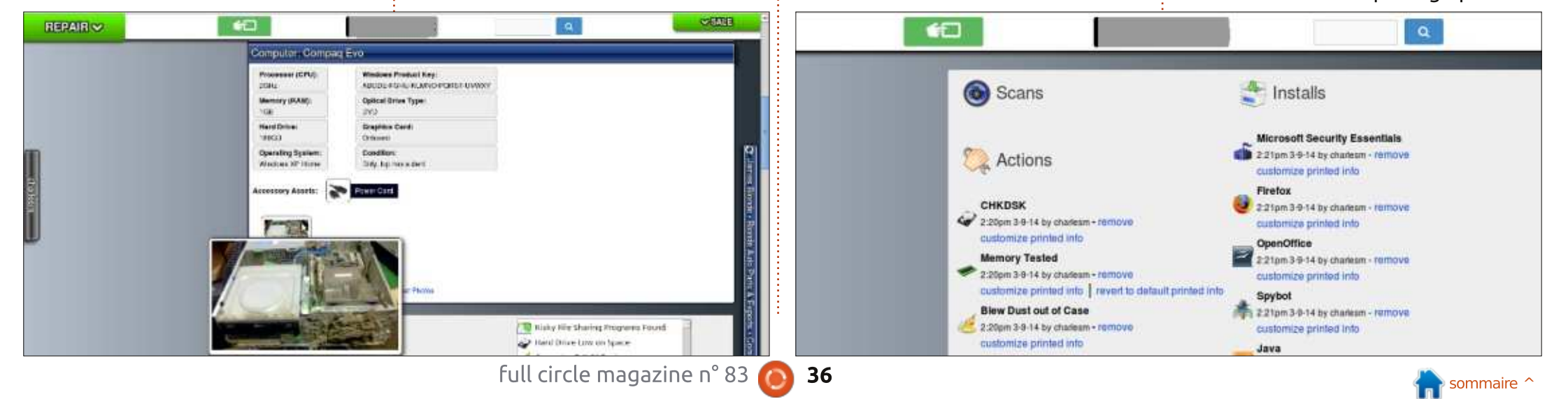

# **LABO LINUX**

matériel peuvent également être supprimées. Il est intéressant de noter que lorsque vous imprimez un rapport de $\vdots$  tions pour les notes  $\colon$  une pour les réparation, il est également possible<sub>:</sub> notes destinées au client, l'autre pour d'imprimer un rapport avec toutes les photographies de matériel. Par défaut. PCRT n'imprime que la photo sélec- $\vdots$  quand vous voulez ajouter une note tionnée. La photo sélectionnée est la photo principale de l'objet. Si vous laissez PCRT sur l'écran d'ordre de travail pendant un certain temps, il passe à $\frac{1}{2}$  et Notes que vous ajoutez apparaissent l'écran tactile de réparation qui liste toutes les réparations en cours sur le banc.

effectuez sur une réparation sont sous $\vdots$  utilisé. Les actions, les installations et la section d'information sur l'ordinateur. Cette section est divisée en informations-qui-seront-imprimées-pour quatre sous-sections : Analyses, Actions, Installations et Notes. PCRT est fourni avec un tas d'analyses, actions, instal- $\vdots$ lations et notes. À partir de PCRT v 1.38, les analyses sont constituées de 15 programmes anti-malware et analyse de registre différents, 12 actions différentes. 5 installations différentes, et  $11<sup>2</sup>$ notes différentes. Mais si l'analyse. l'action, l'installation ou la note que vous : Votre ordinateur a réussi ces tests. » souhaitez effectuer n'est pas réperto- $\vdots$  Vous pouvez supprimer la dernière partie riée, PCRT a une section pour ajouter $\vdots$  et ajouter de l'information sur de la une analyse, une action, une installa-i mauvaise RAM. tion ou une note personnalisée.

PCRT, il y a une nouvelle section sous $\vdots$  informations de facturation. Lorsque celle des Scans, Actions, Installs et Notes, $\vdots$  vous ajoutez un élément de factura- $\vdots$  neuf d'ordinateurs a acheté PCRT il y a où vous pouvez ajouter une timed task ktion, les frais apparaissent juste en

(tâche chronométrée). Sous cette section des timed tasks, se trouvent deux secles notes destinées uniquement aux techniciens. Celles-ci sont vraiment utiles confidentielle pour un autre technicien.

La plupart des actions que vous $\vdots$  cette section, ainsi que le programme Les Analyses, Actions, Installations dans la section suivante. Lorsque vous ajoutez une analyse, vous saisissez normalement le nombre des infections détectées. Ce nombre apparaît dans Les notes sont toutes associées à des le client. Vous pouvez personnaliser le message qui s'affiche pour le client. Par exemple, le message d'information par défaut lorsque la mémoire est testée est. « La mémoire ou la RAM de votre ordinateur a été testée avec un test très complet pour s'assurer qu'elle n'a pas de défaut. Une mauvaise mémoire peut causer des plantages aléatoires.

Dans la version la plus récente de : travail peut être utilisée pour entrer les La dernière section de l'ordre de

dessous de la section d'information sur l'ordinateur. Une fois que vous avez ajouté tous les éléments de factu- $\vdots$  jour de points précis. PCRT est ration, vous pouvez créer une facture pour le client. PCRT a une section de raccourcis sur le côté pour les éléments que vous facturez couramment. Par défaut PCRT est livré avec Suppression d'un Virus ou d'un logiciel espion, Réinstallation de Système d'Exploitation. Sauvegarde des Données, Forfait minimum de prise en charge, Forfait de Réglages, Installation de Composant et Installation de CD-ROM.

Je n'ai parlé que d'une infime partie de PCRT dans cet article. PCRT est compatible avec D7 [Ndt : Un autre outil de réparation de PCI, des pensebêtes pour le service par e-mail au client (pour les mises au point, etc.). plusieurs modules de paiement, le suivides sources de clientèle pour le marketing, la gestion des stocks, les ventes et les rapports des techniciens. plusieurs taux d'imposition... et la liste ne cesse de s'allonger en même temps que PCRT se développe.

PCRT est écrit en PHP, mais il n'est pas gratuit (comme la bière peut l'être). Au moment de l'écriture de cet article. PCRT coûte 200 \$ US. Ce prix comprend un an de mises à jour après lequel il y a des frais de renouvellement de 125 \$/an. Notre projet de remise à un peu moins d'un an. Depuis, il y a eu

deux mises à jour majeures (de la 1.36 à la 1.37 puis la 1.38) et environ 9 mises à activement mis à jour et de nouvelles fonctionnalités sont ajoutées régulièrement. Pour nous, il vaut bien cet argent, même și nous n'utilisons gu'une petite partie des fonctionnalités.

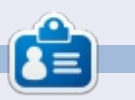

Charles McColm est l'auteur d'Instant  $X$ BMC, un petit livre sur l'installation et la configuration de XBMCbuntu, une dis $tribution *buntu + XBMC.$  Il est le gestionnaire d'un projet non-lucratif de réutilisation d'ordinateurs. Quand il ne fabrique pas des PC, il supprime les logiciels malveillants, en encourageant les gens à utiliser Linux et en accueillant des « heures Ubuntu » près de chez lui. Son blog est à :

http://www.charlesmccolm.com/.

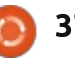

# **HomeBank**

<span id="page-37-0"></span>'article dans la rubrique « Demandez :  $\blacksquare$ au Petit Nouveau » du FCM n° 80 $^{\vdots}$ m'a intriqué. Le suiet ? Une comparaison de quelques logiciels de finance: personnelle ayant pour objectif d'implémenter un simple chéquier personnel.

**CRITIOUE** 

Écrit par Gabriele Tettamanz

À ce moment, je testais LXLE Linux : qui, comme d'autres distrib. légères. suggère HomeBank.

En faisant une recherche rapide sur le Web, j'ai trouvé des informations intéressantes : HomeBank est un paquet : avec une longue histoire. Il est entièrement traduit en certaines langues [Ndt : dont le français], il est disponible : pour Windows, il y a une version non officielle pour OS X et il se trouve dans les dépôts officiels de la plupart des distrib. Linux.

Qui plus est, le principe directeur de HomeBank est de proposer un suivi facile des revenus et des dépenses.

Au premier lancement du programme, on a le choix entre lire le manuel. paramétrer nos préférences, créer un nouveau fichier, ouvrir un fichier existant.

ou ouvrir le fichier type ; cet écran i jargon des comptables n'y figure pas. d'accueil, affiché automatiquement une seule fois lors du premier lancement, reste disponible en passant par le menu Aide.

Je n'ai pas eu de chance avec la première chose que l'ai faite : l'ai essavé d'ouvrir un fichier type et j'ai découvert : au'il n'était pas installé et, pire encore, il : n'y avait pas de répertoire /usr/share/homebank/datas/ où j'étais sensé trouver tout un tas de catégories déjà paramétrées dans diverses langues. J'ai résolu le problème en copiant le répertoire manquant et son contenu à partir d'une autre distrib. en double amorçage.

L'échantillon montre une comptabilité avec deux comptes et un graphique, nous donnant une idée de ce que nous pouvons faire avec notre système de comptabilité de base : très attrayant et : utile pour ceux qui, comme moi, sont à l'aise avec l'apprentissage par l'exemple.

La deuxième chose que j'ai faite faisons. était de parcourir le manuel de l'utilisateur : il est tout à fait simple et le public ciblé est un utilisateur lambda, le :

Après ces deux étapes, j'étais prêt à démarrer mon livre de comptes : HomeBank est basé sur des comptes, des bénéficiaires et des transactions.

La fenêtre principale nous permet d'accéder à toutes les fonctions de facon intuitive : les menus et les icônes nous quident et rendent nos tâches de comptabilité faciles.

Il y a une hiérarchie de comptabilité sur trois niveaux : portefeuille - compte - transaction, où le premier est la quantité totale des dossiers financiers que nous voulons suivre, et cela correspond au fichier où les informations sont stockées. Le deuxième est un sous-secteur pour le regroupement des totaux de plus d'un compte bancaire, les relevés de cartes bancaires, le suivi des dépenses, et ainsi de suite. Le troisième, le niveau transaction, montre chaque petit mouvement d'argent que nous

J'ai décidé de créer trois comptes : un compte bancaire, un compte pour

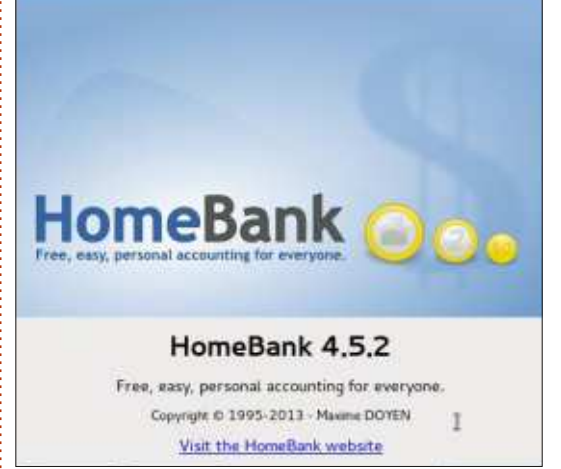

ma carte de crédit et un compte pour mes liquidités. Mon argent se trouve dans un compte bancaire sur lequel la banque prélève de l'argent périodiquement pour payer les dépenses encourues par carte de crédit ; en outre, je retire de l'argent liquide et l'utilise pour certains paiements. Avec trois comptes, je peux réconcilier les relevés bancaires avec le compte bancaire de HomeBank, le relevé des transactions par carte de crédit avec le compte carte de crédit de HomeBank et les factures que je paie en liquide avec le compte des liquidités HomeBank. Ah oui, en paramétrant notre compte bancaire, nous pouvons créer deux compteurs de chéquier, qui s'incrémenteront automatiquement chaque fois que nous inscrirons un paiement par chèque.

Quand la banque prélève le montant

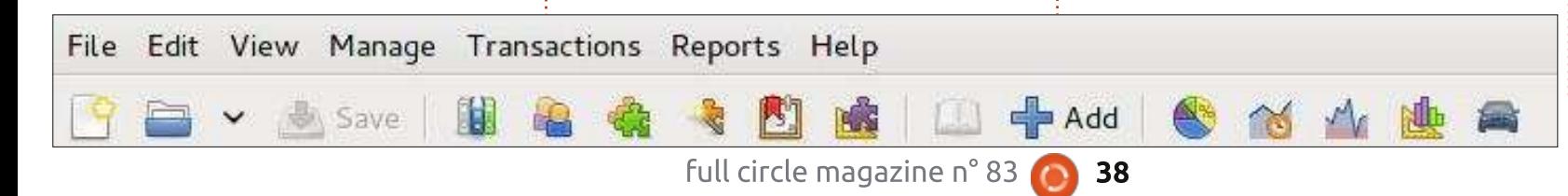

### **CRITIOUE - HOMEBANK**

nécessaire pour couvrir les dépenses de la carte de crédit, je transfère la somme du compte bancaire au compte de carte de crédit ; quand je retire de l'argent, je transfère la somme du compte : bancaire au compte des liquidités : quand je paie en argent liquide, j'inscris les transactions sur le compte de liqui-:  $\frac{d}{dt}$  dités – ces actes peuvent être accomplis par une transaction du type virement $\vdots$ interne.

 $b$ énéficiaires – des personnes ou des entités qui nous donnent de l'argent ou à qui nous donnons de l'argent afin de pouvoir rendre l'enregistrement des  $t$ ransactions plus rapide et le filtrage, le triage et la vérification plus faciles. Au: début, je n'ai pas créé de liste de béné-: ficiaires, mais, après un certain temps.

bénéficiaires pour les transactions déjà enregistrées.

Nous pouvons définir une liste de $\vdots$  ment dit, la personne qui reçoit de Chaque transaction comporte  $un$ : type de paiement qui commande une action spécifique : un virement interne nous donne un champ pour le compte destinataire au sein du portefeuille actuel ; un paiement par chèque nous amène une option pour inscrire quelque chose dans le deuxième chéquier. Chaque transaction a un bénéficiaire, autrel'argent de notre part ou qui nous donne de l'argent.

je la trouvais utile et j'ai complété les $\vdots$  nourriture et des vêtements de sport Nous pouvons non seulement organiser nos transactions par catégorie, mais on peut aussi diviser chaque transaction en sous-catégories. Par exemple : dans un magasin, vous achetez de la

et vous payez par carte de crédit. Vous voulez pouvoir enregistrer ces dépenses séparément, mais il y a une seule ligne sur le relevé bancaire. J'ai trouvé que les sous-catégories fournies par Home-Bank me conviennent bien. Les catégories sont utilisées pour faire les graphiques et les rapports : des catégories bien définies engendrent des rapports et des graphiques efficaces.

Ajouter une nouvelle transaction est: très facile : vous pouvez l'ajouter une fois que vous aurez choisi le compte, vous pouvez copier une transaction et: la modifier avec la fonction Inherit, qui est très utile, ou vous pouvez en créer une à partir d'un modèle. Vous pouvez marquer une transaction pour en avoir des rappels et une icône spéciale s'affichera sur le statut de la transaction.

Il y a aussi un outil d'auto-remplissage de transactions par lot qui s'applique aux transactions dans le même compte, un modèle d'après les mots analysés dans le champ mémo des transactions : il s'appelle « auto-assignment » (affectation automatique) et est disponible à partir de l'écran de la transaction.

Dans les détails du compte se trouve une très puissante fonction de filtrage, en incluant ou en excluant beaucoup des caractéristiques des transactions : date, statut, mode de paiement, texte, catégorie, bénéficiaire.

Il y a un outil particulier pour la gestion des dépenses afférentes à votre voiture : Il suffit d'enregistrer toutes ces dépenses dans une catégorie spécifique (par ex. MaVoiture) et, si c'est

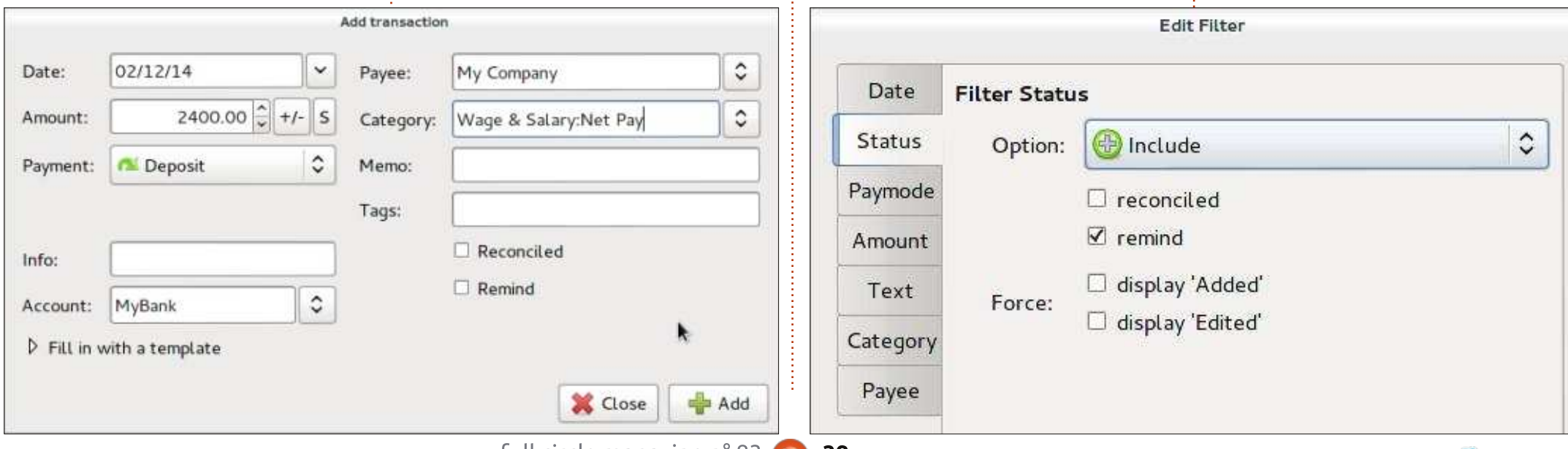

## CRITIQUE - HOMEBANK

une dépense pour le carburant, dans le champ du mémo entrez «  $v = y$  suivi de la quantité de carburant que vous avez : acheté et « d= » suivi de la distance Fichier sont : importation de QIF,  $\frac{1}{2}$ couverte : une option spéciale dans la  $sec$ ion rapports résumera la consom- $\frac{1}{2}$ mation de carburant et d'autres dépenses liées à la voiture.

pour les budgets : celui-ci nous permet  $\vdots$  cette fonctionnalité pourrait être utile de configurer un budget mensuel par catégorie pour un an et de le comparer : avec les vraies dépenses.

On peut facilement créer un échéancier pour les revenus répétés (comme un salaire) ou les dépenses (notamment des factures de services publics ou des remboursements d'un prêt) avec le planificateur.

Réconcilier les relevés de compte bancaire avec les comptes enregistrés dans HomeBank est très facile : nous ouvrons le compte, nous vérifions et corrigeons, puis nous sélectionnons les transactions que nous réconcilions et cliquons sur le bouton « réconcilier ».

Dans HomeBank, le temps est divisé en trois parties : banque, c'est-à-dire le solde bancaire initial plus les transactions réconciliées ; aujourd'hui (intégrant)  $les$  transactions non-réconciliées) et futur (le montant total des revenus et $\frac{1}{2}$ des dépenses à venir).

Nous y trouvons également un outil $\vdots$  partir de l'écran détaillé d'un compte – Je n'ai pas testé l'importation et l'exportation des données. Les fonctionnalités disponibles à partir du menu? OFX/QFX et des fichiers CSV spé- $\alpha$  cifiques : et exportation en format OIF: uniquement. Il est également possible d'exporter en format CSV certaines données comme des transactions à pour le transfert de transactions vers une feuille de calcul.

> Il y a une section pour les graphiques et les rapports qui fournit tout

> > Bank

**Your accounts** 

**Status** 

Accounts

MyBank

MyCash

**Grand total** 

MyCredit Card

 $\nabla$  Credit card

 $\nabla$  Bank

 $\nabla$  Cash

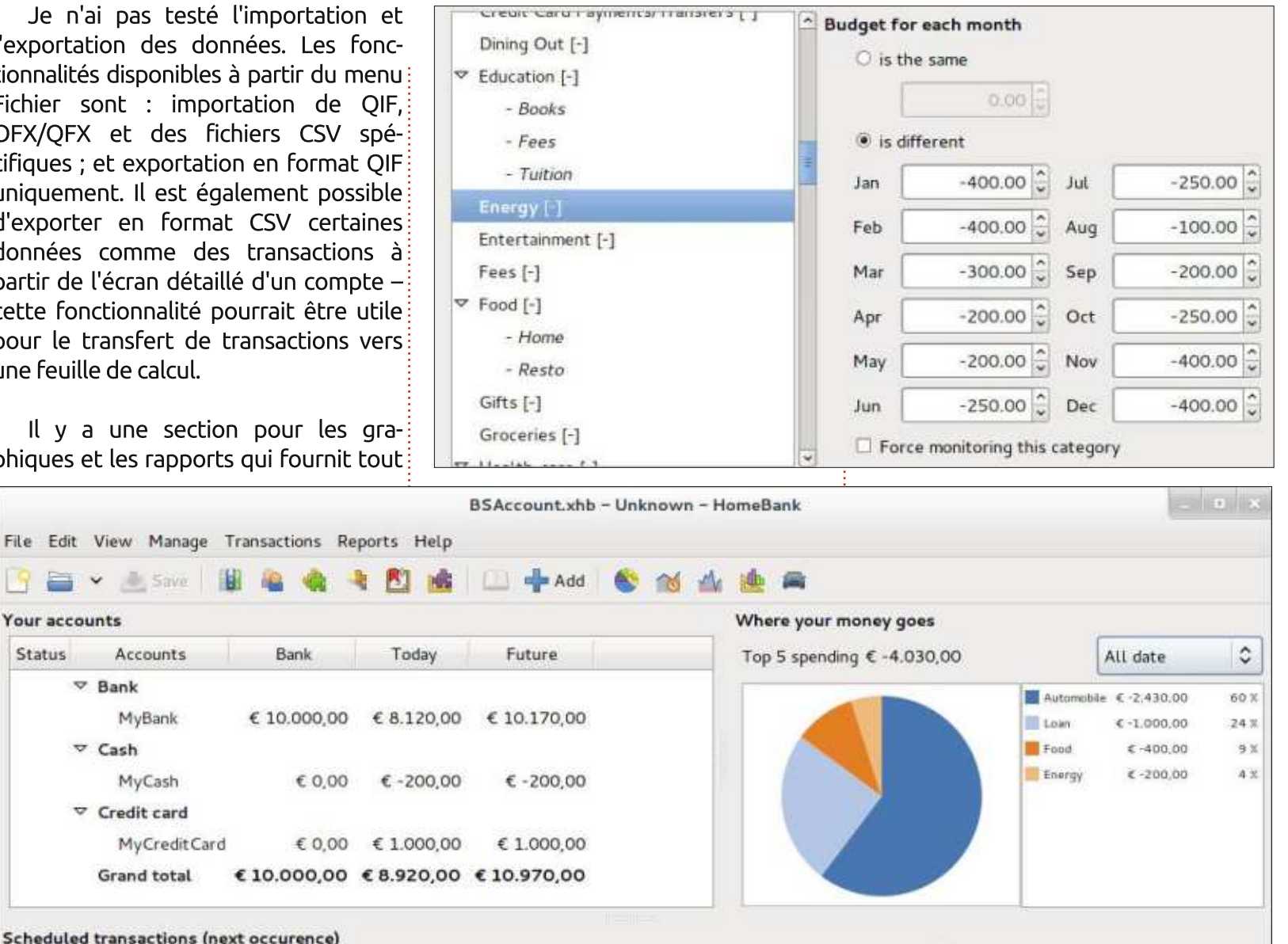

#### **Scheduled transactions (next occurence)** Payee Memo Amount Account Next on Remaining Loan €-450,00 MyBank 04/06/14 54 days Wage € 2.500,00 MyBank 04/10/14 58 days Total € 2.050,00

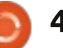

# CRITIQUE - HOMEBANK

un tas de rapports et de graphiques c'est très utile pour avoir une vue d'ensemble de nos finances rapidement.

La gestion des monnaies et la connectivité automatique vers une banque sur le Web peuvent manquer à des utilisateurs sophistiqués. Pour garder le processus simple, ce système de comptabilité ne prévoit qu'une monnaie et il est impossible d'accéder aux transactions bancaires sur le Web ou de recevoir des relevés bancaires électroniques ; par conséquent, la tâche de réconciliation n'est pas automatique.

Si yous youlez vraiment prendre le contrôle de vos finances personnelles et que vous voulez un outil simple, essayez HomeBank. Il est vrai qu'il n'est pas le gestionnaire de finances personnelles le plus sophistiqué disponible sous Linux, mais HomeBank rend le suivi de vos revenus et dépenses quotidiens facile. Son interface propre et conviviale et sa capacité de générer des graphiques et des rapports qui sont agréables à voir, font de HomeBank un outil qui est très utile. Qui plus est, sa configuration est intuitive et la documentation cible les non comptables.

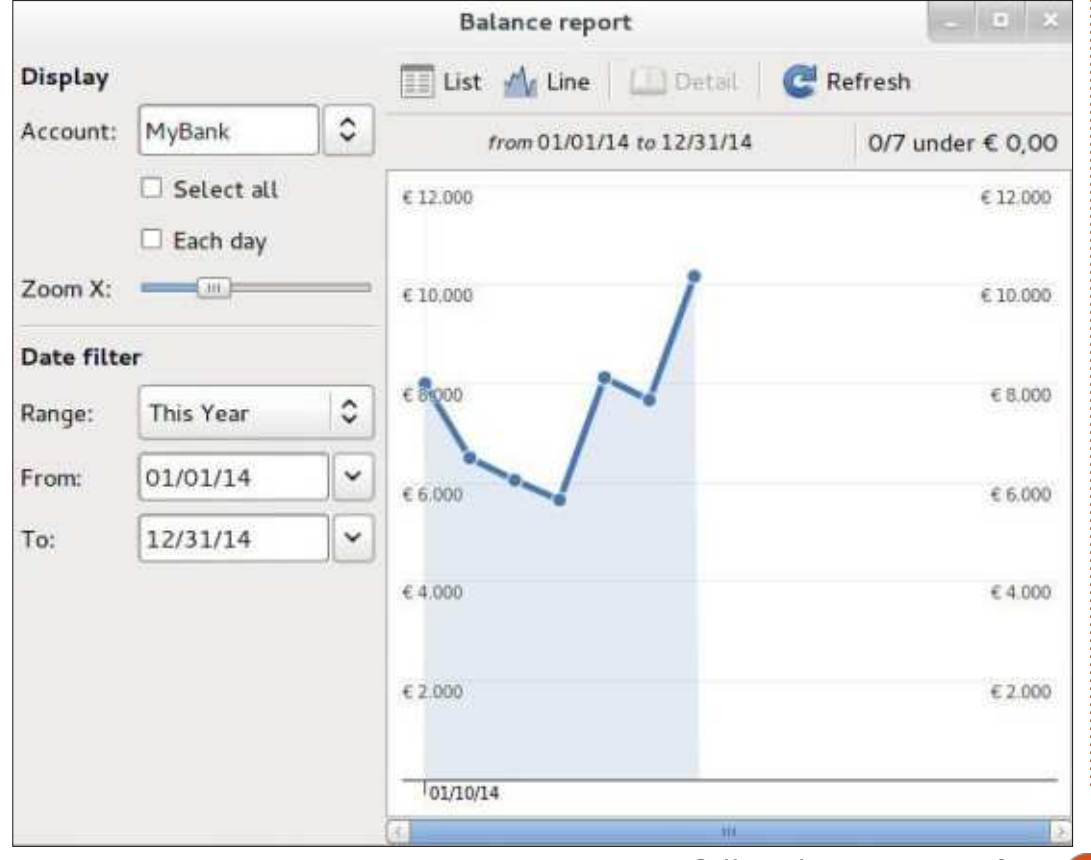

L'objectif d'une gestion simple des finances personnelles est entièrement atteint. À mon avis, il mérite 5 étoiles, mais l'installation incomplète que j'ai eu le malheur de faire veut dire une  $\overline{a}$ bsence d'exemples et de catégories: pré-définies alors que les deux sont très ? utiles pour de nouveaux utilisateurs.

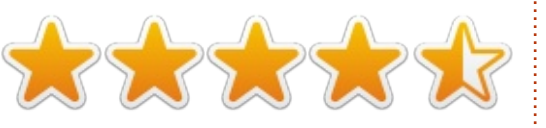

Nom : HomeBank - version testée : la 4.5.2 - dernière version sur le site officiel : la 4.5.5. [Ndt : ils en sont actuellement au 4.6.x.l

Site officiel: http://homebank.free.fr/

Prix : gratuit

#### Bons points:

- facile à utiliser :
- configuration rapide et intuitive ;

• le manuel utilisateur est de bonne qualité :

• pas besoin de compétences en comptabilité, ou très peu ;

 $\cdot$  beaucoup d'aides pour la gestion des transactions : des modèles, un planificateur, des filtres ;

• disponibilité des graphiques et des rapports, avec un rapport spécifique pour les dépenses associées à votre véhicule :  $\cdot$  il propose une fonctionnalité simple de création de budget.

#### Mauvais points:

• mon installation était incomplète. sans le portefeuille modèle et les catégories prédéfinies, alors que les deux sont utiles:

• une seule monnaie :

 $\cdot$  pas de fonctions de connexion vers une bangue sur le Web.

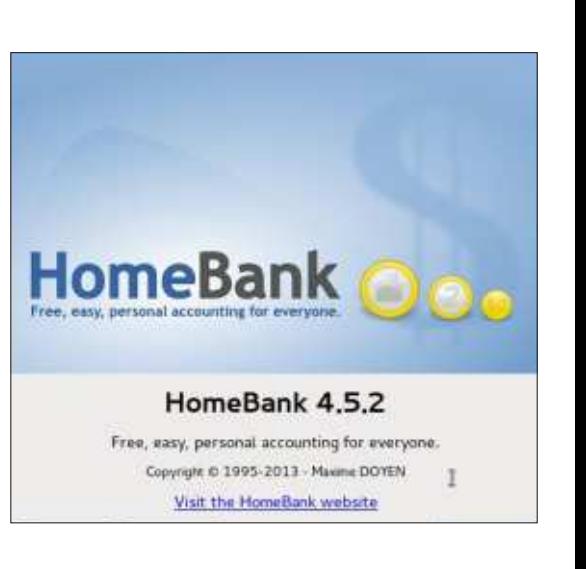

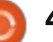

# Audacious

#### <span id="page-41-0"></span>"Music was my first love and it will be my last. Music of the future and music of the past."

 $\bigcup$ 'est ainsi que la chanson Music  $\blacktriangle$  commence. Ce titre *Music* est sorti: en 1976 et a été écrit par John Miles, pour son album Rebel.

 $CRITIQUE$ 

J'apprécie beaucoup cette chanson : pour ces quelques mots et bien entendu pour la musique elle-même. Cependant je ne suis pas musicien, je me contente de l'écouter. [Cet article : a été écrit initialement en anglais pour la version du FCM dans cette!  $langue qui ne m'est pas maternelle.$ Ainsi, je suis Francais et presque tout ce que j'ai appris de la langue anglaise provient plus de chansons que de mes! études. Non pas que mes professeurs! n'étaient pas à la hauteur de cet enseignement, mais parce que je suis tou- $\frac{1}{2}$ jours en train d'écouter de la musique : quoi que je fasse.

Par exemple, un titre de Cradle of Filth vient de commencer, alors que j'écris cet article. Mais quel est son! but d'ailleurs ? Oh, j'allais presque oublier de vous le dire : Audacious.

Audacious est un lecteur de musique, le lecteur que j'utilise pour écouter et afficher les morceaux de ma collection. Mais commencons par le début. Pour l'installer, cherchez juste audacious dans votre gestionnaire de dépôts et lancez son installation comme yous avez l'habitude de le faire pour installer un nouveau logiciel. Lancezle ensuite par le traditionnel menu de lancement des applications audio et yous obtiendrez une fenêtre vide.

À quoi vous attendiez-vous ? Vous devez maintenant ajouter votre collection à partir du menu Liste de lecture et Nouvelle liste de lecture ou en cliquant sur le bouton ci-après :  $\Box$ 

Vous devez visualiser la progression de l'analyse de vos morceaux, en bas à droite de l'écran. Ensuite alors que votre collection grossit, vous aurez à ajouter les nouveaux titres par le menu Fichier et Ajouter des fichiers ou par le bouton suivant :  $\frac{1}{2}$ 

Oui, Audacious ne permet pas un rafraîchissement automatique de votre discothèque. Vous devez toujours ajouter vos nouveaux titres.

#### $0000$

Renommer votre collection comme il vous plaît se réalise en allant par le menu Liste de lecture : Liste de lec- $\frac{1}{2}$  $ture > Renommer ou en passant par<sup>2</sup>$ un clic droit sur l'onglet Renommer la piste de lecture. (Oui, une erreur dans la traduction de la version originale)

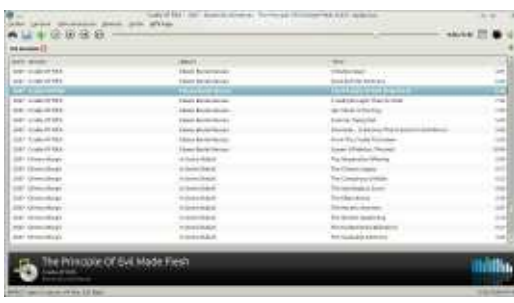

Et vous pourrez avoir quelque chose d'aussi extravagant que cela :

Cliquez sur Lire, et profitez!

Ci-dessus, tout en haut de la page. vous avez une copie d'écran de la barre de lecture avec les quatre boutons pour Lire/ Mettre en pause, Stopper. Rembobiner et Avancer rapidement au niveau du morceau actuellement diffusé. Ensuite se situe la barre de progression de ce titre, qui peut être modifiée par le curseur rond. Et à l'extrémité droite, vous avez le temps<sup>:</sup> écouté et la durée totale du morceau. Vous l'avez sans doute remarqué, ma collection est organisée d'abord selon les années et ensuite selon les artistes.

10067404

. Pour obtenir ce classement, il faut d'abord aller dans le menu Affichage et Choisir les colonnes... Sélectionnez les éléments dont vous avez besoin dans la liste de gauche et passez-les dans celle de droite en utilisant la flèche correspondante. (Aiustez l'ordre des colonnes par un pointer/glisser vers le haut de la liste pour celui que vous voulez voir en première colonne.)

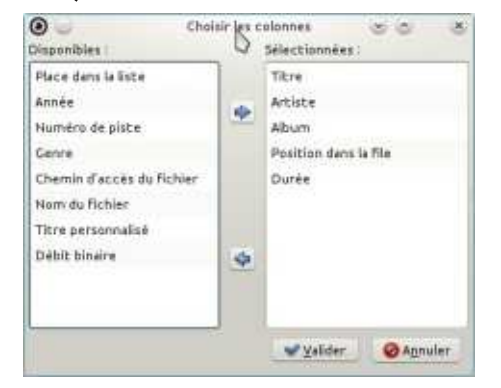

Ensuite, allez dans le menu Liste de lecture et Trier et cliquez sur Année (dans la colonne suivante). Vous

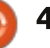

# CRITIQUE - AUDACIOUS

pouvez ajouter autant de listes de lecture que vous le souhaitez. Faites juste attention à l'onglet dans lequel: vous êtes par la suite ! Une fermeture : du mauvais onglet est și vite arrivée.

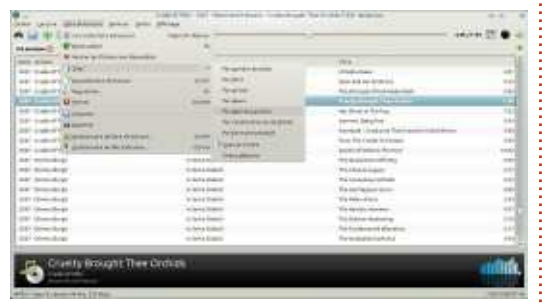

Audacious permet de jouer les morceaux de manières différentes :

- de la première à la dernière de votre liste de lecture, mode par défaut ; - de manière aléatoire, en allant le préciser dans l'onglet Lecture et en cochant Lecture aléatoire (ou Ctrl + S).

Audacious autorise une recherche dans les titres de votre collection. Pour y accéder, allez dans le menu Fichier  $>$ Recherche dans la médiathèque ou utilisez l'icône en forme de jumelles. Cependant attention à la manière dont sont renseignés les noms de vos fichiers ! Il est ainsi évident qu'une recherche à partir de Motorhead ne donnera pas le même résultat qu'à partir de Motörhead ! Voir ci après :

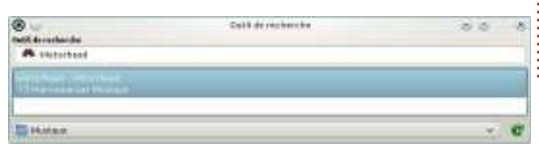

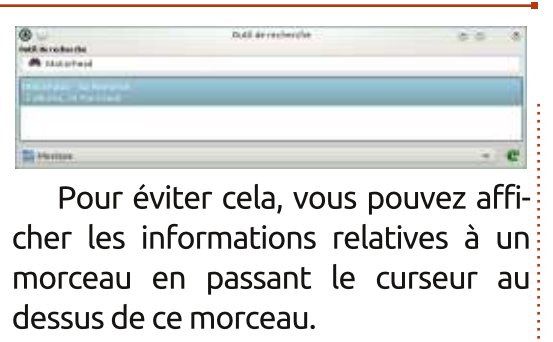

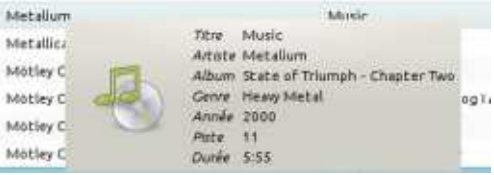

Meta Meta

**BANK** 

Et ensuite, à vous de modifier ses informations d'un clic droit sur Informations sur le morceau.

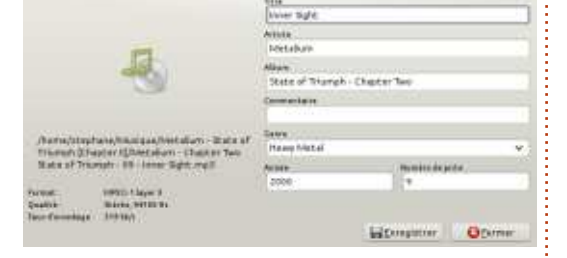

Remarque : Depuis la rédaction originelle de cet article, j'ai désactivé cet affichage car, bizarrement, il était persistant chez moi. Cela se passe en allant dans le menu Fichier > Pré $f$ érences > partie Informations sur les  $m$ orceaux > zone Fenêtre d'information $\frac{1}{2}$ contextuelle et cocher/décocher Afficher la fenêtre d'information contextuelle.

Un fait, qui ne me plaît pas : il n'est pas possible de sélectionner plusieurs morceaux et de les modifier les uns à la suite des autres. Il faut traiter chaque morceau individuellement.

Une autre astuce : Audacious est en mesure d'annoncer les morceaux dont il lance la lecture. Mais vous devez le configurer pour cela. Allez dans le menu Fichiers > Préférences > Greffons > onglet Général. Sélectionnez Afficheur d'information et Changement de morceau et aiustez pour chacun vos réglages par le bouton Préférences en bas à gauche de la liste.

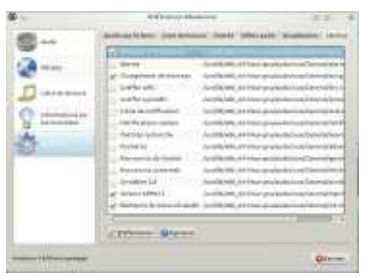

Pour Afficheur d'information, il s'agit de décider de la position des informations sur l'écran et du moment où elles vont s'afficher.

Pour Changement de morceau, il s'agit de choisir quelles informations yont s'afficher.

Chaque onglet possède ses propres explications, je n'en dirai donc pas

plus. Et vous devriez assez facilement avoir quelque chose comme cela:

Motorhead - We are Motorhead - God Save The Queen (3:20)

Ce que l'apprécie aussi quand i'écoute de la musique, c'est d'avoir également les paroles à l'écran. Non pas que je sois un grand chanteur ou fan de karaoke, mais j'apprécie de comprendre ce que l'écoute. (Vous devez vous demander : « Mais qu'est-ce qu'il y a donc à comprendre dans un titre de heavy metal ou de hard-rock ? » C'est un autre débat, mais c'est pourtant ainsi que j'ai principalement appris l'anglais)

Les greffons Greffon LIRC et Greffon LyricWiki existent dans ce but. Sélectionnez les juste sous Changement de morceau et une nouvelle fenêtre s'ouvre pour chacun d'eux avec les paroles attendues.

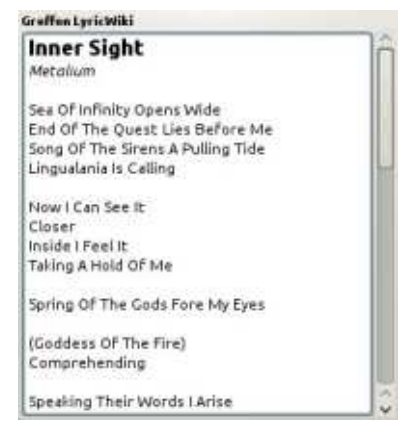

Il reste encore beaucoup à découvrir dans Audacious, cependant je

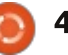

# CRITIQUE - AUDACIOUS

vais vous laisser le faire.

En conclusion, est-il meilleur que  $\log$  autres ? Je dirais juste qu'il est adapté à mes besoins. Faites-vous votre propre opinion en l'essayant.

.Plus d'informations : http://audacious-media-player.org/

# **EASYTAG**

Puisque j'ai évoqué la possibilité de modifier les informations de vos morceaux de musiques, il existe des outils dédiés à cela, qui permettent de traiter plusieurs morceaux en même temps. EasyTAG est l'un d'eux. Il s'installe comme d'habitude, selon votre manière préférée de réaliser ces opérations d'installation d'un nouveau logiciel. Il se retrouve ensuite dans la partie Multimédia de votre menu principal:

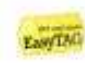

Audio File Tag Viewer/Editor asyTAG

Au démarrage, il vous faut lui indiquer où se trouve votre médiathèque et, dans la foulée, il se charge de l'analyser. Cela peut prendre du temps... Il est bien entendu possible de lui faire mémoriser cette information pour

la prochaine fois. Allez pour cela en Paramètres > Préférences et réalisez ce paramétrage comme suit :

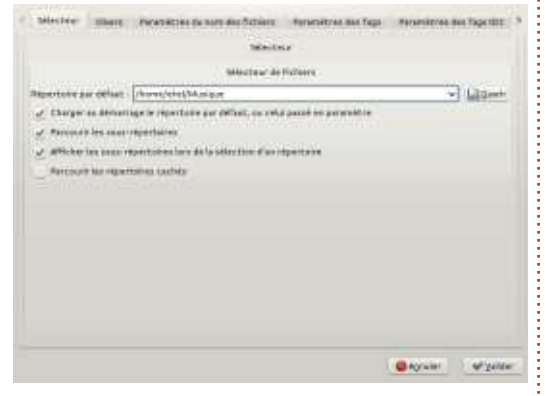

La fenêtre principale se présente ainsi:

- à gauche votre médiathèque ;

au centre, le dossier actuellement sélectionné :

- à droite, le morceau sélectionné du dossier.

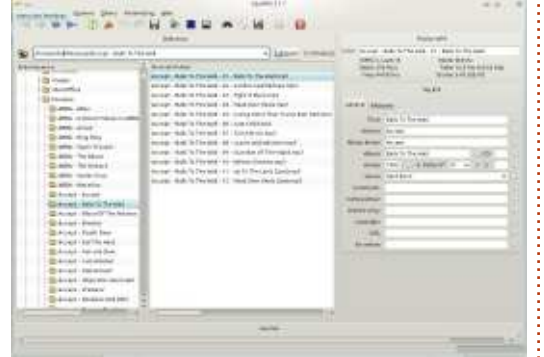

Je ne m'attarderai pas sur l'éclectisme de mes goûts musicaux, (vous peut-être !) et m'appuierai sur un album de Cradle Of Filth pour la suite de cet article, il est mal classé dans Audacious.

Il apparaît que de nombreuses informations manguent pour tous les morceaux de l'album et qu'elles sont! communes à ces vingt morceaux. Sélectionnez donc ces vingt morceaux dans la partie centrale, d'un clic droit Sélectionnez tous les fichiers. Dans la partie à droite, complétez les cases nécessaires et cliquez sur le petit rond à sa droite. Cliquez ensuite sur la disquette (Sauver les fichiers) et cliquez sur Oui pour répéter la même action pour les autres fichiers. Le tour est ioué!

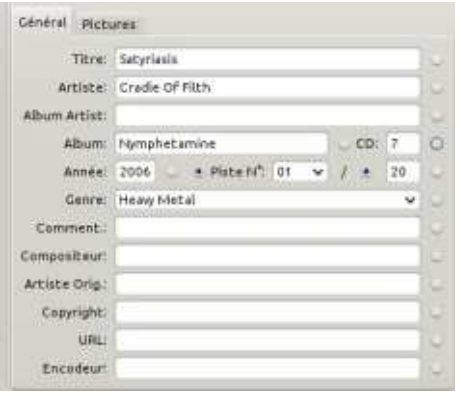

Il est bien entendu possible de modifier ces fichiers individuellement, ils apparaissent alors en rouge dans la liste. Sélectionnez-les et un coup de disquette, puis Oui afin de mémoriser ces changements.

codia 74 FBh - Nominatumina - 13 - Nichkar Of Abominations met Coalla OF City, Namelyat aming - 14 - Namelyat aming (Da) you! teadle DF Firh - Reminhationing - 15 - Deal Winner and 3 tradle OF Fith - Numphatamine - 16 - Seft White Throat mp3 Cradle OF Fith - Nymphatamine - 17 - Bestfal Lust (Bitch) mp3 Cradle Of Filth - Hymphotamine - 18 - Preympt Cradle Of Filth - Nynghetamine - 19 - Nynghetamine (Jazebe) Deva Fa Craste Of FRIS - hamphetamine - 20 - Mr. Crowley.mp3

Un petit tour dans Audacious, maintenant:

- avant manipulations :

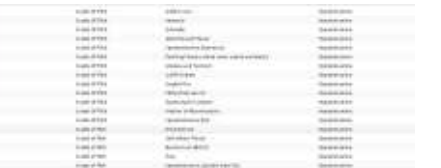

- après une mise à jour :

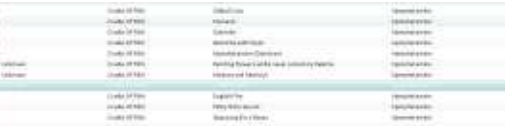

- après une seconde, pour oubli d'une  $information:$ 

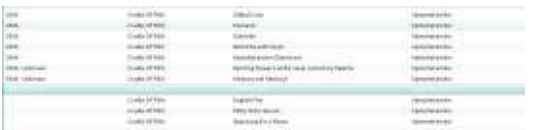

Note : Pour une raison inexpliquée, Audacious n'apprécie pas l'information Genre : Heavy Metal ! Celle de Hard Rock est reconnue.

Vous savez désormais modifier les information de vos morceaux de musique avec EasyTAG.

Comme d'habitude, vous n'en saurez pas plus, car à vous de découvrir le reste.

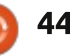

# QU'EST-CE QUE C'EST?

# Monnaie virtuelle - Partie 2

<span id="page-44-0"></span>L e grand livre des transactions est  $\blacksquare$ protégé par différent mécanismes,  $\vdots$ mais l'un des principaux est un algorithme de hachage. Nous parlerons de la raison pour cela plus tard. Un algorithme de hachage n'est qu'une fonction qui transforme n'importe quelle donnée de n'importe quelle taille en un résultat d'une longueur pré-déterminée. Un très simple algorithme de hachage serait : « compter le nombre de caractères dans les données saisies et mettre assez de zéros devant ce nombre pour arriver  $\lambda$  un total de 10 chiffres ». Par exem- $\frac{1}{2}$ ple, le résultat du traitement de « un mot » avec cet algorithme serait 0000000006. Cet algorithme ne fonctionnera que pour des données de **UN PROBLÈME SUPPLÉMENTAIRE** moins de 9999999999 caractères et est ainsi, dans ce sens, un algorithme de hachage limité qui ne fonctionne qu'à partir d'un domaine particulier.

Une fonction de hachage qui est souvent utilisée pour les opérations bancaires en ligne est la SHA256, qui transforme toute entrée en sortie binaire d'une longueur de 256 bytes (ou 64 caractères hexadécimaux, la représentation la plus usuelle). Cela est très intéressant, car il est très facile de

générer un hachage pour n'importe quelle donnée, c'est presque impossible de trouver des « collisions » (deux entrées différentes qui donnent le même résultat), le hash ne peut pas être décompilé pour obtenir le contenu d'origine et, bien entendu, les mêmes données entrées généreront toujours le même hachage.

essentielles est que chaque entrée aura comme résultat un hachage complètement différent, même si les différences sont minimes. « MyHash » et « myHash » donneront des résultats totalement différents.

# DE SÉCURITÉ : L'ORDRE DES TRANSACTIONS

Maintenir l'ordre des transactions est difficile. Parce que de nouvelles transactions sont propagées continuellement sur le réseau, le scénario suivant devient possible :

• transaction 1 se fait et commence à se propager sur le réseau ;

• transaction 2 se fait 10 secondes plus tard et commence à se propager

#### sur le réseau ;

• un nœud peer-to-peer beaucoup plus près de l'origine de la transaction 2 reçoit la transaction 2 en premier lieu et la transaction 1 plus tard. Pour ce qui concerne ce nœud-là le bon ordre chronologique des transactions est transaction 2→ transaction 1.

Une autre de ses caractéristiques au essentiel de connaître le bon ordre Ceci est un problème, car il est des transactions pour pouvoir éviter de dépenser le même argent deux fois.

> Par exemple, le scénario suivant peut arriver :

> ••un acheteur paie un produit (transaction 1, en se référant à la transaction A comme entrée d'argent) ;

••le vendeur envoie le produit ;

••l'acheteur envoie une deuxième transaction vers lui-même ou vers une autre clé publique dont il est propriétaire (transaction 2, en se référant également à la transaction A comme entrée d'argent) ;

••à cause de la vitesse de propagation de la transaction sur le réseau, certains nœuds peuvent recevoir la transaction 2 avant la transaction 1 et déclarent donc que la transaction 1 est invalide parce qu'il dépense l'argent de la

transaction A une deuxième fois ;

••s'il y a un consensus sur ce fait, le vendeur du produit ne sera pas payé, parce que la transaction 1 a été jugée invalide. Ainsi, le vendeur aura envoyé un produit gratuitement.

Cela démontre aussi qu'il est difficile d'obtenir un consensus sur l'ordre des transactions sur le réseau entier.

Le problème ne peut être résolu que si le réseau entier peut arriver à un accord sur l'ordre des transactions.

# **LES BLOCS DE TRANSACTIONS** ET LA CHAÎNE DES BLOCS

La réponse de la monnaie virtuelle à ce problème est de grouper les transactions par blocs qui sont organisés chronologiquement selon leur « hauteur ». La hauteur du premier bloc de transactions est de 0, celle du deuxième bloc est de 1, la hauteur du troisième bloc est de 2, et ainsi de suite. Toutes les transactions dans un bloc sont supposées avoir eu lieu exactement en même temps et sont étiquetées en conséquence.

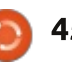

## QU'EST-CE QUE C'EST ?

ordre chronologique des transactions qu'une référence au bloc précédent, et la chaîne des blocs, validée de $\vdots$  mais sans une « hauteur » de bloc. façon dynamique par la puissance de $\vdots$  Ainsi, à l'exception du tout premier traitement du réseau peer-to-peer, $\vdots$  bloc créé, un bloc ne peut pas être s'appelle la Chaîne des Blocs. Les $\vdots$  créé sans un parent direct, le bloc transactions qui n'ont pas été incorporées dans un bloc sont sans valeur! et dites non triées ou non confirmées! jusqu'à leur incorporation dans un bloc.

incorporée dans le bloc le plus récent, $\vdots$  ordonnée. qu'elle a été confirmée une fois. On dit d'une transaction qui a été incorporée dans le bloc précédent le bloc le plus récent, qu'elle a été confirmée :  $\frac{1}{2}$  deux fois, etc. La raison pour tout cela $\frac{1}{2}$ est importante et je l'expliquerai dans : les sections concernant la sécurité d'une chaîne de blocs.

# **SÉCURISANT LA CHAÎNE** DES BLOCS : LE MINAGE

Cela va sans dire qu'il faut un système pour pouvoir se mettre d'accord sur l'ordre de la chaîne de blocs et pour protéger la chaîne de blocs de toute falsification (qui rendrait le réseau vulnérable aux attaques de dépenses en double).

La première facon d'empêcher toute : modification frauduleuse est de faire

Ainsi, les blocs fournissent un en sorte que chaque bloc ne contient On dit d'une transaction qui a été $\vdots$  coule de cette chaîne de blocs bien précédent, et en se référant explicitement à ce parent avec l'utilisation du hachage du bloc parent (le résultat de l'algorithme de hachage appliqué à un bloc). La hauteur des blocs dé-

> N'importe quel nœud sur le réseau peut construire un bloc à partir de transactions non confirmées dont : b55. il a connaissance et le diffuser en tant $\dot{\mathbf{z}}$ que suggestion du bloc suivant de la chaîne. Bien entendu, si tout les nœuds du réseau faisaient cela, il y aurait beaucoup trop de suggestions pour de nouveaux blocs.

Une facon d'éviter la réception de trop de suggestions de bloc est de rendre la création des blocs difficile. Une tâche très difficile est donc requise de tout créateur de bloc. Avec Bitcoin, un bloc se crée de la façon suivante:

• Un nœud crée un bloc en groupant des transactions et en ajoutant une référence au bloc précédent (le hash SHA 256 du bloc précédent).

• Un petit nombre, choisi au hasard,

(appelé le « nonce » ou valeur de circonstance) est rajouté au bloc.

• Le bloc entier accompagné du nonce est soumis à un algorithme de ha- $\frac{1}{2}$ chage du type SHA256 dont la sortie est le hash du bloc.

· Bitcoin demande que la représentation hexadécimale du hash du bloc soit inférieure à une certaine valeur (qui représente la difficulté de résoudre le bloc), ce qui signifie que le hash des blocs doit avoir un nombre quelconque de zéros au début et donne des résultats comme:

0000000000000003bd7d2916ffa0d1 12d0797ffa9eef32ba62a219d215e02

Ce genre d'exigence s'appelle l'exigence relative à la preuve du travail exécuté.

Puisque les hashs sont entièrement aléatoires et génèrent des résultats complètement différents avec chaque nonce différent, la seule façon de trouver un hash qui convienne au réseau est d'essayer nonce après nonce, jusqu'à ce que, enfin, le hash du bloc satisfasse aux exigences. Sur un ordinateur de bureau standard, il faudrait sans doute y passer de longues années, selon le degré de difficulté choisie (liée au nombre que la valeur du hash ne doit ni égaler ni dépasser).

Il y a un système de récompenses pour un nœud qui réussit à créer un bloc avec le bon hash : le nœud a le droit d'insérer dans la liste des transactions du bloc une transaction qui leur est destinée pour une somme prédéterminée. Actuellement, la récompense pour la solution d'un bloc ajouté ensuite à la chaîne des blocs, est de 25 bitcoins, ce qui, au moment où l'article fut écrit, était l'équivalent de 20 000 \$ US (presque 15 200 euros) !

Le tout premier bloc de bitcoins contenait une seule transaction pour l'auteur du bloc, autrement dit, la récompense pour la création du bloc (à l'époque, 50 bitcoins).

Tout le processus de la création de blocs – qui nécessite de grandes puissances de computation, car il faut regarder le hash du bloc pour chaque valeur du nonce jusqu'à ce qu'un hash qui satisfasse aux exigences soit trouvé - s'appelle le minage. Le minage a deux objectifs :

• Il aide à sécuriser la chaîne des blocs en garantissant que très peu de candidats au bloc peuvent être générés à un temps donné ;

• Il crée de nouveaux bitcoins en accordant une récompense au nœud qui a résolu le bloc avec succès. Ainsi. il augmente la quantité de monnaie en circulation.

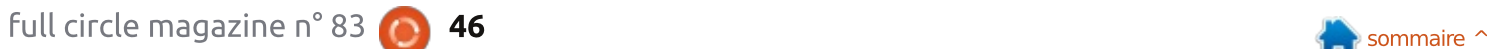

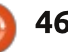

# **OU'EST-CE OUE C'EST?**

Le processus de minage de blocs sécurise la chaîne des blocs de facon presque complète, mais j'expliquerai ceci après la prochaine section où je décris le traitement des candidats aux blocs multiples et présente le concept de la chaîne la plus longue.

# **LA SÉCURISATION DE LA**  $CHA\hat{I}NE DES BLOCS:$ LE TRAITEMENT DE CANDIDATS **MULTIPLES**

Examinez le scénario suivant (les flèches indiquent un bloc enfant se référant à son bloc parent) :

**[Block 10] <- [Block 11]**

Le dernier bloc créé est le bloc 11.  $\overrightarrow{A}$  partir de ce bloc 11, un mineur peut commencer à travailler sur la création d'un candidat au bloc 12. Pour ce faire, le mineur rassemble les transactions dans son bloc qui ne sont pas confirmées, y rajoute le hash du bloc 11 et commence à vérifier, nonce après nonce, jusqu'à ce qu'il obtienne un résultat de hachage qui satisfasse aux conditions de la monnaie.

Le Bloc 12 est créé ainsi et raiouté à la chaîne (si aucun autre mineur n'a trouvé une solution avant) :

**[Block 10] <- [Block 11] <- [Block 12]**

Il se trouve cependant que, à peu près en même temps, deux mineurs ont réussi à créer un candidat au bloc 13 qui satisfait aux conditions de la monnaie. Nous avons donc deux chaînes qui commencent à être diffusées sur le réseau. On appelle ceci un fork de la chaîne des blocs.

```
[Block 10] <- [Block 11] <-
[Block 12] <- [Block 13A]
[Block 10] <- [Block 11] <-
[Block 12] <- [Block 13B]
```
Selon le bloc qui leur est parvenu en premier au travers du réseau, des mineurs essaieront de trouver un bloc enfant de soit Bloc 13A, soit Bloc 13B.

Supposons que, très rapidement, un mineur réussit à trouver un bloc enfant du Bloc 13B alors qu'aucun bloc enfant n'a encore été trouvé pour 13A, il y a maintenant :

```
[Block 10] <- [Block 11] <-
[Block 12] <- [Block 13A]
[Block 10] <- [Block 11] <-
```
**[Block 12] <- [Block 13B] <- [Block 14]**

Cette chaîne comprenant le Bloc 14 est maintenant la plus longue chaîne : en outre, le Bloc 14 se réfère au Bloc 13B. Le Bloc 14 commence à

se diffuser partout sur le réseau. Cha- mée une fois, le vendeur pourrait que nœud qui le reçoit comprendra envoyer le produit immédiatement. que la chaîne la plus disponible est, à $\vdots$  Si, au même moment, la Transaction ce stade, celle contenant le Bloc 13B $\mid$  A est acceptée dans le Bloc 13B, voici et le Bloc14 et se débarrassera du Bloc 13A suite à son invalidité. Ainsi, la chaîne des blocs qui contient le Bloc 13B est maintenant devenue la chaîne principale officielle.

Toute transaction contenue dans le Bloc 13A, mais pas dans le Bloc 13B, reprendra sa place parmi l'ensemble de transactions non confirmées. Le Bloc 13A n'a pas vraiment intégré la chaîne, le mineur de ce bloc-là ne recevra pas de récompense (puisqu'il: n'y a pas de transaction de récompense enregistrée dans la chaîne des blocs  $principle)$ : le Bloc 13A devient donc: ce qui s'appelle un bloc orphelin.

Une faiblesse du système est ainsi mise en lumière : un attaquant qui voudrait dépenser son argent deux fois pourrait s'envover une somme d'argent via Transaction 1 (en se référant à la Transaction A) et, en même temps envoyer une somme d'argent à un vendeur de produit via Transaction 2 (en se référant également à la Transaction A, ce qui ferait qu'il dépense cet argent deux fois).

Si la Transaction 2 est acceptée : dans le Bloc 13A et est donc confir-

ce qui se passera:

· après un certain temps, la Transaction 2 sera remise avec les autres ordres non confirmés parce que le Bloc 13A est devenu orphelin :

• toutefois, en même temps, la Transaction 1 est acceptée comme faisant partie de la chaîne des blocs principale. Pour cette raison, la Transaction A, à laquelle elle se réfère, est qualifiée de « Dépensée ».

• Une fois le Bloc 15 en construction. il rassemblera des transactions. La Transaction 2 ne peut pas y être incluse, car elle se réfère à la Transaction A, qui est déià dépensée. Ainsi, le vendeur aura envoyé un produit gratuitement.

À cause de ce problème systémique, quand un vendeur accepte des bitcoin, il voudra attendre que les transactions soient confirmées plusieurs fois (sont présentes depuis plus longtemps dans la chaîne des blocs). pour s'assurer qu'il ne soit pas victime d'un tel scénario.

Chez Bitcoin, il faut une moyenne de 10 minutes pour résoudre un bloc (et la difficulté est ajustée pour que ce temps reste constant). On consi-

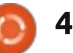

# **OU'EST-CE OUE C'EST?**

dère qu'attendre 6 blocs (6 confirmations) est une bonne facon d'assurer la sécurité, ce qui signifie qu'il: faut une heure avant qu'une transaction soit entièrement validée. Cela! est considéré (à juste titre) comme étant une des faiblesses de Bitcoin en tant que monnaie.

D'autres monnaies alternatives ont i choisi un temps de résolution de bloc plus court pour corriger le problème.

# **POURQUOI LA CHAÎNE DES BLOCS EST-ELLE SÉCURISÉE?**

Nous avons vu que des mécanismes existent pour s'assurer qu'il n'v a finalement qu'une seule version d'une chaîne des blocs diffusée sur le réseau. en assurant le respect de la politique de la chaîne la plus longue (en cas de fork, la chaîne qui génère le bloc suivant le plus rapidement est le vainqueur).

Oui plus est, il est extrêmement difficile de manipuler la chaîne des blocs (pour rendre des attaques de double dépense d'argent possible), parce que le hash du bloc précédent fait partie de la charge de chaque bloc.

Regardez le scénario suivant :

```
[Block 10] < - [Block 11] < -[Block 12] < - [Block 13] < -[Block 14]
```
Supposons que je veuille modifier l'ordre officiel des transactions en faisant en sorte gu'une transaction qui figurait dans le Bloc 10 soit mise dans le Bloc 14, me permettant ainsi de dépenser l'argent deux fois. Je peux essaver de créer un fork au niveau du Bloc 10. Afin de créer ce fork, j'ai besoin de :

· créer une autre version du Bloc 10. Bloc 10B, qui contient les transactions voulues ainsi que le hash du  $Bloc 9:$ 

• pour ce faire je dois très rapidement : trouver un nonce qui rendra le hash de mon nouveau bloc conforme aux conditions de la monnaie (difficile) :

· ensuite, je dois créer le Bloc 11B, avec le hash du Bloc 10B, en trouvant le nonce :

· et ainsi de suite jusqu'à ce que je crée le Bloc 15B.

SI i'ai réussi cette prouesse AVANT OUE le véritable Bloc 15 de la chaîne principale ne soit créé, alors mon nouveau fork deviendra la chaîne la plus longue et sera donc acceptée comme chaîne principale.

Cependant, pour le faire, j'aurai besoin de beaucoup de puissance de

calcul. Au moins 50 % de la puissance totale de calcul du réseau et davantage encore, lorsque le point d'origine du fork que je veux créer devient de plus en plus ancien. Actuellement, même le meilleur superordinateur au monde ne peut pas atteindre une puissance comme celle de 50 % du réseau ; ainsi, nous sommes vraiment à l'abri de telles attaques. De toutes les facons, si on avait une telle puissance de calcul, on pourrait sans doute faire plus d'argent avec le minage de beaucoup de monnaie virtuelle qu'avec des essais de contourner le système.

### LES PARAMÈTRES DE LA **MONNAIE VIRTUELLE**

En fait, une monnaie virtuelle n'a que quelques paramètres principaux :

· la difficulté du bloc, qui détermine. en movenne, le temps qu'il faudrait pour que le réseau résolve/mine un bloc (le temps de résolution d'un bloc); · l'intervalle après lequel la difficulté du bloc sera ajustée. Cela est nécessaire parce que, au fur et à mesure que le réseau croît, la puissance de calcul croît. Ainsi, si la difficulté reste stable. le temps nécessaire pour le minage d'un bloc n'atteindra plus le temps voulu. Pour ce qui concerne Bitcoin, l'intervalle est de 2 016 blocs ;

· la récompense pour le minage d'un bloc:

· l'intervalle après lequel la récompense est rajustée (pour s'assurer que l'offre de monnaie est limitée). Pour ce qui concerne Bitcoin, la récompense est rajustée tous les 210 000 blocs ;

· la méthode requise pour le minage d'un bloc ; habituellement précisée en tant qu'algorithme de hachage utilisé.

Notez bien que les monnaies virtuelles ont généralement un temps cible pour les blocs. Ce temps cible pour les blocs est de 10 minutes pour Bitcoin et 1 minute pour Primecoin. Un corollaire intéressant est que plus il y a de puissance de calcul sur le réseau dépensée pour le minage d'une monnaie donnée, plus vite les blocs seront résolus. Ainsi il devient de plus en plus difficile de garder stable le temps de résolution d'un bloc!

La plupart des monnaies virtuelles sont similaires et utilisent deux algorithmes de hachage principaux:

 $\cdot$  SHA256.

· Scrypt (pour lequel un paquet Debian existe).

D'autres monnaies ont des méthodes plus originales. Par exemple, Quarks utilise de multiples algorithmes de hachage, l'un par-dessus

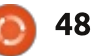

# **OU'EST-CE OUE C'EST?**

l'autre, et Primecoin se sert de la difficulté de trouver des chaînes de nombres primes de certain types et dont l'origine mathématique satisfait  $\dot{a}$  certains critères, tels qu'être un multiple du hash du bloc, comme l'exigence relative à la preuve du travail! exécuté.

Dans la prochaine section, nous verrons en détail l'impact qu'a ce choix sur le minage.

#### Principales sources:

 $\cdot$  le document de bitcoin :

- http://bitcoin.org/bitcoin.pdf:
- l'excellente, mais très rapide, explication de ce qui se passe sous le capot de bitcoin (cette explication suit à peu $\dot{\mathbf{i}}$ près la même structure, mais passe plus de temps sur certains points et moins sur d'autres) :

http://www.imponderablethings.com /2013/07/how-bitcoin-works-underhood.html:

 $\cdot$  le document de Primecoin :

http://primecoin.org/static/primecoin -paper.pdf:

• une explication du document: http://www.reddit.com/r/primecoin/c omments/1rp5vx/could someone explain in detail the algorithm/.

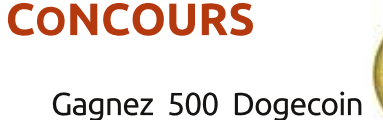

Gagnez 500 Dogecoin (DOGE) en répondant à la

question suivante : Il y a deux principaux algorithmes de hachage : SHA256 et ? (Indice : la réponse est i dans l'article.)

Envoyez votre réponse à ronnie@fullcirclemagazine.org avant le vendredi 18 avril. Le gagnant sera avisé par courriel et recevra une adresse de portefeuille Dogecoin valide.

Un dernier lot de 500 DOGE sera à gagner le mois prochain, dans la partie finale de cette série, Monnaie virtuelle, Partie 3.

# ÉDITIONS SPÉCIALES PYTHON:

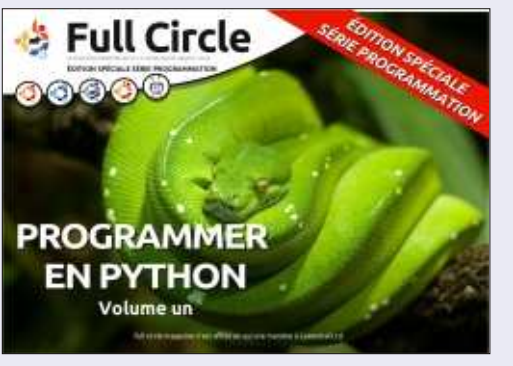

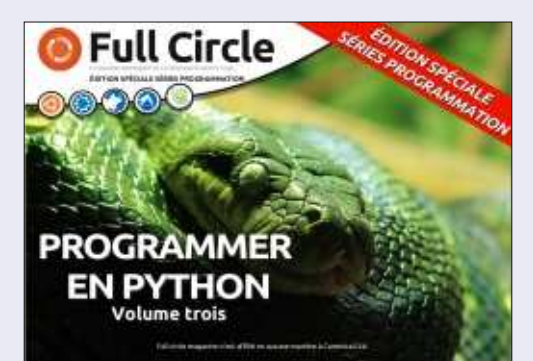

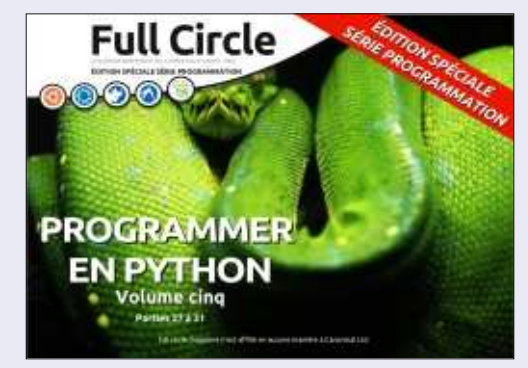

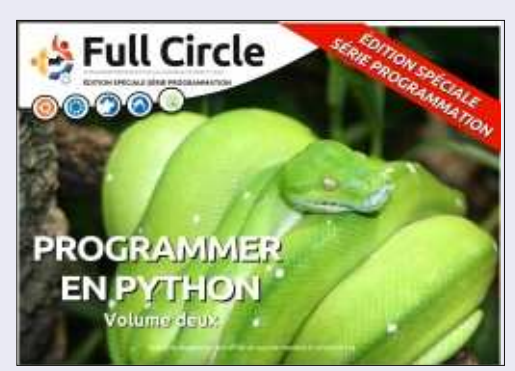

http://www.fullcirclemag.fr/?download/224 http://www.fullcirclemag.fr?download/230

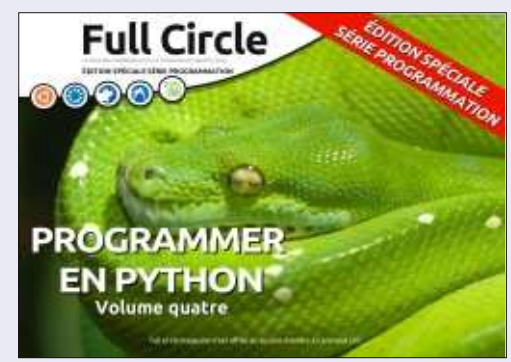

http://www.fullcirclemag.fr/?download/231 http://www.fullcirclemag.fr/?download/240

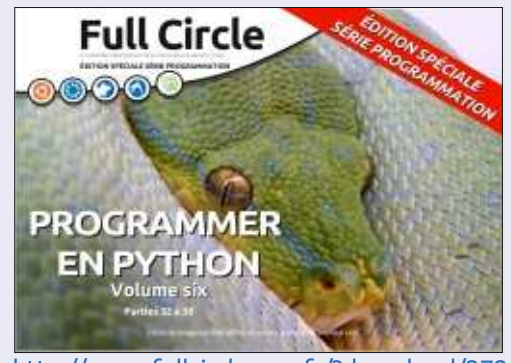

http://www.fullcirclemag.fr/?download/268 http://www.fullcirclemag.fr/?download/272

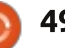

# COURRIERS

Si vous voulez nous envover une lettre, une plainte ou des compliments, veuillez les envoyer, en anglais, à : letters@fullcirclemagazine.org. NOTE : certaines lettres peuvent être modifiées par manque de place.

### <span id="page-49-0"></span>**PREMIERS ESSAIS**

J'ai d'abord joué avec Linux au mi-<br>lieu des années 1990 sur un ordi-'ai d'abord ioué avec Linux au minateur Amiga 1200. J'avais déjà essavé 1 BSD, mais Linux semblait être la voie  $\dot{a}$  suivre. J'ai continué à jouer avec Linux quand je suis passé sur un PC à processeur Intel à la fin des années 1990, mais n'ai jamais envisagé de l'utiliser comme un système d'exploitation de tous les jours.

Avec le lancement de Windows XP dans les années 2000, j'ai vite oublié Linux jusqu'à un jour fatidique de la fin de 2004, quand un ami m'a donné  $\frac{1}{2}$ un CD Live d'Ubuntu 4.10. Je n'avais  $i$ amais entendu parler d'Ubuntu Linux. $\frac{1}{2}$ mais i'ai bientôt tout appris sur Canonical, Shuttleworth, etc. Pour la première fois, je faisais l'expérience de  $\blacksquare$ Linux dans ce format « facile à utiliser. facile à installer ».

J'ai vite essavé Ubuntu 5.04. Kubuntu, etc., et, à la mi-2005, j'étais en double amorcage Ubuntu/Windows XP. Depuis, j'ai essayé à peu près toutes les variantes d'Ubuntu et d'innombrables autres distributions. À présent, j'ai un PC dédié à Linux à côté de ma $\vdots$  m'y suis intéressé. machine sous Windows 7.

considéré comme un système d'exploitation convenable pour les jeux. Cela a conduit à une amélioration rapide des pilotes de matériel graphique et peut conduire à une plus grande acceptation générale par les utilisateurs finaux. Environ un tiers des personnes que je connais ont déjà changé pour Linux (principalement Linux Mint) ! Je suis de ceux qui sont impatients de voir ce que l'avenir nous réserve.

#### Jimmy Naidoo

### **JE SUIS CINÉASTE**

A près avoir terminé mes études<br>A en Celluloïd, j'ai découvert le  $\bigwedge$  près avoir terminé mes études monde numérique. Donc. pas officiellement, mais grâce à l'aide de mes proches et à ma propre exploration avec beaucoup de tâtonnements, j'ai un peu travaillé sous Windows avec des applications comme Office, Adobe, Corel. etc.

Après avoir travaillé sous Windows ME, XP, Vista et 7, j'ai vu Ubuntu sur  $l'$ ordinateur portable de ma sœur et

Je suis aujourd'hui convaincu que toute production multimédia est pos-

voir que Linux est de plus en plus $\vdots$  sible avec Ubuntu et que l'informatique domestique serait plus rapide et plus fiable.

> Auparavant, j'avais entendu dire que travailler avec Linux serait très, très difficile pour les personnes comme moi qui n'ont aucune connaissance en informatique, pas même une simple commande DOS. Mais Ubuntu me donna du courage et je l'ai utilisé avec Windows 7 pendant une semaine et ensuite j'ai complètement enlevé Windows

> Je n'utilise maintenant qu'Ubuntu. Je pensais que, sans Windows, il ne pouvait y avoir d'informatique. Il m'a fallu un certain temps pour passer à une nouvelle plate-forme, mais j'ai tenu le coup. Vous serez surpris de voir ce que vous avez manqué pendant des années.

> En Inde, nous croyons depuis très longtemps que la connaissance ne se vend pas. Elle est seulement distribuée, et plus vous en donnez, plus vous en recevez. (C'est le contraire de l'argent !) Et j'ai vu la même philosophie dans la Communauté Ubuntu.

#### AURO KUMAR SAHOO

### Rejoignez-nous sur

<u>goo.gl/FRTMl</u>

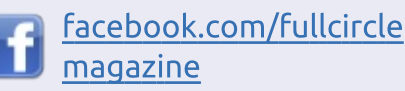

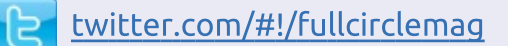

linkedin.com/company/fullin circle-magazine

ubuntuforums.org/forum 6 display.php?f=270

## LE FULL CIRCLE A BESOIN DE vous!

Sans les contributions des **A** lecteurs, le Full Circle ne serait qu'un fichier PDF vide (qui. à mon avis, n'intéresserait personne). Nous cherchons toujours des articles, des critiques, n'importe quoi ! Même de petits trucs comme des lettres et les écrans de bureau aident à remplir le magazine.

Lisez Écrire pour le FCM dans ce numéro pour suivre nos lignes directrices.

Jetez un œil à la dernière page (de n'importe quel numéro) pour accéder aux informations détaillées concernant l'envoi de vos contributions.

Il est maintenant intéressant de

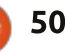

**@PENSAPORLOUCO** 

<span id="page-50-0"></span>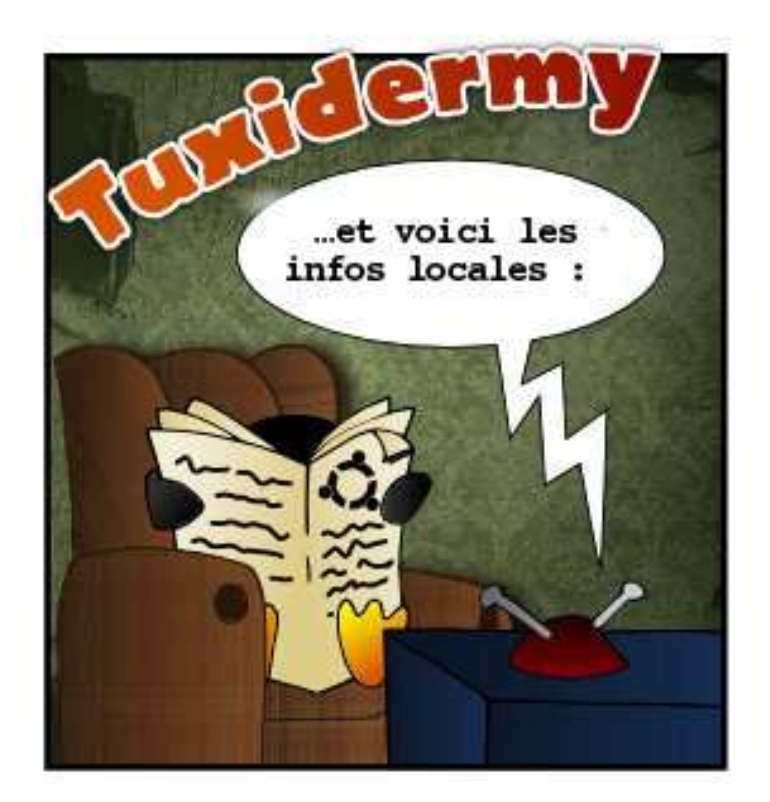

La barricade « On espionne les autres pour préserver notre droit à la vie privée » l'a appelé un acte de querre et ils ont riposté avec des terribles avocats ninjas. Les victimes furent nombreuses.

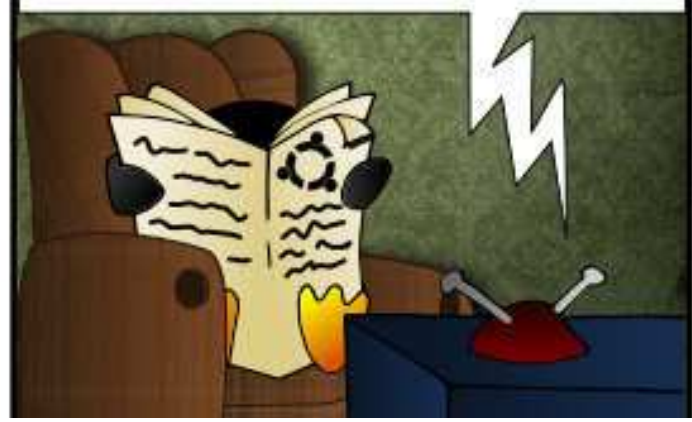

Le Congrès des « Méchants développeurs et Maîtres de la pensée du monde » s'est terminé par un petit conflit entre les participants.

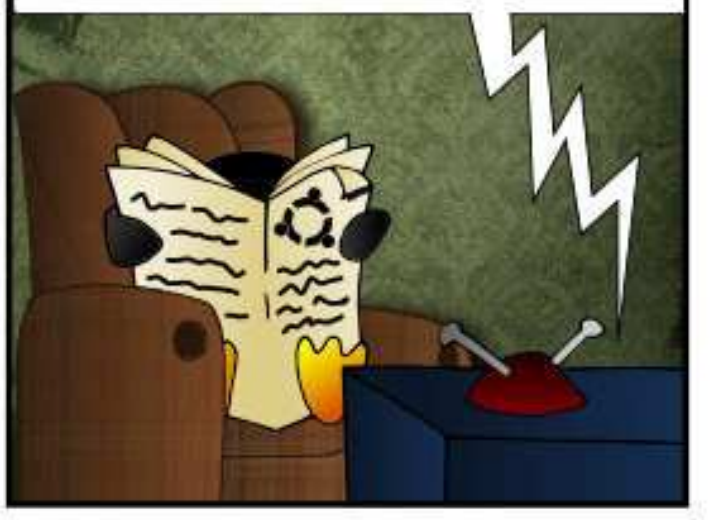

À la fin, le congrès entier devint enragé et tous les camps jetaient des smilevs désuets armés de couteaux et de pommes pourries contre quiconque montraient des idées créatives.

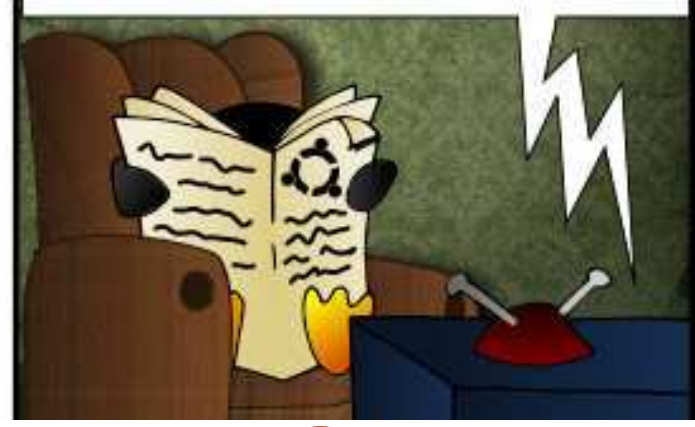

Le problème est survenu quand tous les membres du groupe « C'est moi qui ai volé l'idée et je te traînerai en justice si tu me la prends » ont décidé de taxer l'interrupteur de tout appareil électronique...

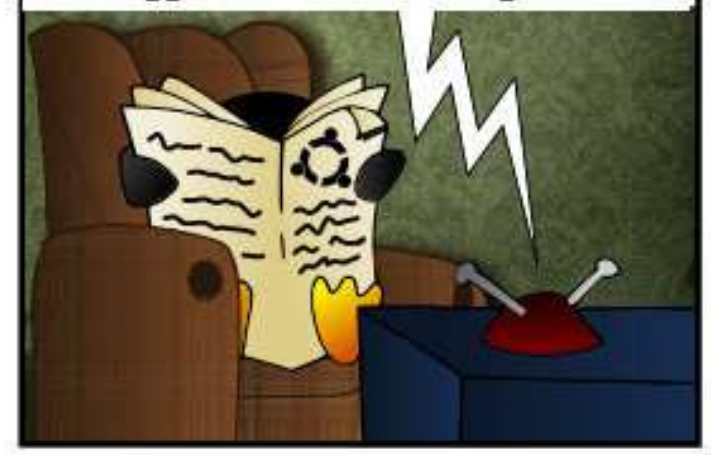

Nos journalistes étaient là et négociaient le droit d'enregistrer l'événement, mais des bombes de brevets éclataient partout et nous n'en avons pas de nouvelles depuis.

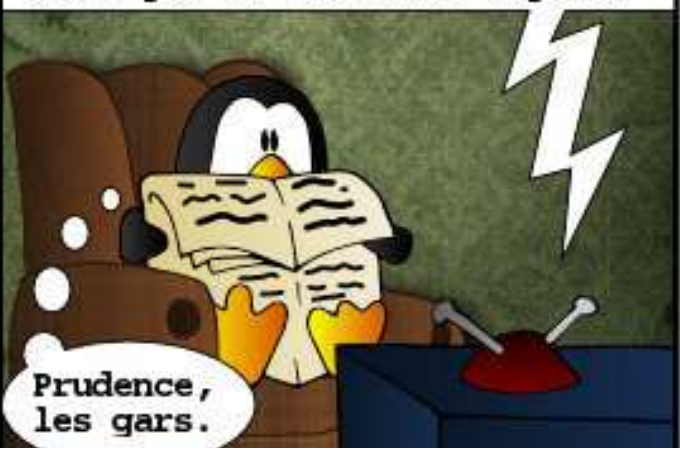

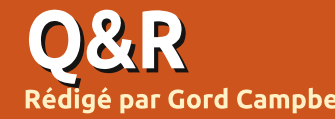

<span id="page-51-0"></span>**Gord Campbell** Q Quelle est la meilleure façon de<br>Sauvegarder une machine Ubuntu? Ce que je veux, c'est une sauvegarde : les connaître : man xset

complète de mon disque dur interne? pour que si, pour une raison quelconque, le disque dur interne plante. ie puisse tout simplement le remplacer et restaurer mes fichiers à partir de ma sauvegarde.

R Déjà Dup est pré-installé dans<br>R Ubuntu et c'est un choix judi-Déjà Dup est pré-installé dans :  $\overline{\phantom{a}}$ cieux. Il v a des tutoriels en ligne sur la facon de l'utiliser. Si vous voulez faire une image complète d'un disque dur. utilisez Clonezilla. Les deux peuvent: être utilisés ensemble : par exemple. faire une image du disque dur au 31 $\pm$ décembre, puis faire une sauvegarde du dossier /home complet en date du! 31 janvier, puis des sauvegardes hebdo-? madaires incrémentielles de tous les fichiers qui ont changé.

 $\mathbf Q$  Y a-t-il une commande que je peux<br>utiliser pour empêcher mon ordinateur de se mettre en veille ou? d'éteindre l'écran?

R : xset -doms

Vous pouvez expérimenter avec d'autres paramètres, pour apprendre à

Q Quand sera disponible la pro-<br>chaine version d'Ubuntu avec une assistance pendant une longue durée (LTS - Long Term Support)?

0 Elle est prévue le 17 avril.

Je préfère personnellement attendre une semaine ou deux après la sortie d'une LTS, puis la lancer à partir d'une clé USB et, enfin, faire une nouvelle installation sur mon disque dur. Mes partitions /home et /racine sont distinctes, donc si je remplis tout correctement lors de l'installation, mes données seront préservées ; mais regardez aussi la question sur les sauvegardes ci-dessus!

Q Je suis en train d'installer ce<br>C thème de ubuntuthemes avec MyUnity et il ne ressemble pas à la photo d'écran.

Merci à **3rdalbum** sur les fo-<br>
Trums Ubuntu.) Les thèmes ne (Merci à *3rdalbum* sur les fomodifient que les bords des fenêtres. les barres de titre et l'apparence des boutons, des barres de défilement. des cases à cocher, etc. Tout ce que yous vovez d'autre dans un thème comme les docks, les fonds d'écran. les informations affichées sur le bureau. etc., sont d'autres éléments que vous devez installer.

Pour appliquer pleinement un thème, vous devez vous déconnecter et vous reconnecter. Tant que vous ne vous serez pas déconnecté et reconnecté. certaines couleurs seront mauvaises.

**Q** Je veux modifier mon site Web.<br>Quel outil puis-je utiliser dans Ubuntu?

Merci à **spectatorx** sur les forums<br>
Ubuntu.) Pour la modification du  $\Box$  (Merci à **spectatorx** sur les forums HTML et du CSS seulement, mon éditeur préféré est bluefish ; il se trouve dans la Logithèque Ubuntu. Je l'utilise aussi pour un peu de PHP de base et quelques autres langages.

Si vous avez des questions sur Ubuntu, envoyez-les en anglais à : questions@fullcirclemagazine.org, et Gord y répondra dans un prochain numéro. Donnez le maximum de détails sur votre problème.

# NOUVELLES QUESTIONS **FRÉOUENTES SUR ASKUBUNTU:**

• 1 webcam pour 2 programmes http://goo.ql/vPNkuJ

• Comment abaisser le seuil de température critique ? http://goo.gl/sA533c

. Comment savoir quels DVD pourront être lus par mon système ? http://goo.gl/xgAKGg

• Comment puis-je supprimer un fichier qui a l'aspect d'un drapeau ? http://goo.gl/rWAOWv

• Dans gedit, gu'est-ce que le greffon « file browser panel » et qu'est-ce qu'il fait?

http://goo.gl/QmDwwM

• Comment lancer « apt-get install » en tâche de fond? http://goo.gl/fZu5cF

• Comment installer Tox? http://goo.gl/0aZq4K

• Comment protéger un fichier des mo-

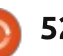

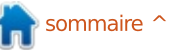

# **O&R**

difications des utilisateurs ? http://goo.gl/17apmY

• Est-ce que j'ai accepté le CLUF de tts-mscorefonts-installer? http://goo.gl/3JiYl0

### **TRUCS ET ASTUCES**

#### Plus d'infos?

Si vous demandez de l'aide, la<br>Se chose la plus importante que vous  $\blacksquare$  i vous demandez de l'aide, la pouvez faire est de fournir des informations pertinentes sur votre système. Il y a un petit nouveau sur la $\frac{1}{2}$  **DES NOUVELLES DE REMOTE** place publique quand on parle de programmes d'information sur le système : inxi.

Le programme dispose de nombreuses options. Pour en apprendre davantage, ouvrir une fenêtre de ter $minal$  et entrez la commande :

#### **inxi -h**

Le résultat est vraiment à deux dimensions, car -v modifie les autres paramètres et même les options spéciales telles que -h.

J'aime bien voir de nouvelles options d'information sur le système.

Est-ce qu'inxi va vaincre le champion en titre ? Pas encore. Pour obtenir le plus d'informations, bien formatées, j'utilise toujours ces commandes :

#### **cd Desktop**

**sudo lshw -html > config.htm**

Le fichier config.htm s'affiche sur mon bureau ; je double-clique dessus, et les informations très détaillées apparaissent dans mon navigateur par défaut. Cependant, inxi vous parlera des températures, et c'est l'une de mes préoccupations les plus « chaudes ».

# **DESKTOP**

J 'ai récemment écrit à propos de<br>Remote Desktop. Depuis, j'ai pris 'ai récemment écrit à propos de un client Remote Desktop différent. KRDC. Il est graphique et il rend la connexion à l'une des connexions récentes facile.

Si vous n'avez jamais installé d'applications KDE, il se peut qu'il installe un grand nombre de dépendances ; un petit prix à payer pour obtenir les bienfaits de KRDC.

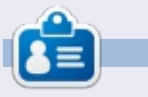

Gord eut une longue carrière dans l'industrie informatique, puis a profité de sa retraite pendant plusieurs années. Plus récemment, il s'est retrouvé, sans savoir comment. « l'informaticien » d'un petit cabinet d'expertise comptable dans le centre-ville de Toronto.

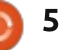

<span id="page-53-0"></span>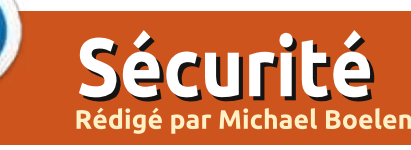

Si vous avez des questions liées à la sécurité, les envoyer par courriel à : misc@fullcirclemagazine.org. et Michael v répondra dans un prochain numéro. S'il vous plaît incluez autant d'informations que possible sur votre requête.

De *Thomas Brooks* : Dans le cadre du : générique et généralement meilleur qu'utiprocessus de détermination du renforcement de la sécurité, est-ce que Lynis offrira la possibilité d'appliquer ses sug-: gestions ? Et si besoin est, téléchargera-t- $\mathbf i$ l les outils appropriés (par exemple un pare-feu) en utilisant APT?

 $MB: Lynis,$  dans sa forme actuelle, sera **principalement dédié à vérifier les systèmes :**  $et$  à fournir de l'aide aux propriétaires. Renforcer automatiquement est possible, mais en raison des risques encourus, tout $\vdots$  De  $\,$  Jim  $\,$  Barber  $\,$  : Comment <code>détecter et</code> ne sera pas entièrement automatisé. Pour les clients de la version Lynis Entreprise, cependant, des scripts seront fournis pour aider au renforcement, en se focalisant principalement sur les outils de gestion de configuration comme cfengine: et Puppet.

De *Thomas Brooks* : Les listes blanches. plus encore que les listes noires, semblent être parmi les outils les plus utiles! pour empêcher un système de se connecter à un serveur compromis. Lynis offrirat-il une telle fonctionnalité ? Avez-vous! des recommandations?

et le renforcement d'un système. Cependant, il ne renforce pas lui-même le système. C'est à l'administrateur système de choisir les bons outils et les configurer en  $\vdots$ fonction des objectifs du système. Uti- $\vdots$  différent de celui attendu et ceci signale liser des listes blanches est un concept généralement qu'il faudrait vérifier la

liser des listes noires. La raison principale en est que vous pouvez définir d'avance ce que vous voulez accepter, au lieu de décider ce qui est peut-être mauvais. Plusieurs logiciels permettent de faire une quelconque liste blanche, comme iptables dans lequel vous définissez quels flux d'information sont autorisés (et rejetez tous les autres).

# supprimer les rootkits?

MB : Lynis est utilisé pour la vérification : ser des compilations alternatives ou sta- $+$  MB : Les rootkits sont un cas particulier de malware (logiciel malveillant), car leur principal objectif est de fournir à l'attaquant une porte dérobée dans le système et, de plus, de rendre leur détection la : plus difficile possible. Pour éviter la détection, les rootkits vont modifier des fichiers binaires, intercepter des fonctions spéciales du noyau, ou tout simplement. se cacher au nez et à la barbe de tous (par exemple dans /bin). Ainsi, pour détecter un rootkit, le logiciel doit être un peu plus intelligent que celui qui a essayé de le cacher en premier lieu. Il doit utilitiques de fichiers binaires et différentes facons de trouver les fichiers (echo  $*$  et ls -l). et comparer les résultats, etc. Dans certains cas, nous obtenons un résultat

machine ou les binaires découverts. En ce : qui concerne la suppression : feriez-vous jamais confiance à un système qui a été compromis ? Bien sûr, un fichier avec un virus pourrait être retiré ou nettové. Mais si des parties vitales du système ont été remplacées, ou des binaires ordinaires ont été piégés par une porte dérobée, je ne ferai plus jamais confiance au système. La meilleure facon de supprimer les rootkits est de faire une nouvelle installation de la machine et une reconstruction correcte.

#### De **Jim Barber** : J'ai aussi entendu parler d'un cheval de Troie pour Linux qui se trouve actuellement dans la nature. Comment peut-il être détecté et géré ?

MB : Les chevaux de Troie et les portes ? dérobées sont communs sur la plupart. des plates-formes. La meilleure politique est de les éviter en n'utilisant pas de logiciel non approuvé (par exemple, ne pas utiliser un logiciel qui n'est pas dans les dépôts). Les binaires malveillants peuvent être détectés avec des outils communs de détection de logiciels malveillants comme ClamAV, Rootkit Hunter, Chkrootkit. OSSEC et des outils de test de l'intégrité des fichiers tels que AIDE. Samhain et Tripwire.

De *Wade Smart*: [En ce qui concerne le] contrôle de systèmes par porte dérobée.]

Comment puis-je expliquer [aux utilisateurs de Linux] la réalité de ce qui est possible par rapport à ce qui est probable ? MB : La meilleure façon d'expliquer aux autres ce qui est réel est de trouver de vrais logiciels malveillants et les essaver dans un bac à sable (par exemple une machine virtuelle sans connexion réseau). Curieusement, il existe de nombreuses attaques (et des exemples) disponibles. mais il faut un certain temps pour les trouver ou enguêter sur eux. Il est même difficile d'en faire fonctionner certains d'entre eux ! Le contrôle par porte dérobée, en général, est toujours possible, surtout si l'on a obtenu un accès root au système. Peut-on faire confiance à l'ensemble de la chaîne des personnes qui ont travaillé sur un système d'exploitation ? Peut-on faire confiance aux compilateurs qui construisent les binaires que nous utilisons ?  $\hat{A}$  un certain moment. nous devons tout simplement faire confiance aux autres. Pour les utilisateurs normaux de Linux, garder leurs systèmes à jour devrait être la priorité numéro un. Les personnes qui ne se sentent toujours pas en sécurité pourrait passer à Open-BSD : il y a moins de fonctionnalités, mais c'est davantage préoccupé par la sécurité.

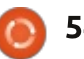

# Open Source Design

Rédigé par Jens Reuterberg

<span id="page-54-0"></span>L a conception est une problématique complexe, c'est une problématique énorme. Elle est si grande que vous pouvez trouver plus de livres à propos de « ce qu'est la conception » que ce que vous pouvez glisser dans une bibliothèque normale. Elle est si grande qu'elle peut devenir trop complexe pour être utilisable.

Donc, personnellement, je l'évite et je la résume ainsi : « La conception, c'est de la communication. » Je passe aussi sur l'énorme quantité de texte écrit sur « Qu'est-ce que la communication » et je la résume ainsi : « La communication est l'activité d'une communauté. »

Avec la communication, vous ne pouvez pas éviter de faire partie d'une communauté ; sans elle, vous ne pouvez pas communiquer. Lorsque vous échangez de l'information, vous faites chacun partie de l'autre. Si vous ne pouvez pas échanger d'information, vous ne pourrez jamais former de communauté.

Alors, pourquoi est-ce que le fait de créer une communication, dans le domaine de la conception, est considéré comme quelque chose qu'il est préférable de faire ou de manière isolée ou par un dictateur utilisant des concepteurs qui le craignent ? J'utilise des pronoms masculins parce que cet aspect de la créativité est un rôle souvent réservé

aux hommes (blancs) : le génie solitaire : comme du haddock étourdi sur le sol travaillant dur sur son grand projet.

En fait, dans la conception il s'agit de savoir ce qu'il NE faut PAS ajouter à quelque chose ; c'est d'avoir un langage de concepts, un objectif, puis de rester fidèle à cet objectif de manière à le rendre cohérent. Que toutes les parties de la conception suivent cet objectif.

Lorsque vous êtes un gourou dont la parole a force de loi dans un groupe de conception, cette forme d'unicité est facile. C'est votre vision ou alors tout le monde est viré.

Mais lorsque vous partez… Malheureusement, vous pouvez mourir ou vous pourriez démissionner et laisser derrière vous un groupe de sous-fifres qui sont entraînés, éduqués et perfectionnés dans l'art de se soumettre à tous vos caprices, en anticipant vos désirs et idéaux, et en défendant leur emploi par l'acte d'obéissance.

Et le travail de conception se plante. Il se plante si gravement que les pompiers seraient obligés d'utiliser des pinces de désincarcération pour libérer les gens de l'épave de la conception en cours. Ou bien la liberté soudaine permet à chacun de faire tout ce qu'il veut avec joie, ou bien les autres vont manœuvrer pour décrocher votre poste vacant, ou bien ils vont tout simplement s'écraser par terre

blanc néo-moderniste du bureau.

Ce que le Development Open Source nous a montré, c'est qu'il n'y a rien de mieux qu'une communauté qui fait son travail au grand jour, où le plus grand nombre possible de personnes est invité à contribuer, modifier et faire des changements. S'appuyer sur le travail déjà effectué. Se tenir sur les épaules des géants.

Si cette méthode de travail fonctionne bien pour la programmation, pourquoi les efforts dans le domaine de la conception suivant le même idéal reçoivent-ils des exclamations les taxant de « Conception par Comité » ?

Oui, il est plus difficile de construire une communauté. Il est plus difficile d'être tellement clair dans votre vision que n'importe qui puisse la voir et la comprendre. C'est vraiment très difficile quand le langage de conception doit être défini en détail, mais je tiens à affirmer que cela vaudra toujours la peine.

Nous nous sommes mis d'accord sur une définition de Ce Qu'Est La Conception qui nous dit que c'est un jeu élitiste, c'est quelque chose fait par des gens mieux que nous, ayant un pantalon mieux coupé que le nôtre, utilisant de meilleurs casques audio que nous, tandis qu'ils utilisent leur sens aiguisé des

médias, pour nous parler en langage des signes du haut d'une scène à propos de leur grande valeur à eux. Là où la valeur de la conception est mesurée en nombre de « convergences », « d'histoires visuelles » et « d'engagements » que le concepteur peut faire rentrer dans une présentation de cinq minutes, à la manière des discours sur Ted.com.

Tout ce qui est nécessaire est que nous fassions tous un effort pour être inclusif, ouvert, actif et communicatif. Que nous commençions un projet de conception non seulement en faisant la meilleure conception possible, mais en étant en mesure de décrire le langage de conception que nous avons l'intention d'utiliser. Ainsi que les visions vers lesquelles nous nous dirigeons.

Le Groupe de Conception Visuelle de KDE [KDE Visual Design Group] est basé sur ces notions : tout le monde peut - et devrait - être impliqué dans le travail de conception. Je vais écrire une chronique mensuelle pour essayer d'expliquer les défis et les gains de cette idée de la Conception Open Source [Open Source Design]. Ses succès et ses échecs.

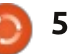

# Serena

# JEUX UBUNTU

Écrit par Oscar Rivera

<span id="page-55-0"></span>I l y a une heure et demi, j'ai commencé à jouer à un nouveau jeu vidéo et maintenant je suis en train de finir la partie. Ouah ! Quelle vraie perle rare j'ai trouvée dans le jeu « Serena », qui a été conçu par Agustin Cordes et développé par Senscape, un développeur de jeux indépendant basé à Buenos Aires, en Argentine. « Serena » est sorti le 30 janvier 2014 pour Windows, Mac OS X et Ubuntu Linux via « Steam ». En fait, j'ai découvert « Serena » après l'avoir vu apparaître dans ma bibliothèque « Steam », même sans l'avoir acheté. Beaucoup d'utilisateurs de « Steam », y compris moimême, ont vu le jeu apparaître dans leur bibliothèque de jeu immédiatement après sa sortie. C'est une conception de marketing intelligente que « Steam » utilise lors de la publication de nouveaux jeux gratuits afin que les joueurs puissent les découvrir.

Après avoir cliqué sur le lien du jeu « Serena » dans ma bibliothèque et découvert que le jeu était gratuit et qu'il ne prendrait que 500 Mo d'espace sur mon disque dur, je l'ai téléchargé immédiatement. La description disponible sur la page de la boutique « Steam » dit que le jeu peut être

terminé en une heure, ce qui l'a rendu encore plus attrayant pour moi.

Alors, ce soir, après une longue journée de travail, je me suis installé devant l'ordinateur pour jouer à « Serena ». J'ai commencé à y jouer et littéralement je n'ai pas pu m'arrêter. Il me fait penser à « Amnesia: The Dark Descent », car le personnage principal n'a aucun souvenir de ce qui s'est passé et doit regarder partout pour trouver des indices. Vous jouez avec une souris et un clavier, mais surtout

avec la souris. Au moment où vous cliquez ici et là dans votre cabane isolée, des indices commencent à apparaître. Il peut vous sembler que rien ne se passe et que l'histoire ne progresse pas, mais elle progresse. L'astuce est de continuer à cliquer sur tout jusqu'à ce que chaque objet commence à vous dire les mêmes choses encore et encore ; c'est alors que vous savez qu'il est temps de passer à un autre objet.

Sans dévoiler trop le jeu, je vais

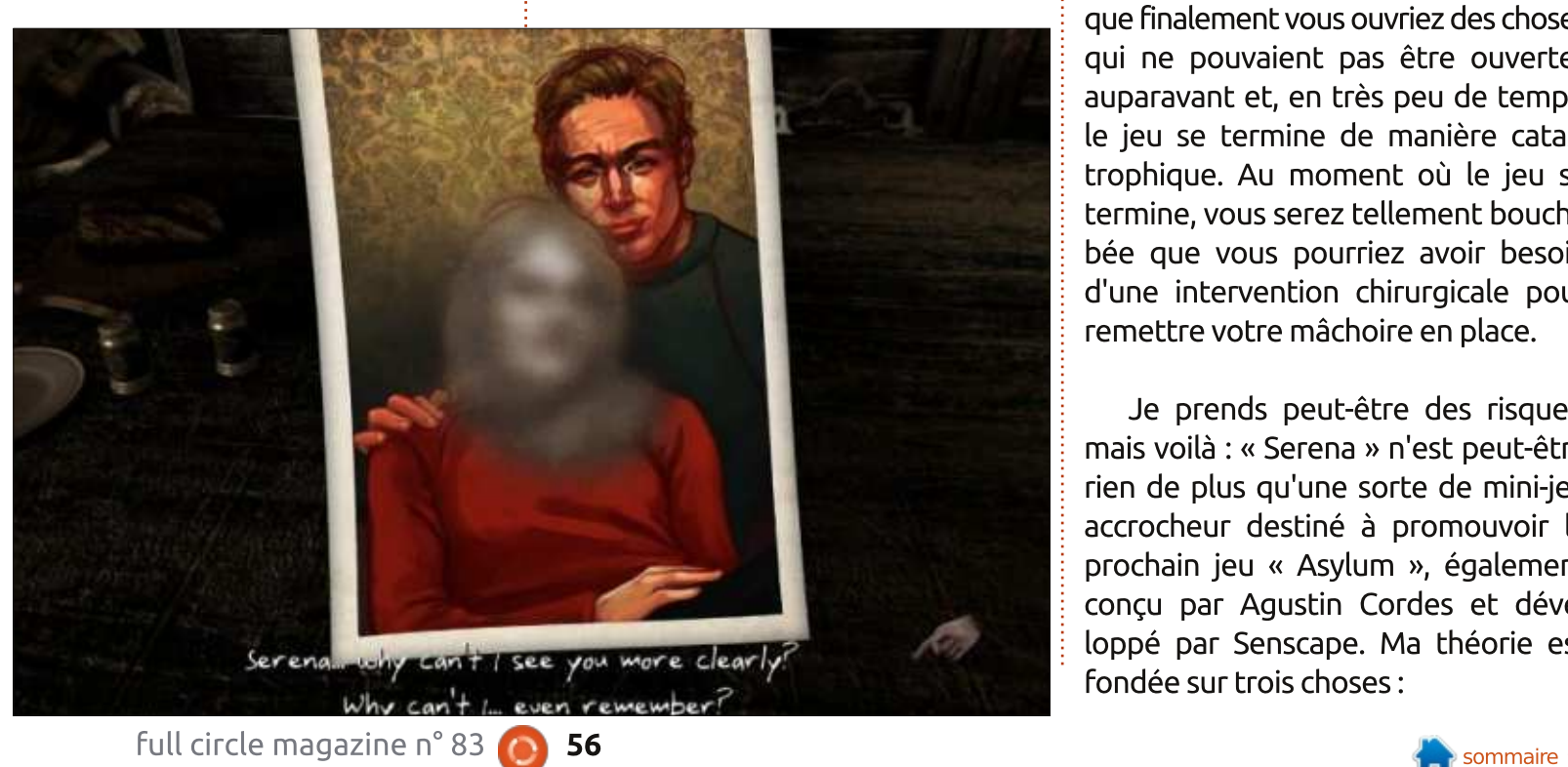

partager un petit secret : si vous appuyez sur la barre d'espace de votre clavier, de petits cercles bleus apparaissent sur les objets qui doivent être explorés. Une fois que vous sentez que vous avez cliqué sur tout, retournez à la table de la salle à manger – c'est là où le jeu a commencé – et regardez à nouveau la photo. Si vous avez tout exploré, alors le visage de Serena ne devrait plus être flouté. À partir de là, vous devez retourner vérifier les objets une deuxième, troisième ou quatrième fois jusqu'à ce que finalement vous ouvriez des choses qui ne pouvaient pas être ouvertes auparavant et, en très peu de temps, le jeu se termine de manière catastrophique. Au moment où le jeu se termine, vous serez tellement bouche bée que vous pourriez avoir besoin d'une intervention chirurgicale pour remettre votre mâchoire en place.

Je prends peut-être des risques, mais voilà : « Serena » n'est peut-être rien de plus qu'une sorte de mini-jeu accrocheur destiné à promouvoir le prochain jeu « Asylum », également conçu par Agustin Cordes et développé par Senscape. Ma théorie est fondée sur trois choses :

## **JEUX UBUNTU**

« Serena » est un jeu très court qui joueur et il y réussit à merveille. peut être fini en moins d'une heure. • La qualité des illustrations et gra-Pensez-y comme un apéritif destiné à $\frac{1}{2}$  phismes sombres, mystérieux, peu illuouvrir l'appétit avant de vous servir le : minés, était inattendue pour un jeu vrai repas.

\*@ E@P @NO BM<OPDO K@MH@OO<IO <DIND !@5A@H^@;7@FE à tous d'v accéder. C'est une sorte! d'échantillon que vous avez pendant : que vous attendez le plat principal.

Il y a un dessin trouvé dans un des : tiroirs avec les mots « Waiting for Asylum (en attente d'Asylum) » écrits au dos. C'est le meilleur indice de tous.

Peu importe que « Serena » ne soit : qu'une pub d'une heure pour « Asylum » ou pas, c'est un jeu génial à lui tout seul. Vous devez jouer à ce jeu ! C'est gratuit, donc vous n'avez rien à perdre, à part le temps qui passe, et. quand vous l'aurez fini, vous ne regretterez pas le peu de temps que vous avez passé (pas perdu) sur « Serena ».

## **CONCLUSION**

#### Avantages:

• Le jeu est divertissant et bref, il vous donne envie de continuer à jouer.

• La musique, quand on l'entend, donne le ton de manière cohérente.

• Il est clair que, dès le début, le jeu cherche à embrouiller les idées du

avec de si faibles exigences graphiques.

• La voix de l'acteur m'a presque fait! abandonner le jeu au début, mais, tout en jouant, elle a commencé à me $\vdots$  ner à « Serena » 5 étoiles sur 5.

plaire et, vers la fin, je ne pouvais pas concevoir le jeu avec une autre voix. Bien que la voix puisse sembler au début ne pas être la meilleure, donnez-lui sa chance et n'abandonnez pas à cause d'elle. Vous serez grandement récompensé si vous continuez le jeu.

• Je ne peux pas m'empêcher de don-

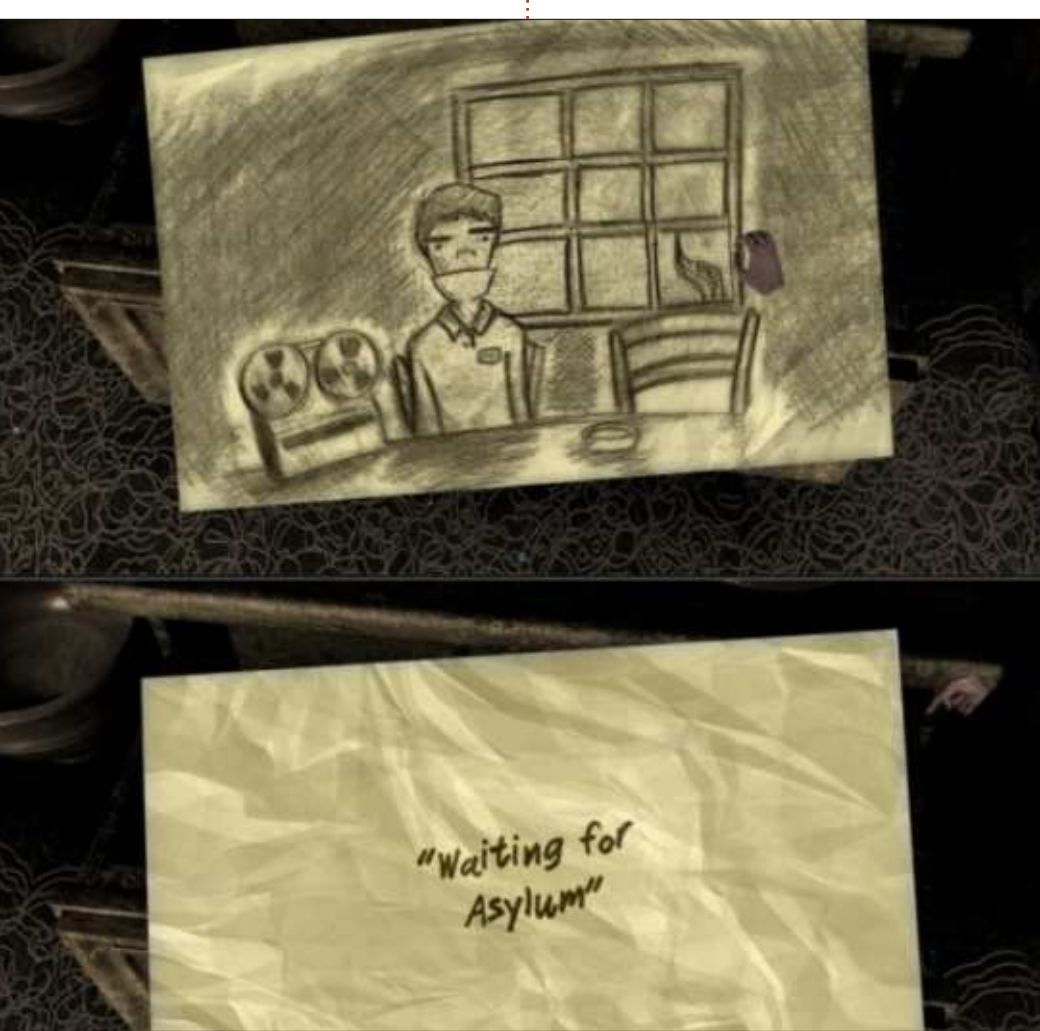

Configuration minimale requise OS: Ubuntu.

Processeur: 1.6 Ghz. Mémoire : 1 Go de RAM. Graphismes: compatible OpenGL 2.0 avec 128 Mo. Disque dur : 500 Mo d'espace libre.

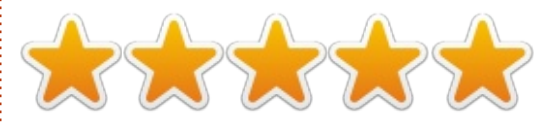

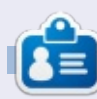

Oscar diplômé de CSUN, est un directeur musical/enseignant, bêta-testeur, rédacteur Wikipedia et contributeur sur les forums Ubuntu. Vous pouvez le contacter via : www.gplus.to/7bluehand ou par e-mail : www.7bluehand@gmail.com

# **To The Moon**

 $\overline{U}$ ne société indépendante de jeux vidéo, Freebird Games, a sorti  $T\sigma$ The Moon en 2011 : eh oui. c'est un  $\frac{1}{2}$ peu tard, mais nous, les utilisateurs d'Ubuntu ne pouvons jouer à ce jeu que depuis peu. C'est un ajout de valeur  $\frac{1}{2}$  $\dot{a}$  la collection croissante de ieux auxquels on peut jouer sous Ubuntu.

**JEUX UBUNTU** 

Écrit par David Rhys Forward

To The Moon yous met dans le rôle de deux savants qui peuvent répondre au dernier désir de n'importe quel mourant. Ils le font avec une machine spéciale qui leur permet d'accéder aux souvenirs du client et de lui donner les souvenirs de quelque chose qu'il n'a pas fait au cours de sa vraie vie.

Le jeu en lui-même est très simple et, si vous recherchez un ieu pour pouvoir discuter de ses mécanismes ou de combien de polices ont été mises dans le titre, vous pourriez vouloir chercher ailleurs, puisque celui-ci repose sur son intrique. Mais je vous en supplie, accordez à ce jeu votre temps, puisque c'est un jeu qui vous enchantera et fera appel à toutes les émotions, comme font de très rares jeux actuellement. Vous voudrez vraiment connaître la fin de l'histoire.

Il y avait quelques petits trucs qui  $m'$ ont agacé dans le jeu : ils ont fait du remplissage, surtout avec des énigmes  $\text{inuities}$  – celles-ci sont généralement: du type « cliquer pour composer une  $\lim_{x \to \infty}$  Et il y a un délai si vous cliquez trop rapidement. Cela peut paraître bizarre, mais le manque de qualité et de quantité de « jeux » pour

eux-mêmes n'est pas une raison suffi- $\vdots$  très spécial. sante de l'écarter complètement. La force du jeu se trouve dans l'intrigue. et dans la bande-son. Les visuels vous feront penser à des jeux comme Chrono! Trigger et les vieux Final Fantasy. Ce style est tout à fait approprié, car la conception a été améliorée et, de ce fait, est devenue quelque chose de

Comme c'est le cas pour beaucoup des lecteurs de mes critiques, une bande-son est très importante et Freebird Games m'a attiré avec sa bande-son glorieuse : elle représente chaque sentiment parfaitement et à l'endroit précis où cela a de l'im-

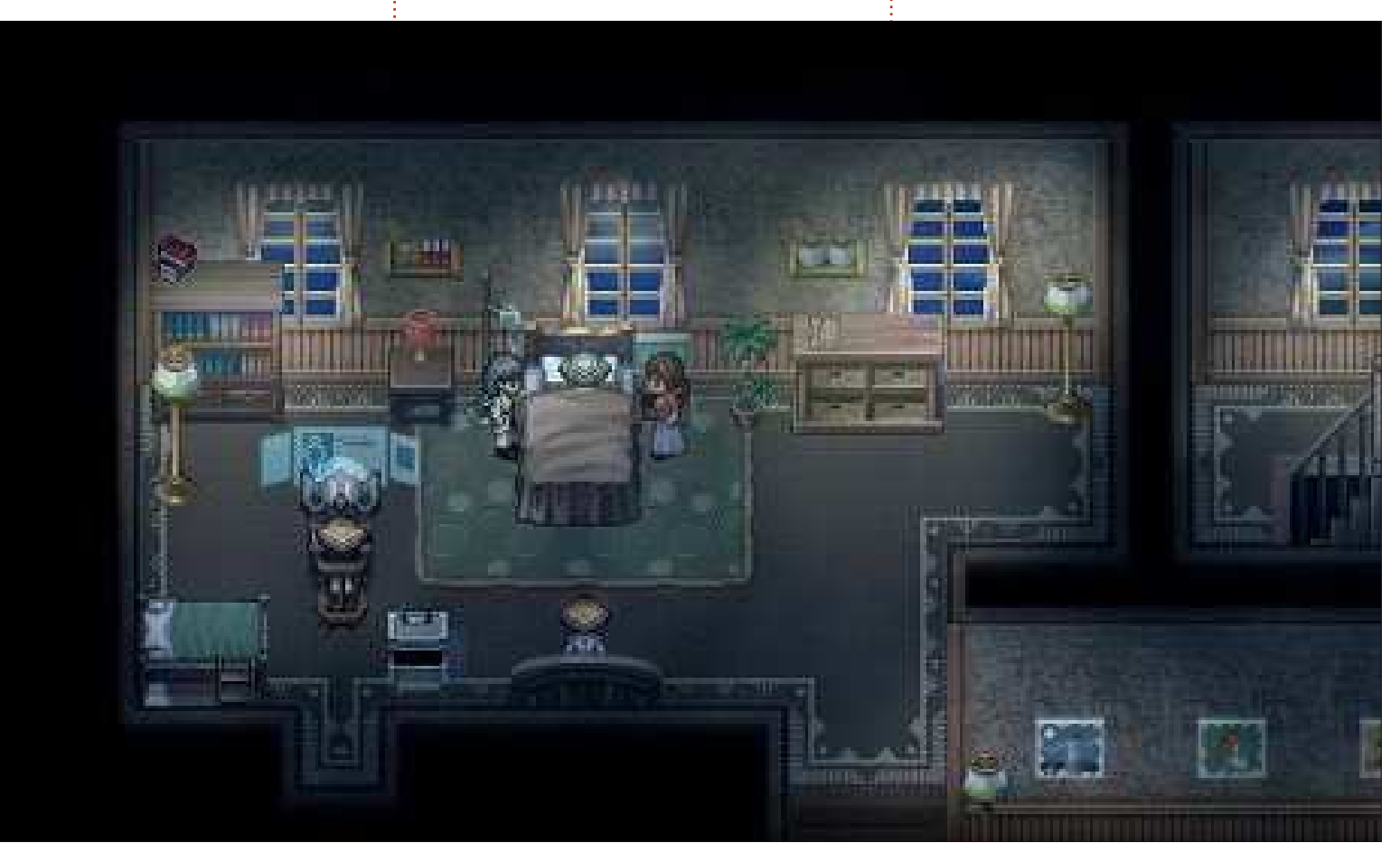

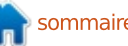

# **JEUX UBUNTU**

portance. La musique vous émouvra : cela doit être l'une des meilleures bandes-son que j'ai entendue depuis! un certain temps et c'est quelque chose que je recherche dans les jeux.

Son deuxième atout est l'écriture et la facon dont l'histoire est racontée. Il s'égare parfois et traite de sujets graves, mais cela est fréquemment interrompu par le réel sens de l'humour des deux savants. Vous commencerez à bien apprécier et les  $d$ ialogues et les personnages ; ils

deviendront crédibles et le message global du jeu est très puissant. L'intrique de très peu de jeux peut rivaliser avec l'histoire racontée et vécue par le joueur dans To The Moon. Ce jeu est une œuvre d'art et doit être abordé en tant que telle.  $\qquad \qquad$  Call 0118 999 881 999 119 7253 : Pour

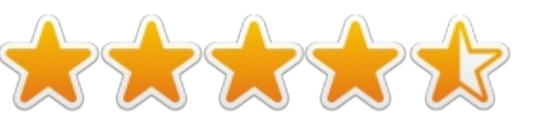

être franc je dois dire qu'aucun jeu ne m'a jamais autant procuré d'émotion... Une histoire prenante (avec une traduction française de qualité, vraiment !), une bande son sublimement accordée avec le thème. Je n'en dirai pas davantage sur l'histoire. Foncez sans hésiter ! Ce jeu vaut le coup. (Avis trouvé sur Steam.)

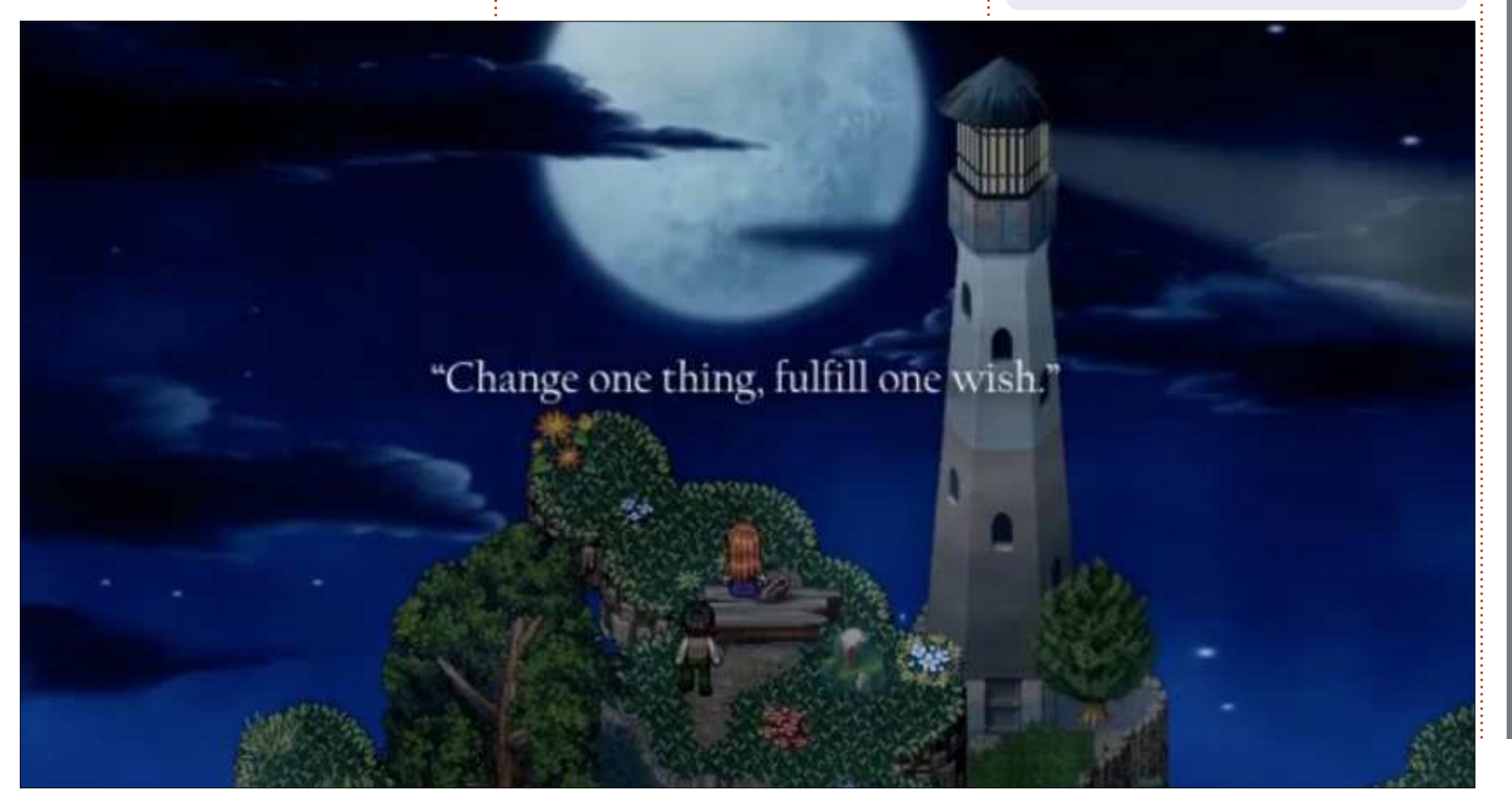

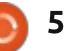

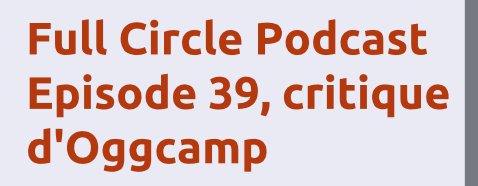

Notre épisode en direct enregistré à Oggcamp le dimanche 20 Octobre, dans lequel les gars jettent un regard sur l'histoire de l'événement en ce cinquième anniversaire.

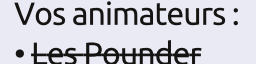

- Tony Hughes
- . Jon Chamberlain
- Oliver Clark and Freaky Clown

depuis le Blackpool (UK) LUG http://blackpool.lug.org.uk

**Download** 

Voici l'occasion de montrer au monde votre bureau ou votre PC. Envoyez par courriel vos captures d'écran ou photos à : misc@fullcirclemagazine.org et ajoutez-y un bref paragraphe de description en anglais.

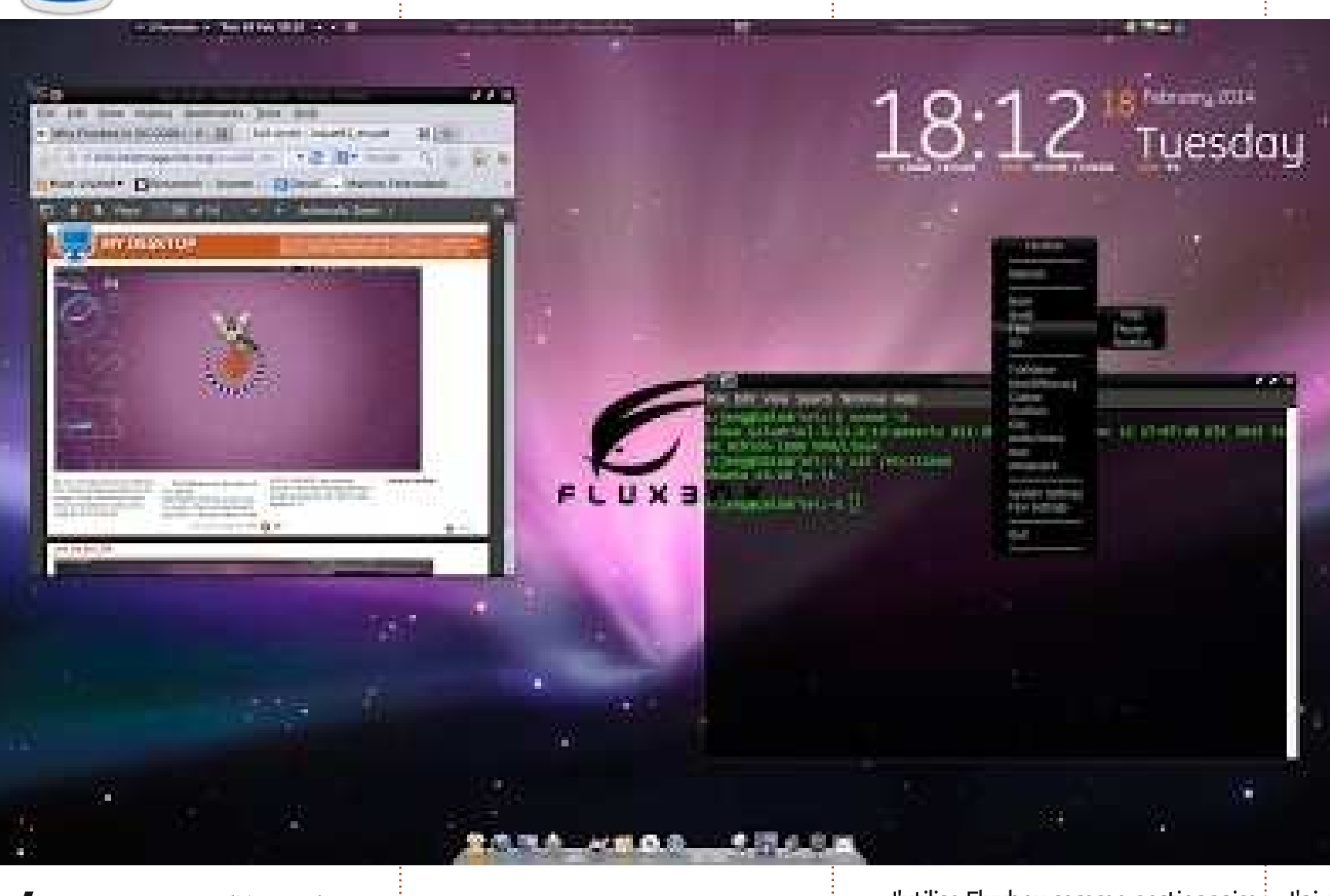

 $\overline{V}$  $^{\prime}$ oici une capture d'écran de mon $\frac{1}{2}$ bureau. J'utilise Linux depuis 2004, Ubuntu depuis 2006, et quotidiennement à partir de 2008.

Ma configuration récente : AMD 2,2 GHz, mémoire 4 Go, écran 20", disque dur 750 Go.

J'utilise Fluxbox comme gestionnaire : de fenêtres, la barre de lancement! Cairo avec les icônes Apple, conky. J'aime beaucoup Fluxbox ; il est hautement configurable et très rapide.

J'ai ré-arrangé un peu le fond d'écran par défaut d'Apple, de sorte que le logo Fluxbox soit visible.

nerdie

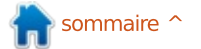

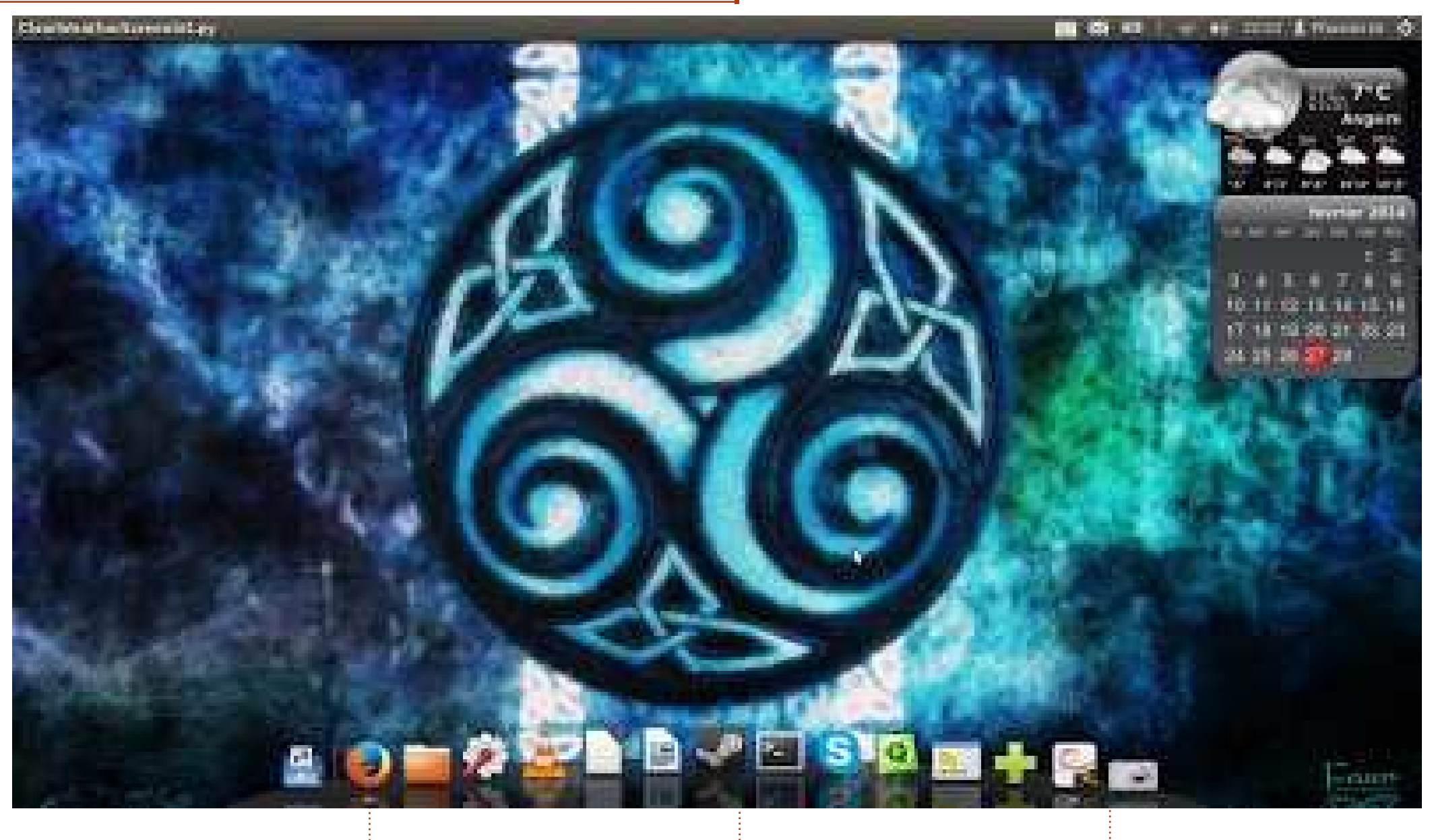

Voici la configuration de mon ordi-<br>
Le système d'exploitation est Ubuntu<br>
12.04.3 LTS 64-bit.  ${\sf n}$ ateur portable : HP ProBook $\frac{1}{2}$  12.04.3 LTS 64-bit. 6550b avec un processeur Intel Core: i3 M370, 6 Go de RAM, et un disque $\frac{1}{2}$ dur de 320 Go.

J'ai trouvé le fond d'écran sur gnome-look.org, j'utilise Screenlets pour les

widgets que je veux utiliser et Avant Window Navigator à la place d'Unity.

Jean-Yves Delavat

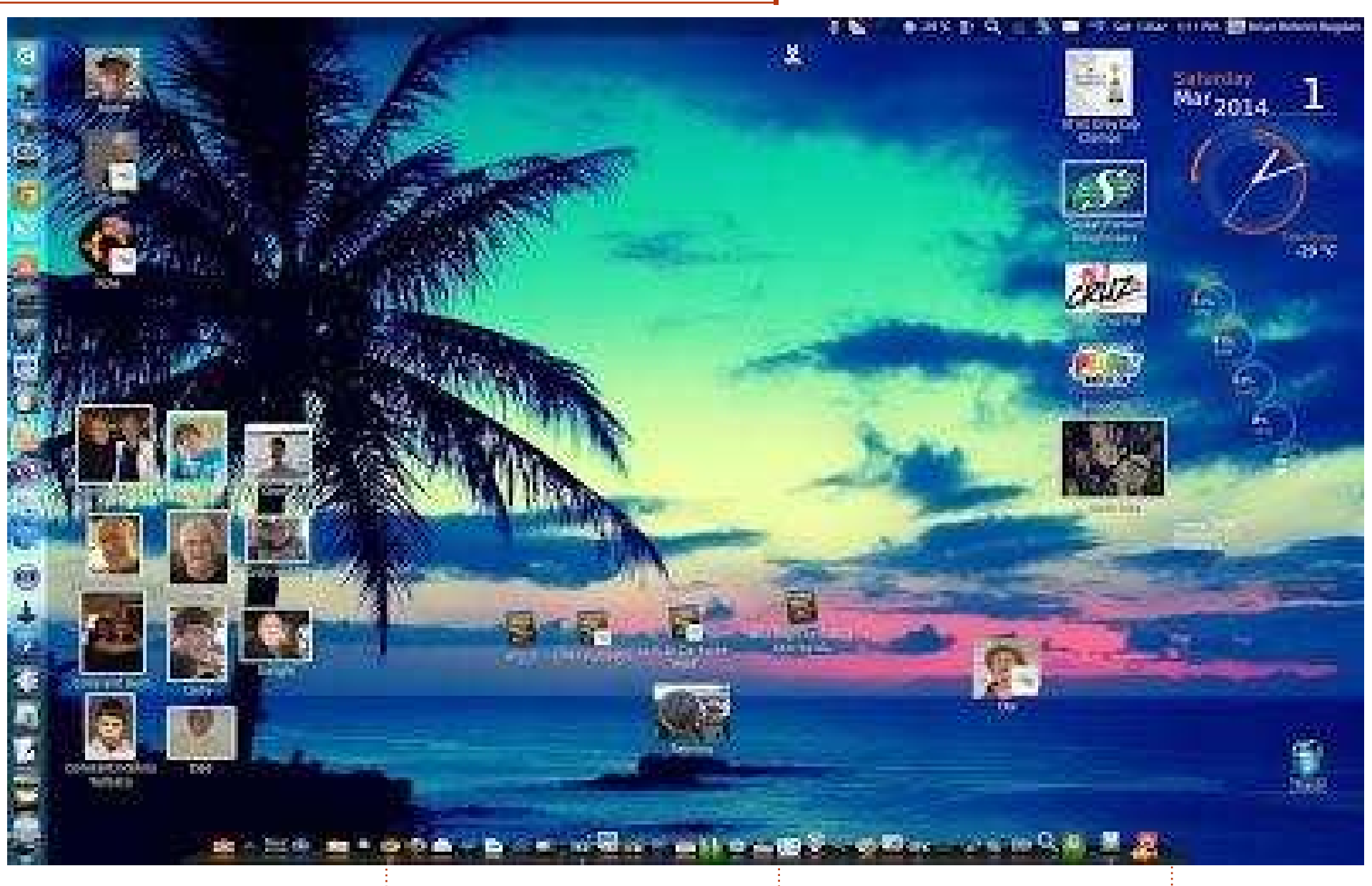

J 'utilise Ubuntu (actuellement la<br>13.10, sur un PC HP TouchSmart) 'utilise Ubuntu (actuellement la! depuis plus d'un an, après avoir laissé : tomber Microsoft à 100 %. J'ai eu quelques problèmes avec les programmes

 $10\,$ Mindows (My Zune et My Windows $\frac{1}{2}$  et le Lanceur pour atteindre tous mes utilisant la barre de lancement Cairo des photos d'amis et de proches.

Phone), mais j'ai réglé cela avec Vir-: trucs. J'aime la façon dont vous poutual Box. Je ne garde que quelques vez redimensionner les icônes pour icônes de programme sur le bureau, en $\frac{1}{2}$  faire des mini images : dans mon cas,

Brian Bogdan

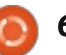

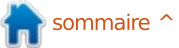

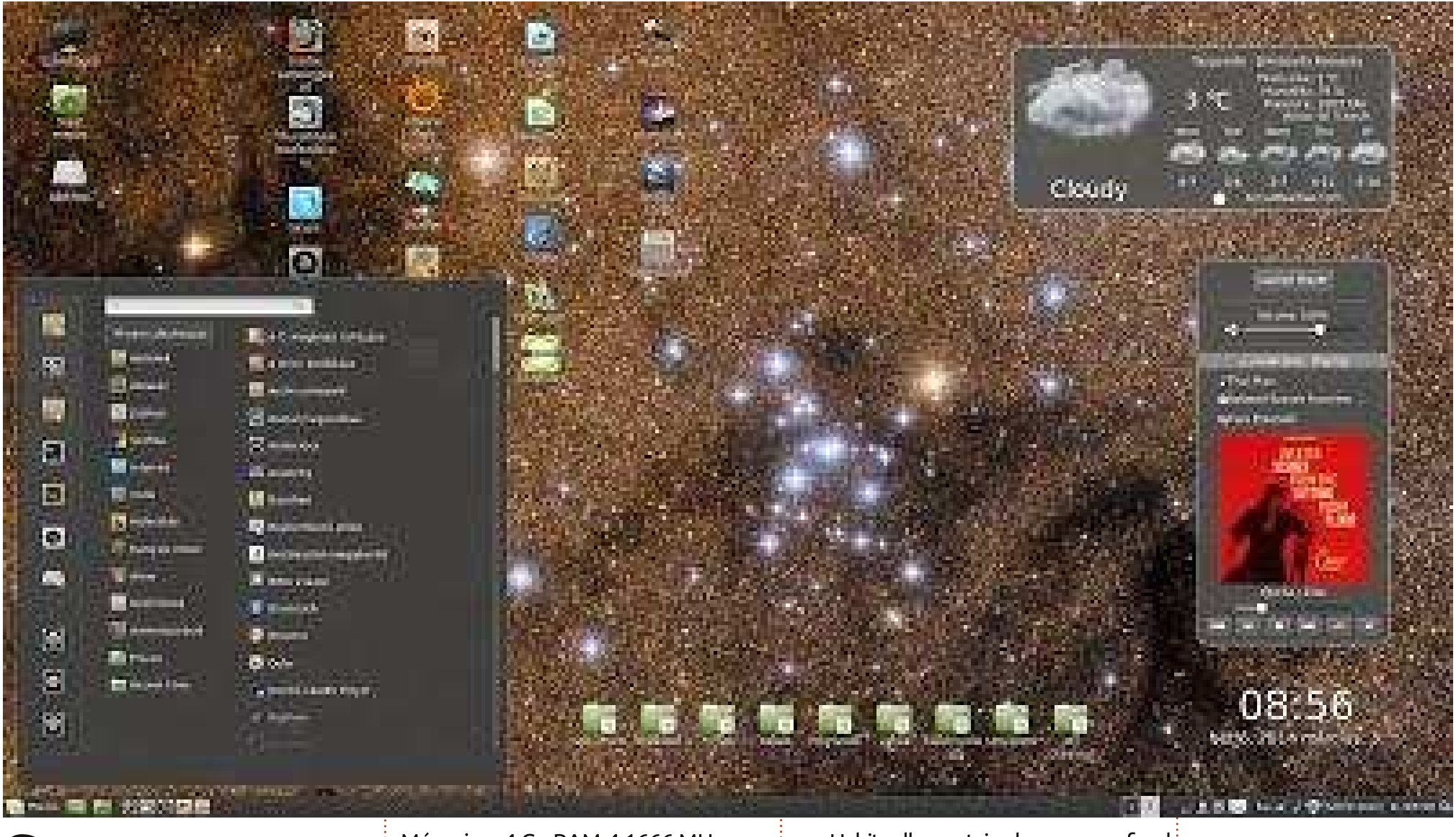

Système d'exploitation : Linux Mint  $\bigcup$  16 Petra 64 Bits - Cinnamon 2.0. Écran: 1920×1080 pixels. Système : carte mère Gigabyte H61M-DS<sub>2</sub>. Processeur : Intel I3 3200 MHz 4x 64 bits.

Mémoire: 4 Go RAM-4 1666 MHz. (Carte vidéo : AMD Radeon 6670 1 Go! DDR3 - abandonnée). Disques durs : 500 Go Western Digital et SSD Samsung 120 Go 840 EVO Basic.

Habituellement, je change mon fond d'écran à la main, en utilisant des images astronomiques récentes, pour voir et ressentir la beauté de l'Univers.

T. Kovács Áron

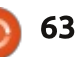

<span id="page-63-0"></span>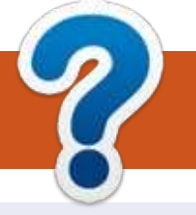

# COMMENT CONTRIBUER

# FULL CIRCLE A BESOIN DE VOUS !

Un magazine n'en est pas un sans articles et Full Circle n'échappe pas à cette règle. Nous avons besoin de vos opinions, de vos bureaux et de vos histoires. Nous avons aussi besoin de critiques (jeux, applications et matériels), de tutoriels (sur K/X/Ubuntu), de tout ce que vous pourriez vouloir communiquer aux autres utilisateurs de \*buntu. Envoyez vos articles à : articles@fullcirclemagazine.org

Nous sommes constamment à la recherche de nouveaux articles pour le Full Circle. Pour de l'aide et des conseils, veuillez consulter l'Official Full Circle Style Guide : http://url.fullcirclemagazine.org/75d471

Envovez vos remarques ou vos expériences sous Linux à : letters @full circlemagazine. org

Les tests de **matériels/logiciels** doivent être envoyés à : <u>reviews@fullcirclemagazine.org</u>

Envoyez vos questions pour la rubrique Q&R à : questions@fullcirclemagazine.org

et les captures d'écran pour « Mon bureau » à : misc@fullcirclemagazine.org

Si vous avez des questions, visitez notre forum : fullcirclemagazine.org

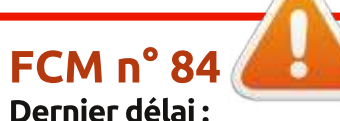

dimanche 13 avril 2014 Date de parution: vendredi 25 avril 2014

### Équipe Full Circle

Rédacteur en chef - Ronnie Tucker ronnie@fullcirclemagazine.org Webmaster - Rob Kerfia admin@fullcirclemagazine.org Podcast - Les Pounder & Co. podcast@fullcirclemagazine.org

Nous remercions Canonical, l'équipe Marketing d'Ubuntu et les nombreuses équipes de traduction à travers le monde. Sincères remerciements à Thorsten Wilms pour le nouveau logo Full Circle.

Pour la traduction francaise: http://fullcirclemag.fr.

Pour nous envoyer vos articles en français pour l'édition francaise : webmaster@fullcirclemag.fr

# Obtenir le Full Circle en anglais:

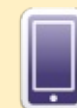

Format EPUB - Les éditions récentes du Full Circle comportent un lien vers le fichier epub sur la page de téléchargements. Si vous avez des problèmes, vous pouvez envoyer un courriel à : mobile@fullcirclemagazine.org

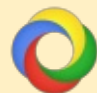

Google Currents - Installez l'application Google Currents sur vos appareils Android/Apple, recherchez « full circle » (dans l'appli) et vous pourrez ajouter les numéros 55 et plus. Sinon, vous pouvez cliquer sur les liens dans les pages de téléchargement du FCM.

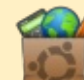

La Logithèque Ubuntu - Vous pouvez obtenir le FCM au moyen de la Logithèque : https://apps.ubuntu.com/cat/. Recherchez « full circle », choisissez un numéro et cliquez sur le bouton télécharger.

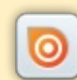

Issuu - Vous avez la possibilité de lire le Full Circle en ligne via Issuu : http://issuu.com/fullcirclemagazine. N'hésitez surtout pas à partager et à noter le FCM, pour aider à le faire connaître ainsi que Ubuntu Linux.

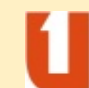

Ubuntu One - Il est maintenant possible de faire livrer un numéro sur Ubuntu One, s'il vous reste de l'espace libre, en cliquant sur le bouton « Send to Ubuntu One » actuellement disponible dans les numéros 51 et plus.

Obtenir le Full Circle en français : http://www.fullcirclemag.fr/?pages/Numéros.

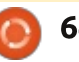

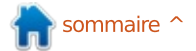